# 4/8/16 КАНАЛЫЕ ЦИФРОВОЙ ВИДЕО РЕГИСТРАТОРЫ **DIGINIASTERCEPUS**

DR4H/DR8H/DR16H DR4H-DVD/DR8H-DVD/DR16H-DVD

# **РУКОВОДСТВО**

Прежде подключить, управлять и настройть этого регистратор, Прочитайте это руководство внимательно.

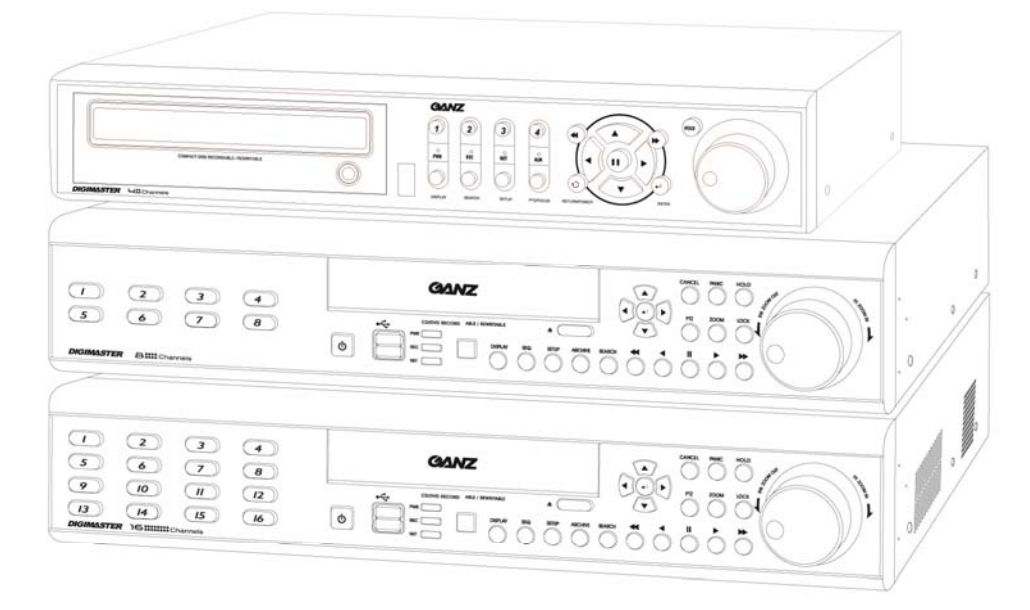

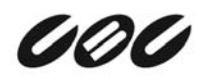

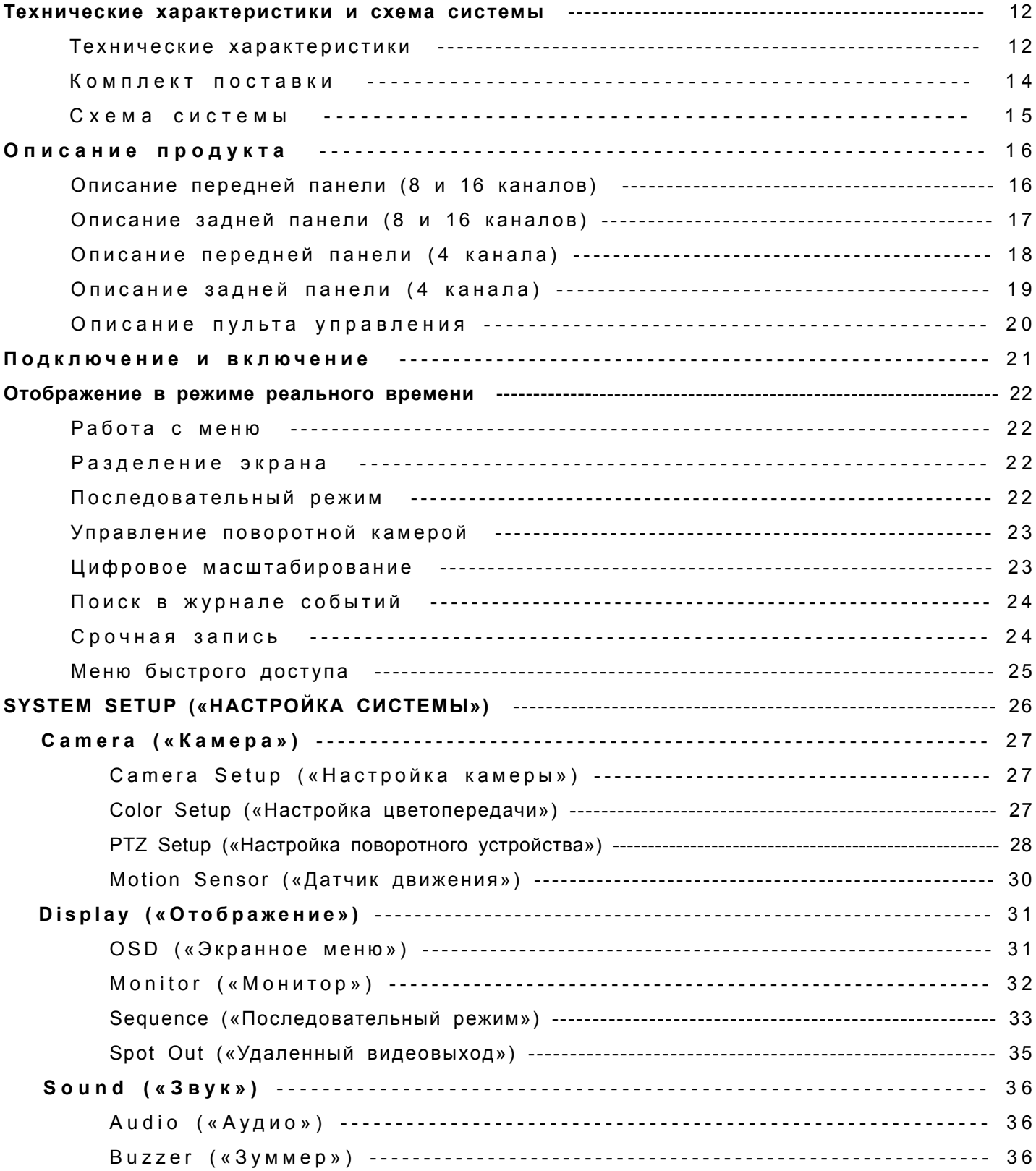

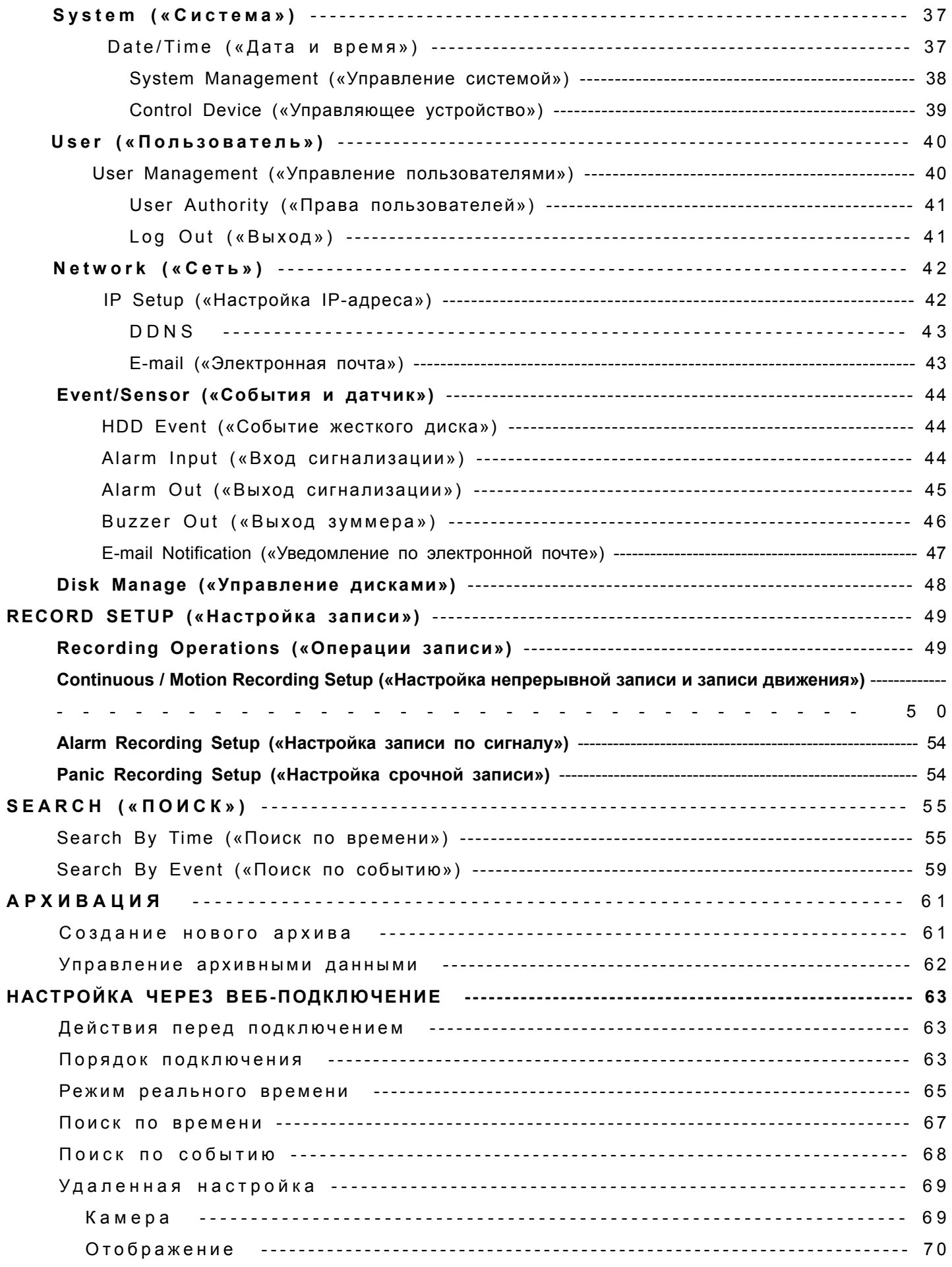

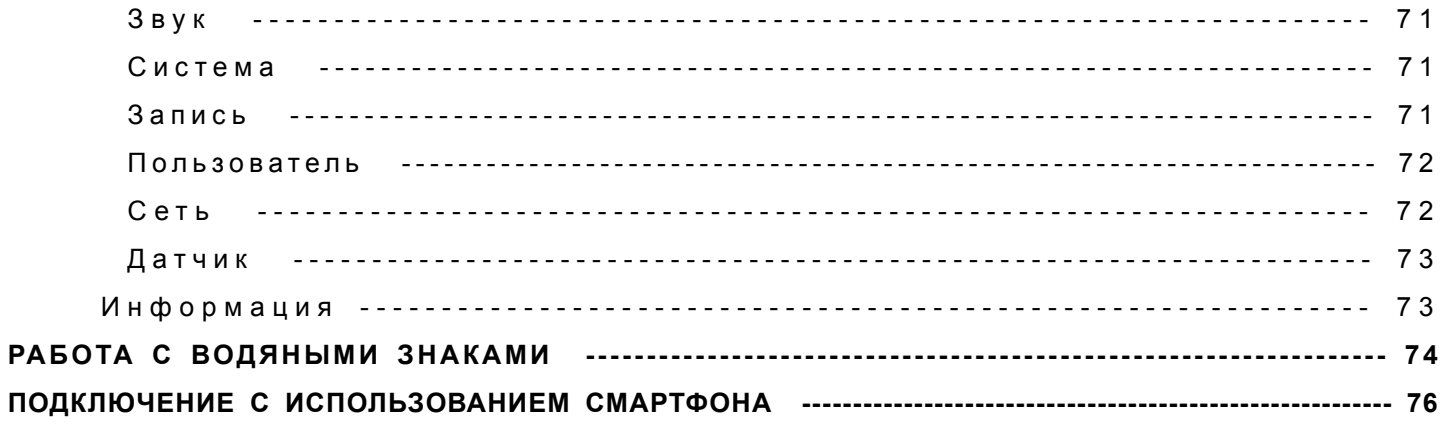

# Introduction

Благодарим за приобретение цифрового видеорегистратора GANZ DIGIMASTER.

Этот видеорегистратор произведен с использованием передовой технологии цифровой видеозаписи GANZ. Его надежность обеспечивается строгим контролем качества и тестированием на совместимость.

В настоящем руководстве приведена информация о правильном использовании данного устройства, а также даны полезные советы и пошаговые инструкции по выполнению стандартных действий при работе с цифровым видеорегистратором.

Перед тем как начать пользоваться цифровым видеорегистратором, внимательно прочитайте данное руководство, чтобы исключить возникновение неисправностей из-за несоблюдения правил эксплуатации.

# **Notice**

Правила данного руководства распространяются на следующие модели цифровых видеорегистраторов DIGIMASTER: DR4H, DR8H, DR16H.

В данном руководстве содержатся внешние характеристики модели GANZ DIGIMASTER, названия компонентов, способы подключения поддерживаемых камер, приемных устройств обхода/наклона, управляющих и периферийных устройств, а также инструкции по настройке системы. Обратите внимание, что некоторые функции, значения, рисунки и ссылки относятся только к одной модели.

• Компания GANZ не несет ответственности за повреждение цифрового видеорегистратора вследствие использования несовместимых устройств. При возникновении сомнений убедитесь в совместимости оборудования.

• Компания GANZ не несет ответственности за повреждение цифрового видеорегистратора вследствие его разборки или внесения изменений пользователем.

• Этот продукт предназначен для бытового и промышленного использования.

• Видеорегистратор GANZ обладает международными сертификатами соответствия стандартам, включая CE (Европа) и FCC (США).

> This manual is written based on the 16 Channel DVR. The contents may change according to the number of channels and the types of exterior equipment.

Copyrights

Все авторские права в данном руководстве защищены компаниями CBC (America) Corp., CBC Group и CBC Co., Ltd.

 $^\circ$  2010.

Запрещается копировать или переиздавать любую часть данного руководства в коммерческих целях.

Запрещается пересылать данное руководство с помощью интерактивных средств передачи данных, включая Интернет.

Также запрещается отправлять по почте, распространять или переводить данное руководство без разрешения компании CBC.

Компания CBC не несет ответственности за повреждение цифрового видеорегистратора в результате неправильного обращения пользователя, не обученного работе с данным устройством или не ознакомившегося с руководством по эксплуатации перед началом работы.

Компания CBC оставляет за собой право изменять содержание данного руководства без уведомления.

Все авторские права и охраняемые товарные знаки в данном руководстве защищены компанией CBC.

# Caution

Соблюдайте перечисленные ниже меры предосторожности при установке цифрового видеорегистратора.

- Не устанавливайте видеорегистратор в местах, где на него могут воздействовать влага, пыль или копоть.
- Избегайте воздействия на устройство прямых солнечных лучей и не устанавливайте его рядом с нагревательными приборами.
- Устанавливайте видеорегистратор вдали от магнитных материалов и приборов, способных вызвать электрические разряды.
- Не устанавливайте устройство в местах с очень низкой или высокой температурой (рекомендуемая рабочая температура: от 0 до ~40 °C).
- Не допускайте попадания токопроводящих материалов в решетки вентиляции.
- Перед установкой системы отключите питание.
- Оставьте место для подключения кабелей.
- Установите систему на твердой поверхности и обеспечьте надлежащую вентиляцию. Не устанавливайте устройство на вибрирующих поверхностях.
- Установка видеорегистратора рядом с электронными приборами, такими как радиоприемник или телевизор, может привести к неправильной работе системы.
- Не разбирайте продукт до обращения в службу поддержки поставщика.
- Не помещайте тяжелые предметы на систему.
- Регулярно очищайте фильтр вентилятора передней панели

## **CALIFORNIA USA ONLY**

This Perchlorate warning applies only to primary CR (Manganese<br>Dioxide) Lithium coin cells in the product sold or distributed ONLY<br>in California USA.

"Perchlorate Material - special handing may apply, See<br>"www.dtsc.ca.gov/hazardouswaste/perchlorate."

# **Safety Warnings and Cautions**

Ниже содержатся предупреждения и меры предосторожности, соблюдение которых обеспечит безопасность пользователя и предотвратит материальный ущерб. Внимательно ознакомьтесь с этой информацией.

### Warning and caution signs

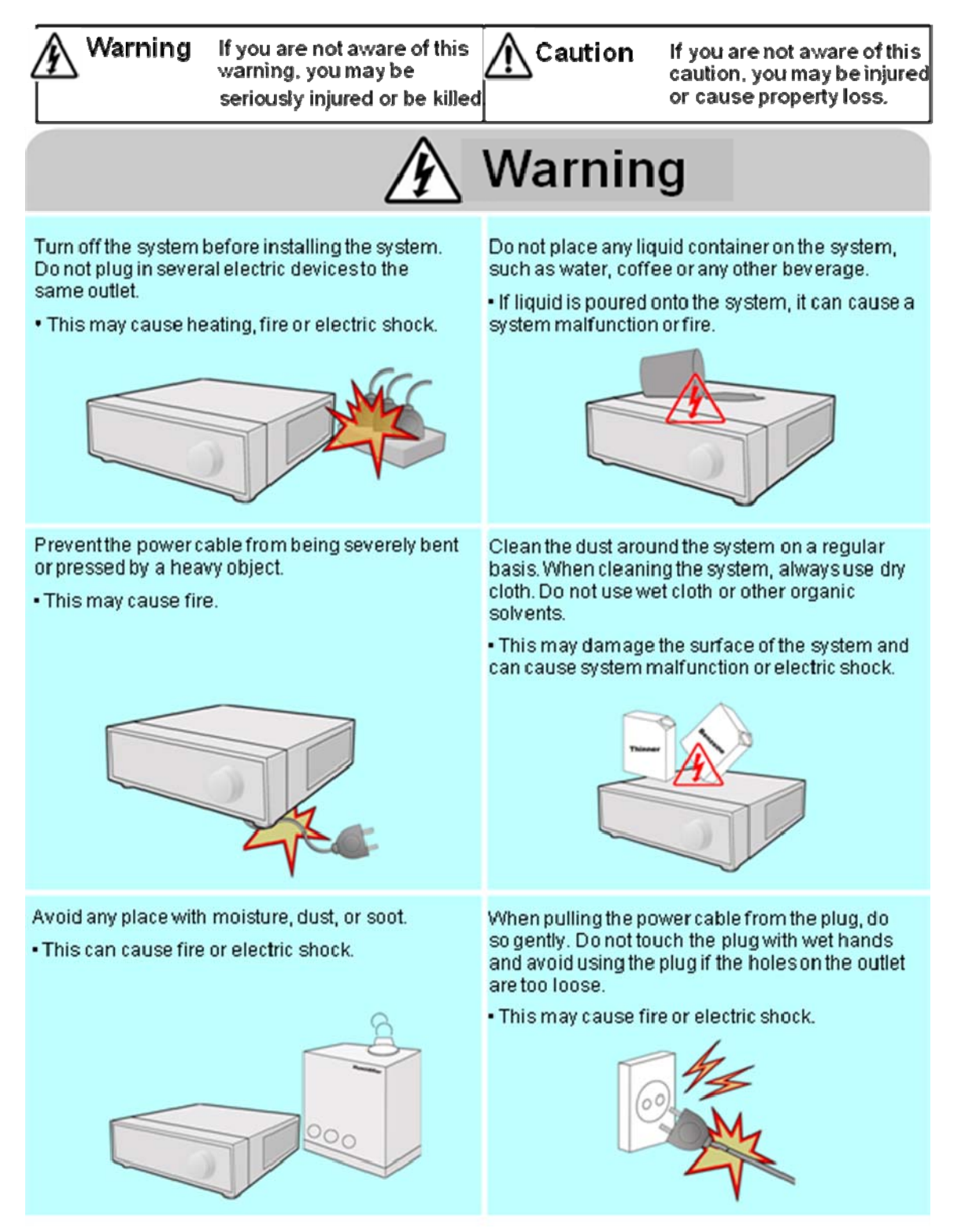

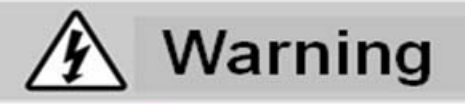

Do not attempt to disassemble, repair or modify the system on your own. It is extremely dangerous due to high voltage running through the system.

. This may cause fire, electric shock or serious injuries.

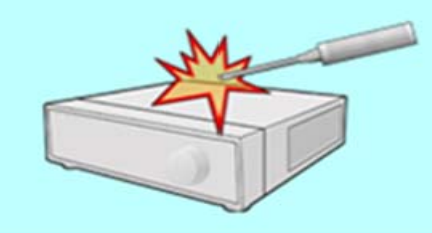

Checkfor any danger signs such as a moistfloor, loosened or damaged power cable or unstable surface. If you encounter any problems, askyour dealer for assistance.

. This may cause fire or electric shock.

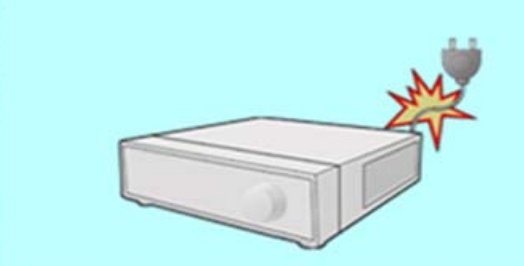

Keep at least 15cm between the back of the system and the wall for the cables connected into the system. Otherwise, the cables may be bent, damaged or cut.

. This may cause fire, electric shock, or injuries.

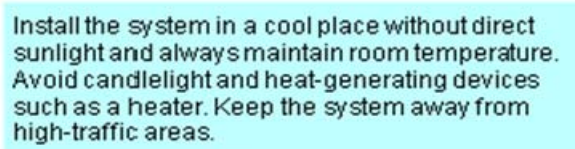

. This may cause fire.

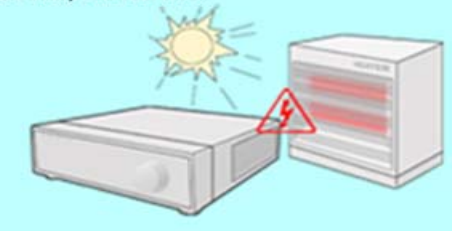

Install the system on a flat surface with sufficient airventilation. Do not place the system on elevated surface.

. This may cause system malfunction or serious injuries.

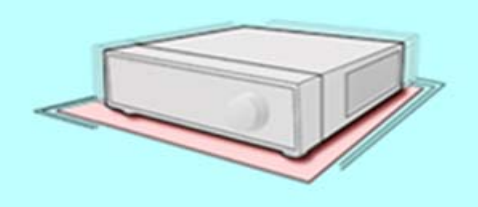

The power outlet must be placed on a ground, and the voltage range must be within 10% of the voltage rate. Do not use the same outlet with a hair dryer, iron, refrigerator or any heating appliances.

. This may cause fire, heating and electric shock.

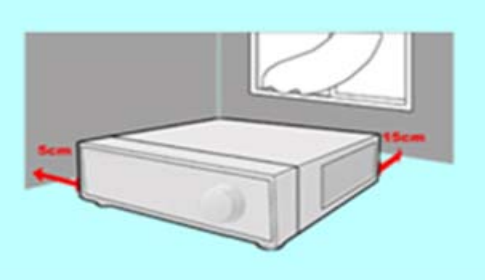

When the system's battery is depleted, you must replace it with the same or equivalent type of battery specified by the manufacturer. Depleted batteries should be discarded according to manufacturer's instructions.

. This may cause an explosion.

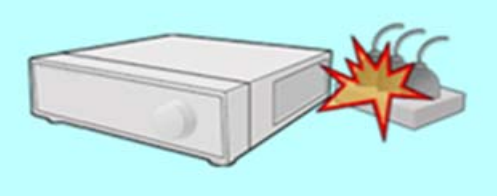

If the system's HDD has exceeded its life span, you may not be able to recover any data stored inside the HDD. If the video on the system screen appears'damaged' while playing a recording stored inside the system's HDD, it must be replaced with a new one. Ask for an engineer's assistance for HDD replacement from your dealer.

· CBC is not responsible for deleted data caused by user mishandling.

# Warning

#### Power setup

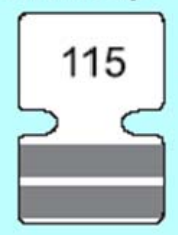

Connect with AC115V if the AC selector appears as shown here.

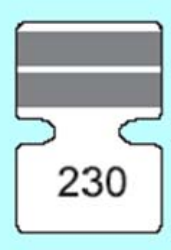

Connect with AC230V if the AC selector appears as shown here.

# **Caution**

Do not install the system in an area featuring high magnetic, electric wave or wireless devices such asradio or TV.

. Install the system in a place without magnetic objects, electric frequencies or vibration.

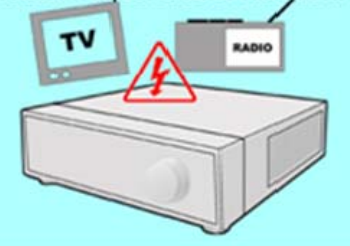

Prevent any substances from entering into the system.

. This may cause system malfunction.

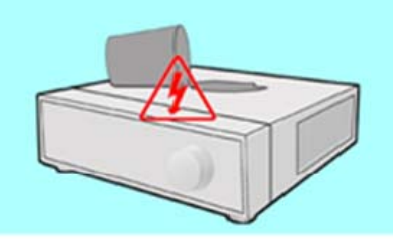

Install the system in a place with sufficient air ventilation.

- Keep at least 15cm distance between the back of the system and the wall, and at least 5cm distance between the side of the system and any walls.

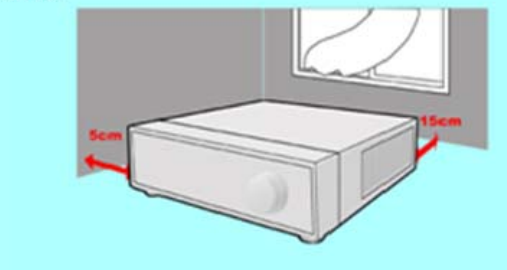

Install the system in a place with appropriate moisture and temperature levels.

. Avoid installing the system at high (over 40℃) or low (under 0°C) temperatures.

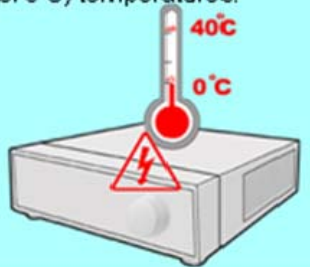

Do not place any heavy objects on the system.

. This may cause system malfunction.

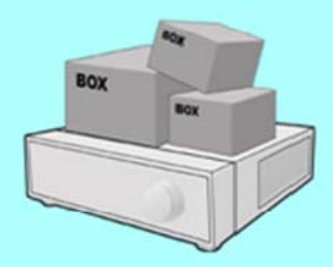

Install the system on a stable and level surface. . The system may not operate properly.

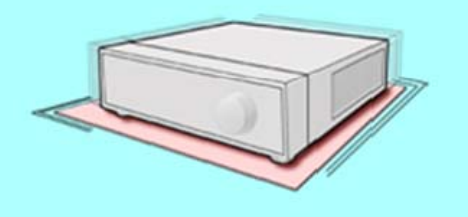

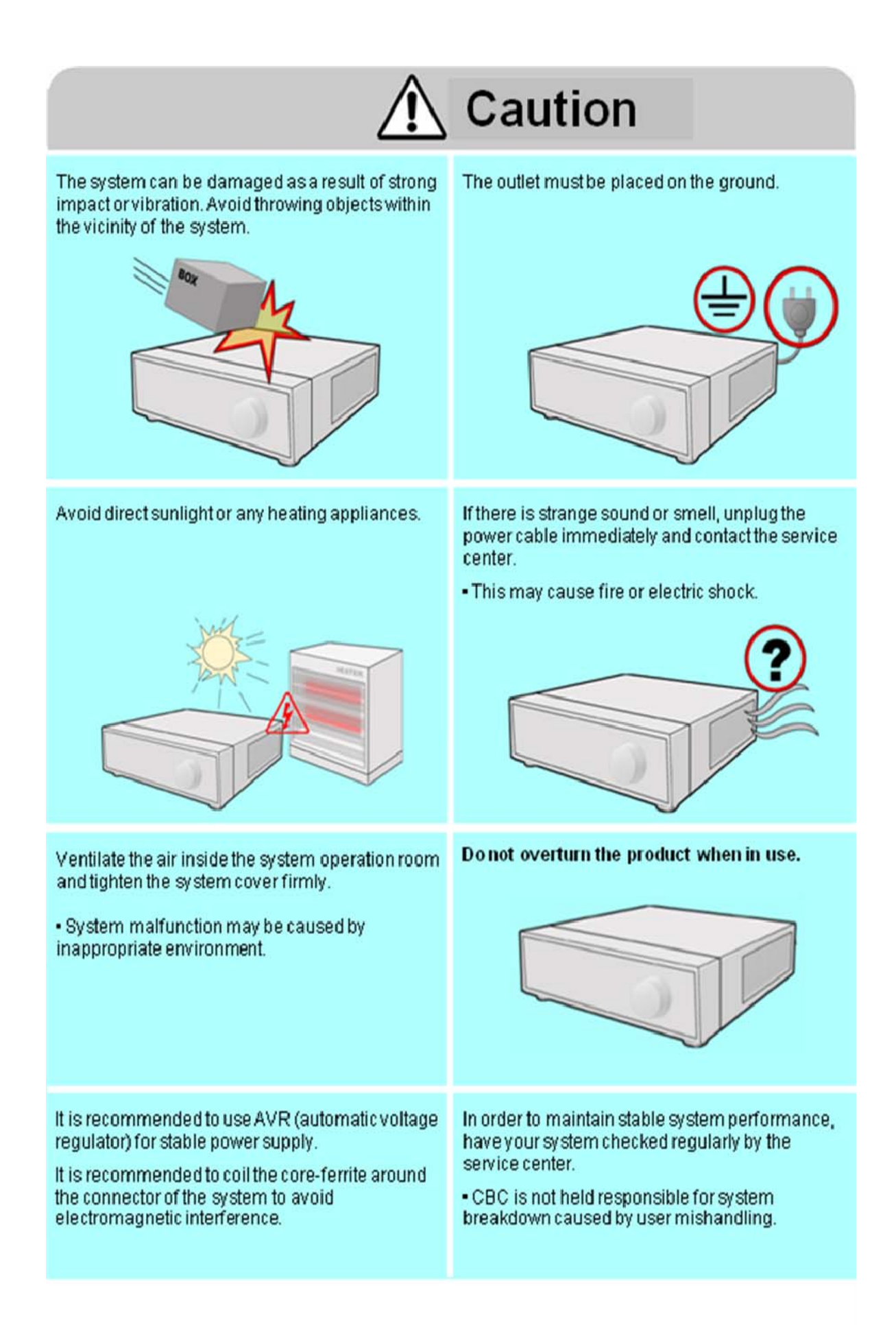

## *Важные инструкции по технике безопасности*

1. Ознакомьтесь со всеми инструкциями данного руководства.

2. Сохраните копию этих инструкций для дальнейшего использования.

3. Прочитайте все предупреждения.

4. Соблюдайте все указания.

5. Не пользуйтесь устройством рядом с водой.

6. Очищайте его только сухой тканью.

7. Не закрывайте вентиляционные отверстия. Устанавливайте систему согласно инструкциям производителя.

 8. Не устанавливайте прибор рядом с источниками тепла, такими как радиаторы, нагреватели, печи и аналогичные устройства.

9. Не нарушайте порядок подключения полярной вилки или вилки с заземляющим контактом.

— Полярная вилка оснащена двумя контактами, один из которых шире другого.

— Вилка с заземляющим контактом имеет два контакта и заземляющий выступ.

— Широкий контакт и заземляющий выступ обеспечивают безопасность.

[Примечание. Если штепсель не входит в розетку, обратитесь к электрику с просьбой заменить ее.]

10. Располагайте шнур питания (особенно вблизи вилок, розеток и на выходе из устройства) таким образом, чтобы на него не наступали и не сгибали его.

11. Используйте только рекомендованные производителем крепления и принадлежности.

12. Используйте только рекомендованные производителем либо продаваемые в комплекте с устройством тележки, стойки, штативы, опоры и столы.

 Перемещая устройство на тележке, следите за тем, чтобы она не перевернулась. В противном случае можно получить травму.

13. Если вы пользуетесь незащищенной розеткой, отключайте устройство на время грозы или длительного бездействия.

14. Обслуживать и ремонтировать систему должны квалифицированные специалисты. Ремонт необходим в случае повреждения устройства (например, если повреждены шнур питания или вилка, на устройство пролита жидкость или упал какой-либо предмет, устройство попало под дождь или в среду с повышенной влажностью, не работает или было уронено).

15. Данное оборудование предназначено для работы исключительно в помещениях и рассчитано на использование внутренней проводки зданий.

16. Разъем питания или розетка должны находиться вблизи устройства и быть легко доступными.

17. ВНИМАНИЕ! ЕСЛИ ИСПОЛЬЗОВАТЬ АККУМУЛЯТОРЫ НЕПРАВИЛЬНОГО ТИПА, ОНИ МОГУТ ВЗОРВАТЬСЯ.

УТИЛИЗИРОВАТЬ АККУМУЛЯТОРЫ НЕОБХОДИМО В СООТВЕТСТВИИ С ИНСТРУКЦИЯМИ.

Примечание. Максимальная рабочая температура: 40 °C

Выходная мощность порта USB: 5 В пост. тока (до 500 мА).

11

# *Технические характеристики и схема системы*

#### **1. Технические характеристики устройства**

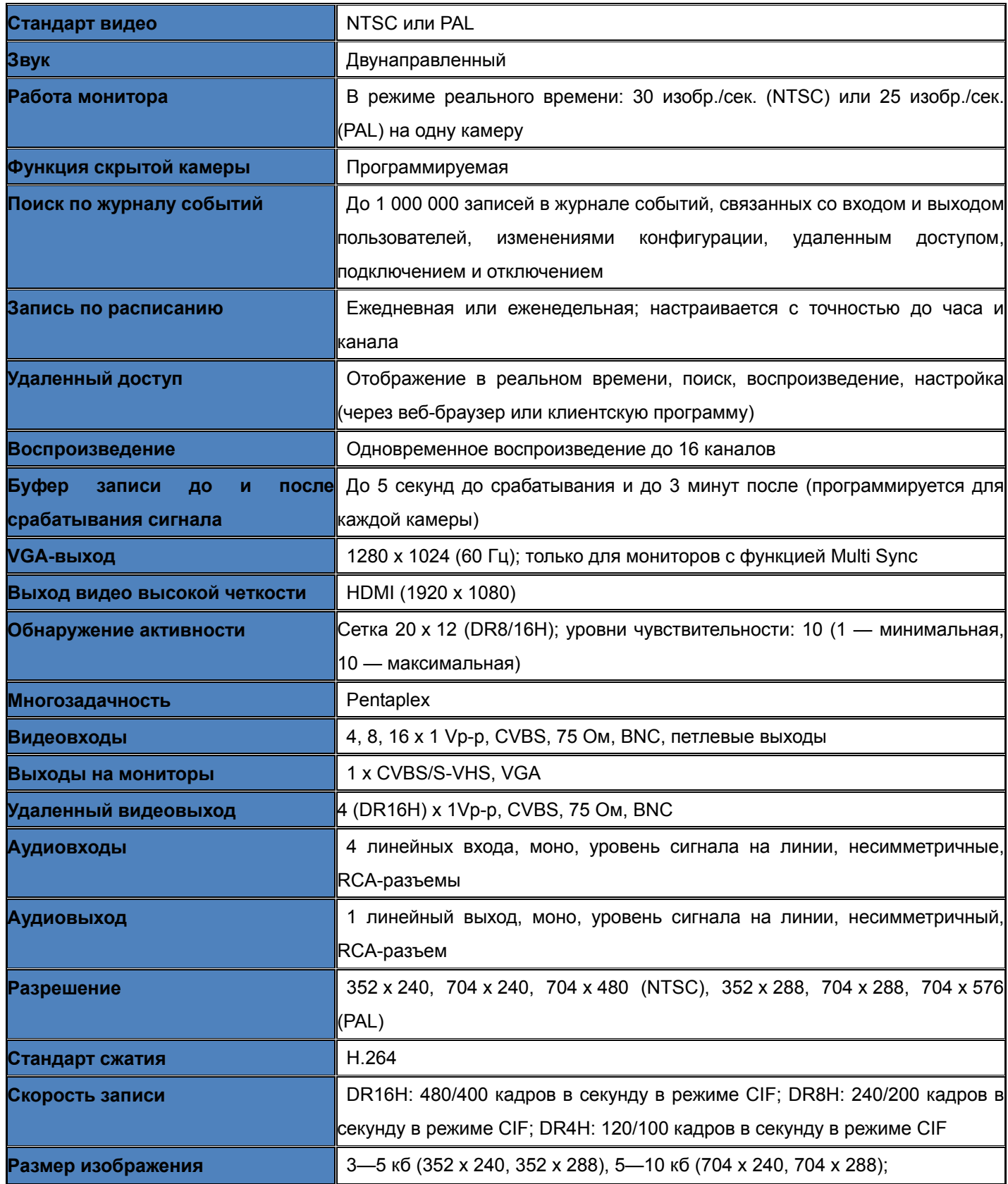

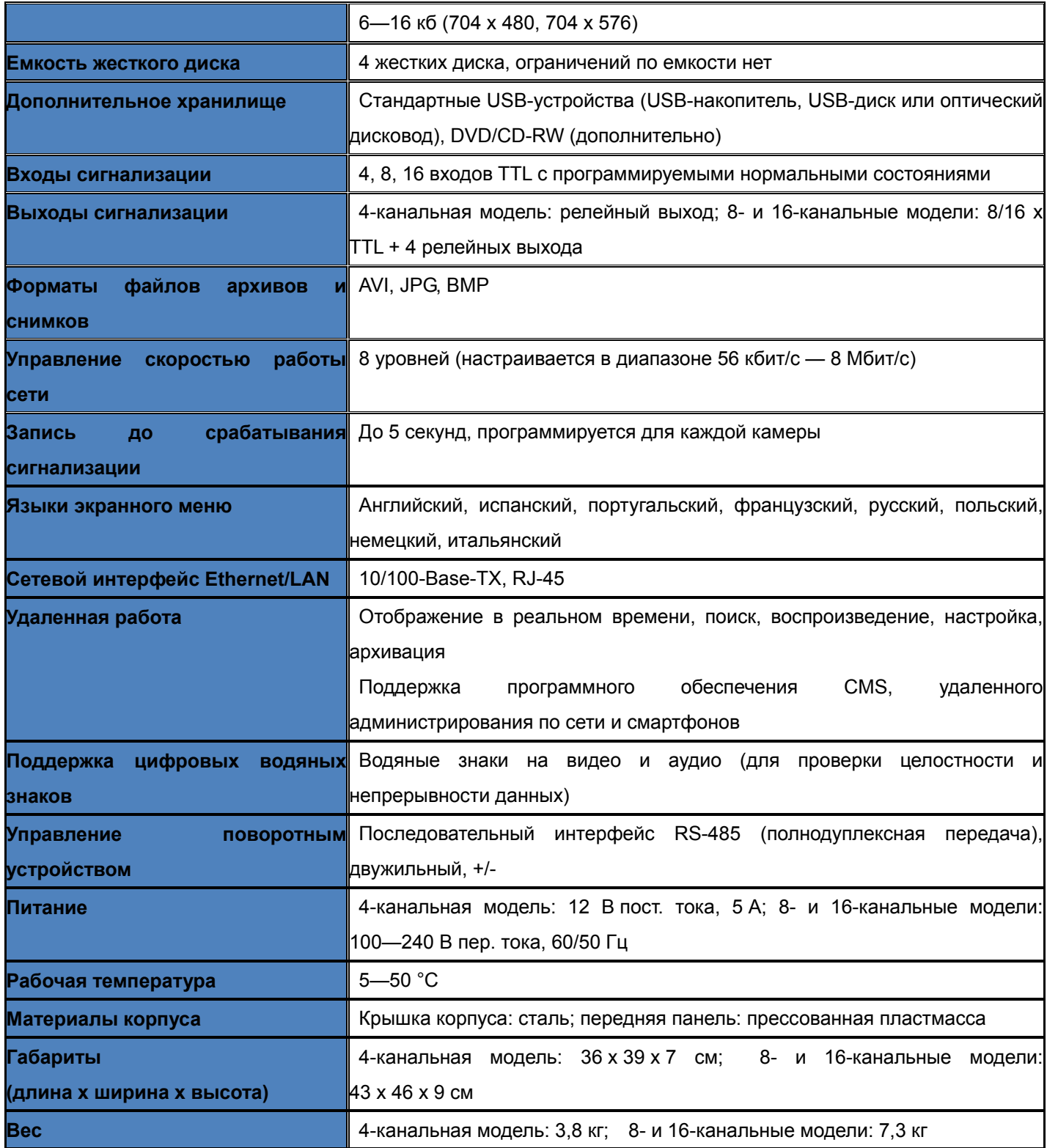

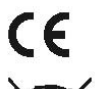

The CE Marking is a Directive Conformity mark of the European<br>Union (EU).

- 
- **Disposal of your old appliance**<br>1. When this crosset-out wheeled bin symbol is attached to a product it means the product is<br>2. All electrical and electronic products should be disposed of separately from the municipal<br>2
- 
- 

This device complies with Part 15 of the FCC Rules. Operation is subject to following

- 
- This device complies with Part 15 of the PCC Rules. Operation is studied to following<br>(1) This device may not cause harmful interference.<br>(2) This device must accept any interference received, including interference that m

# *Технические характеристики и схема системы*

#### **2. Комплект поставки**

После открытия продукта проверьте его комплектность.

#### ① **Базовый комплект**

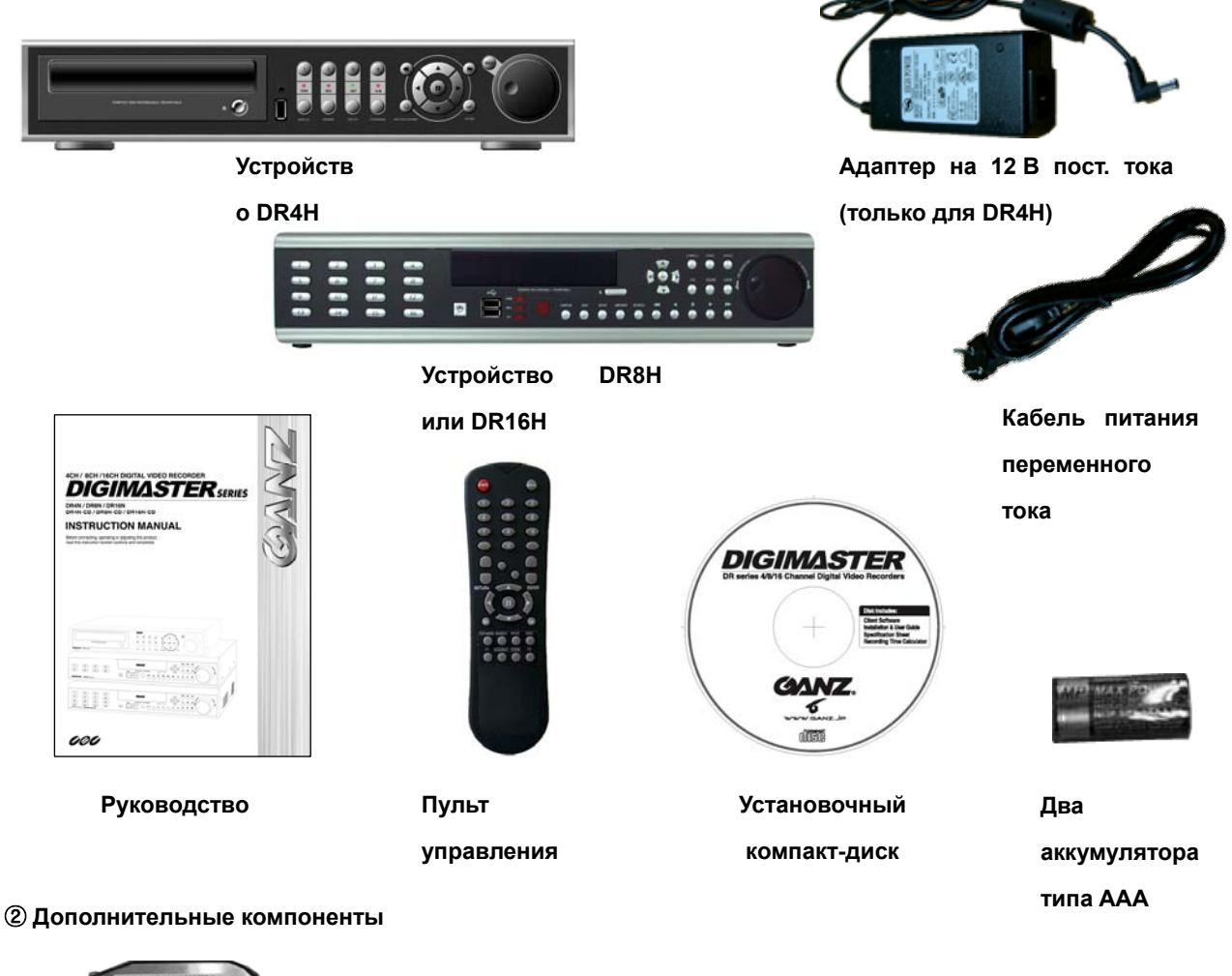

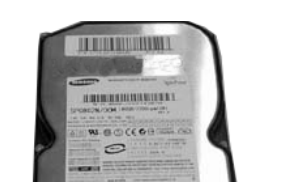

**Внутренний жесткий**

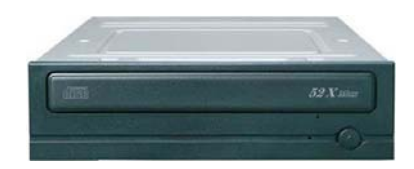

**DVD-RW** 

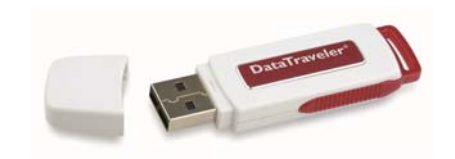

**Внутренний привод**

**USB-накопитель**

**диск**

14

# Технические характеристики и схема системы

#### 3. Схема системы

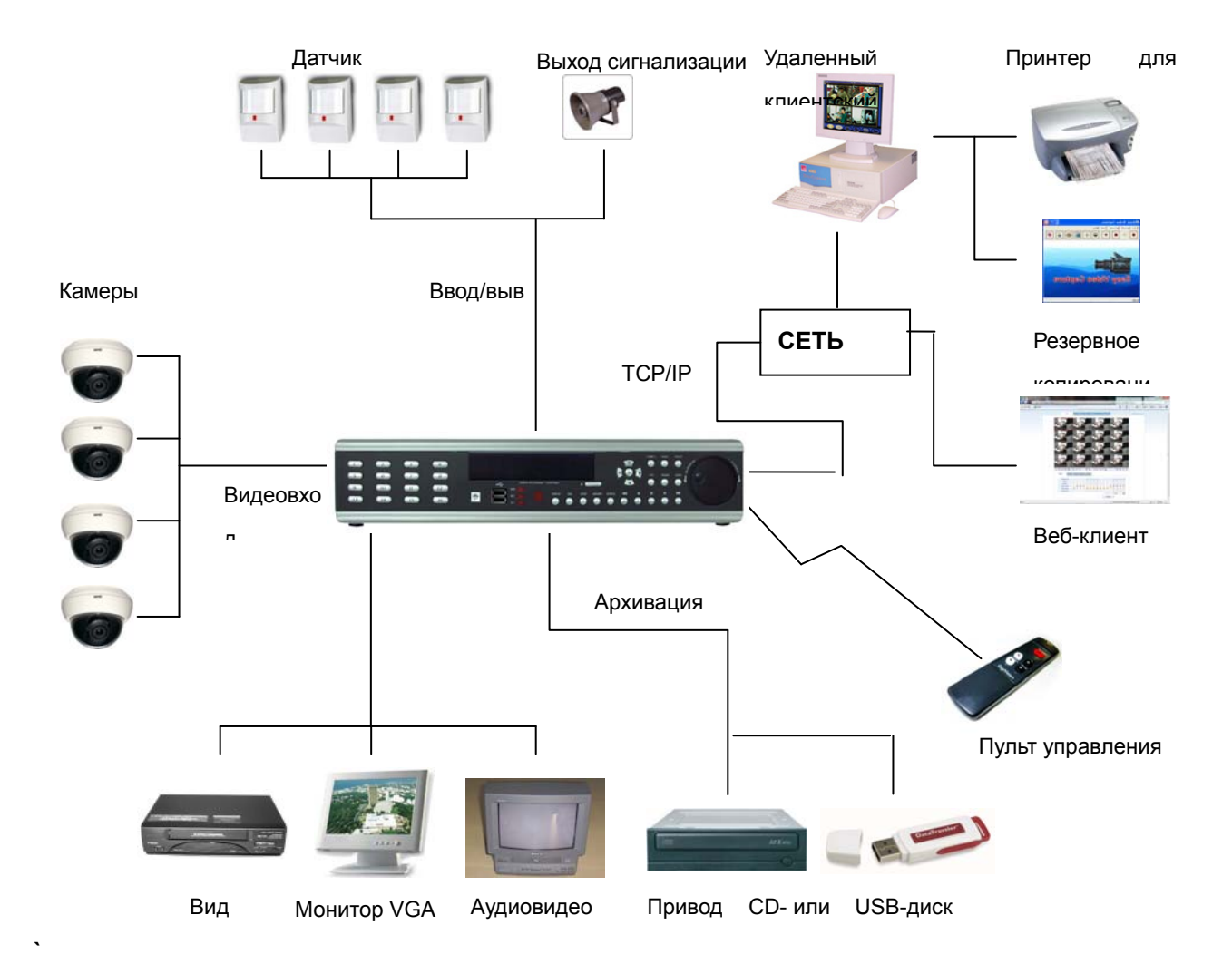

# *Описание продукта*

**1. Передняя панель (8- и 16-канальные модели)**

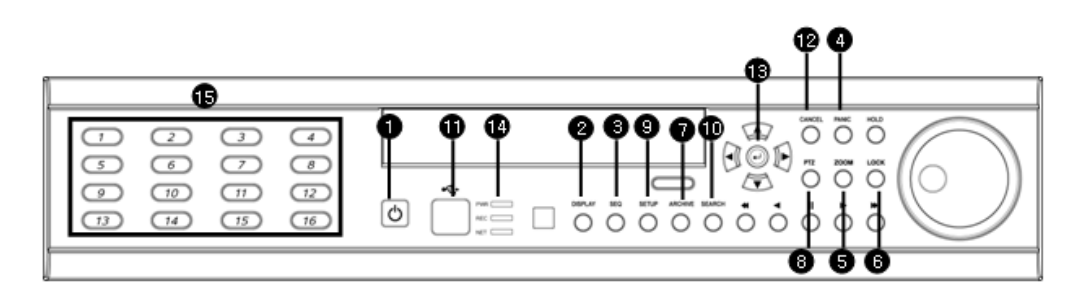

① POWER («ПИТАНИЕ»): включение и отключение питания системы.

② DISPLAY («ОТОБРАЖЕНИЕ»): переключение режимов разделения и вращения экрана.

③ SEQUENCE («ПОСЛЕДОВАТЕЛЬНЫЙ»): переход в последовательный режим.

④ PANIC («СРОЧНАЯ»): переход в режим срочной записи и включение релейного выхода срочного режима.

⑤ ZOOM («МАСШТАБ»): цифровое масштабирование при отображении в режиме реального времени или при воспроизведении.

⑥ LOCK («БЛОКИРОВКА»): включение и отключение блокировки передней панели.

⑦ ARCHIVE («АРХИВАЦИЯ»): переход в меню архивации.

⑧ PTZ («ПОВОРОТНОЕ УСТРОЙСТВО»): переход в меню управления поворотным устройством камеры.

⑨ SETUP («НАСТРОЙКА»): переход в главное меню настройки.

⑩ SEARCH («ПОИСК»): переход в меню поиска.

⑪ ПОРТ USB: USB-порт(ы) для USB-мыши, USB-накопителя или USB-дисков, используемых для архивации данных.

⑫ RETURN («ВОЗВРАТ»): отмена действия или выбора либо возврат на предыдущий экран.

⑬ ENTER («ВВОД»): подтверждение, выбор или переход на следующий экран.

⑭ Светодиодный индикатор: указывает на текущее состояние системы (ПИТАНИЕ, ЗАПИСЬ, СЕТЬ).

⑮ Кнопки выбора канала (1—8/16): выбор канала или ввод символов пароля.

— Кнопки направления/навигации (ВВЕРХ, ВНИЗ, ВЛЕВО, ВПРАВО, ВВОД).

— Датчик входного сигнала от пульта управления (инфракрасный).

— EJECT («ВЫБРОС»): выброс компакт-диска (если он вставлен).

• 4/ 4: настройка фокуса (ближе/дальше) или обратное воспроизведение/перемотка назад.

—  $\parallel$ : пауза при воспроизведении.

• / • • : настройка диафрагмы (открытие и закрытие) или быстрое воспроизведение и перемотка вперед.

— Селектор и поворотный переключатель: внешнее колесико — перемотка назад или вперед; внутреннее колесико — покадровая прокрутка в режиме паузы.

— HOLD («ФИКСИРОВАТЬ»): фиксация текущего положения селектора и поворотного переключателя.

• Чтобы пульт управления работал, ИК-датчик приемника не должен быть перекрыт. • При нажатии кнопки на передней панели или на пульте управления цифровой регистратор издает сигнал, если эта функция не отключена в главном меню (System Setup  $($ «Настройка системы»)  $\rightarrow$  Audio («Аудио»)  $\rightarrow$  Buzzer («Зуммер»).

# *Описание продукта*

#### **2. Задняя панель (8- и 16-канальные модели)**

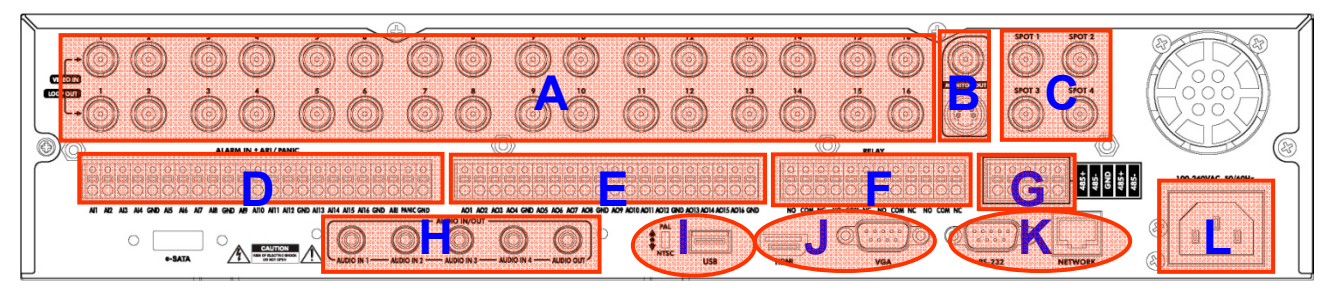

A. ВХОДЫ КАМЕР и ПЕТЛЕВЫЕ ВЫХОДЫ:

возможность подключать до 16 входов камер BNC. 16 петлевых выходов Hi-Z можно использовать для подключения другого оборудования.

B. КОМПОЗИТНЫЕ ВЫХОДЫ И ВЫХОДЫ S-VIDEO ДЛЯ ПОДКЛЮЧЕНИЯ ОСНОВНОГО МОНИТОРА:

 если необходимо задействовать более одного монитора, можно использовать одновременно все выходы для подключения основного монитора.

- C. ВЫХОДЫ УДАЛЕННЫХ МОНИТОРОВ: возможность подключать и индивидуально настраивать до четырех удаленных мониторов.
- D. ВХОДЫ СИГНАЛИЗАЦИИ: возможность подключать до 16 входов сигнализации и настраивать их как входы высокого или низкого уровня с общим заземлением.

E. ВЫХОДЫ СИГНАЛИЗАЦИИ: возможность подключать до 16 выходов сигнализации и настраивать их как выходы высокого или низкого уровня с общим заземлением.

F. РЕЛЕЙНЫЕ ВЫХОДЫ: возможность подключать до четырех релейных выходов и настраивать их как выходы высокого или низкого уровня с общим заземлением.

- G. RS-485: возможность подключать к камере и контроллеру поворотное устройство с помощью двух соединителей RS-485.
- H. АУДИОВХОДЫ И ВЫХОДЫ: возможность подключать один аудиовыход и до четырех аудиовходов.
- I. ПЕРЕКЛЮЧАТЕЛЬ ВИДЕОСИГНАЛА: возможность переключать тип входного сигнала (NTSC или PAL).

ПОРТ USB: возможность подключать USB-мышь или USB-устройство для архивации.

J. HDMI: возможность выводить видео высокой четкости на любой монитор с поддержкой этой функции.

VGA: возможность выводить сигнал на любой VGA-монитор.

K. RS-232: последовательный порт (используется только для заводской программной настройки).

СЕТЬ: подключение к концентратору, коммутатору или маршрутизатору с доступом в локальную сеть (LAN) или Интернет.

L. ПИТАНИЕ: разъем питания переменного тока (для использования с поставляемым в комплекте кабелем питания переменного тока).

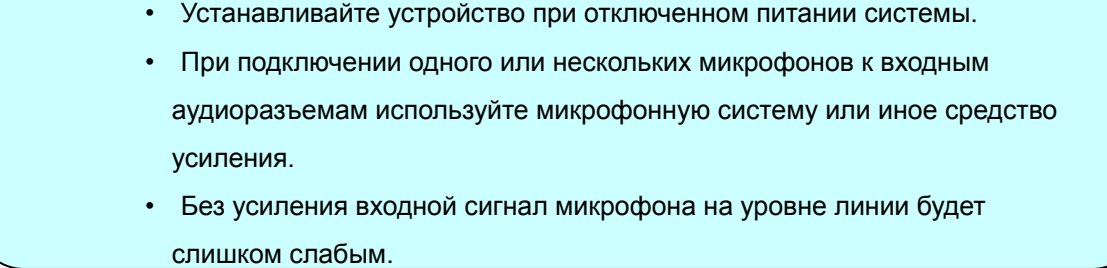

## *Описание продукта*

**3. Передняя панель (4-канальная модель)** 

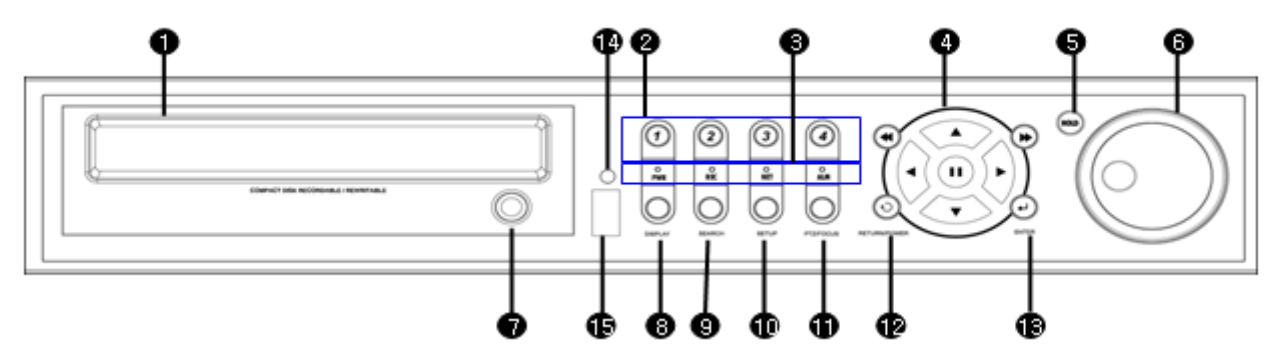

① CD/DVD-RW: устройство CD/DVD-RW для архивации.

② Кнопка выбора канала: выбор канала (1—4) или ввод символов пароля.

③ Светодиодный индикатор: указывает текущее состояние системы

 (PWR («ПИТАНИЕ»): вкл./выкл. питания системы; REC («ЗАПИСЬ»): вкл./выкл. запись; ALARM («СИГНАЛ»): состояние сигнализационного датчика;

NET («СЕТЬ»): состояние подключения сетевого клиента).

④ Контроллер поиска: поиск в записанных данных или в меню управления, а также управление поворотным устройством и фокусировкой.

⑤ HOLD («ФИКСИРОВАТЬ»): фиксация текущего положения селектора и поворотного переключателя.

⑥ JOG («СЕЛЕКТОР»): покадровый просмотр видео в режиме паузы.

⑦ EJECT («ВЫБРОС»): выброс CD- или DVD-диска.

⑧ DISPLAY («ОТОБРАЖЕНИЕ»): переключение режимов разделения и вращения экрана.

⑨ SEARCH («ПОИСК»): переход к меню поиска.

⑩ SETUP («НАСТРОЙКА»): переход в системное меню.

⑪ PTZ/FOCUS («ПОВОРОТНОЕ УСТРОЙСТВО/ФОКУСИРОВКА»): переход в меню управления поворотным устройством камеры.

⑫ RETURN («ВОЗВРАТ»): отмена действия или выбора либо возврат на предыдущий экран.

⑬ ENTER («ВВОД»): подтверждение, выбор или переход на следующий экран.

⑭ ИК-датчик приемника пульта управления.

⑮ Порт USB: USB-порт для USB-мыши, USB-накопителя или USB-дисков, используемых для архивации данных.

• Чтобы избежать случайного выключения, кнопка питания работает в режиме мягкого отключения с паролем.

• Кнопки выбора канала можно использовать в большинстве режимов разделения экрана.

• Чтобы пульт управления работал, ИК-датчик приемника не должен быть перекрыт.

• Нажатие любой из кнопок на передней панели сопровождается звуковым сигналом.

• В зависимости от модели установленного привода CD/DVD-RW фактический внешний вид цифрового регистратора может отличаться от приведенного выше.

# *Описание продукта*

#### **4. Задняя панель (4-канальная модель)**

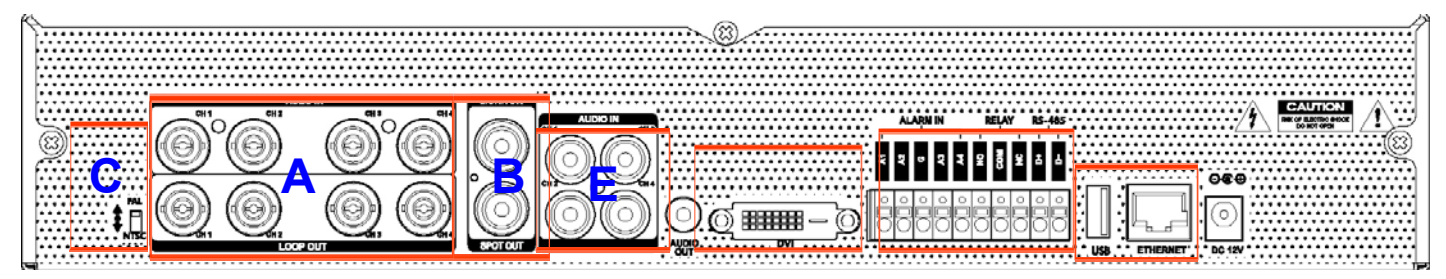

A. Видеовходы: возможность подключать до четырех входов камер BNC.

Петлевые выходы: четыре петлевых выхода Hi-Z можно использовать для подключения другого оборудования.

B. Выход основного монитора: вывод основного монитора BNC на аудиовидеомонитор.

Выход удаленного монитора: вывод удаленного монитора BNC на аудиовидеомонитор.

- C. NTSC или PAL: выбор видеоформата NTSC или PAL.
- D. Аудиовыход: моно, уровень сигнала на линии, несимметричный, RCA-разъем аудиовыхода.

Аудиовход: моно, уровень сигнала на линии, несимметричный, RCA-разъемы аудиовхода.

- E. ВЫХОД DVI: видеовыход DVI с основного монитора на компьютерный.
- F. Сигнализация/реле/RS-485: интерфейс для подключения входа датчиков сигнализации, релейных выходов и поворотного устройства RS-

485.

G. Порт USB: для подключения USB-мыши, USB-накопителя или USB-дисков, используемых для архивации данных.

Ethernet (TCP/IP): разъем RJ-45 10/100 Base Ethernet/LAN.

Разъем питания постоянного тока: для подключения к комплектному адаптеру источника питания на 12 В пост. тока.

- Устанавливайте устройство, когда питание системы отключено.
- При подключении одного или нескольких микрофонов к входным аудиоразъемам используйте микрофонную систему или иное средство усиления.
- Без усиления входной сигнал микрофона на уровне линии будет слишком слабым.

## *КОНФИГУРАЦИЯ СИСТЕМЫ: пульт управления*

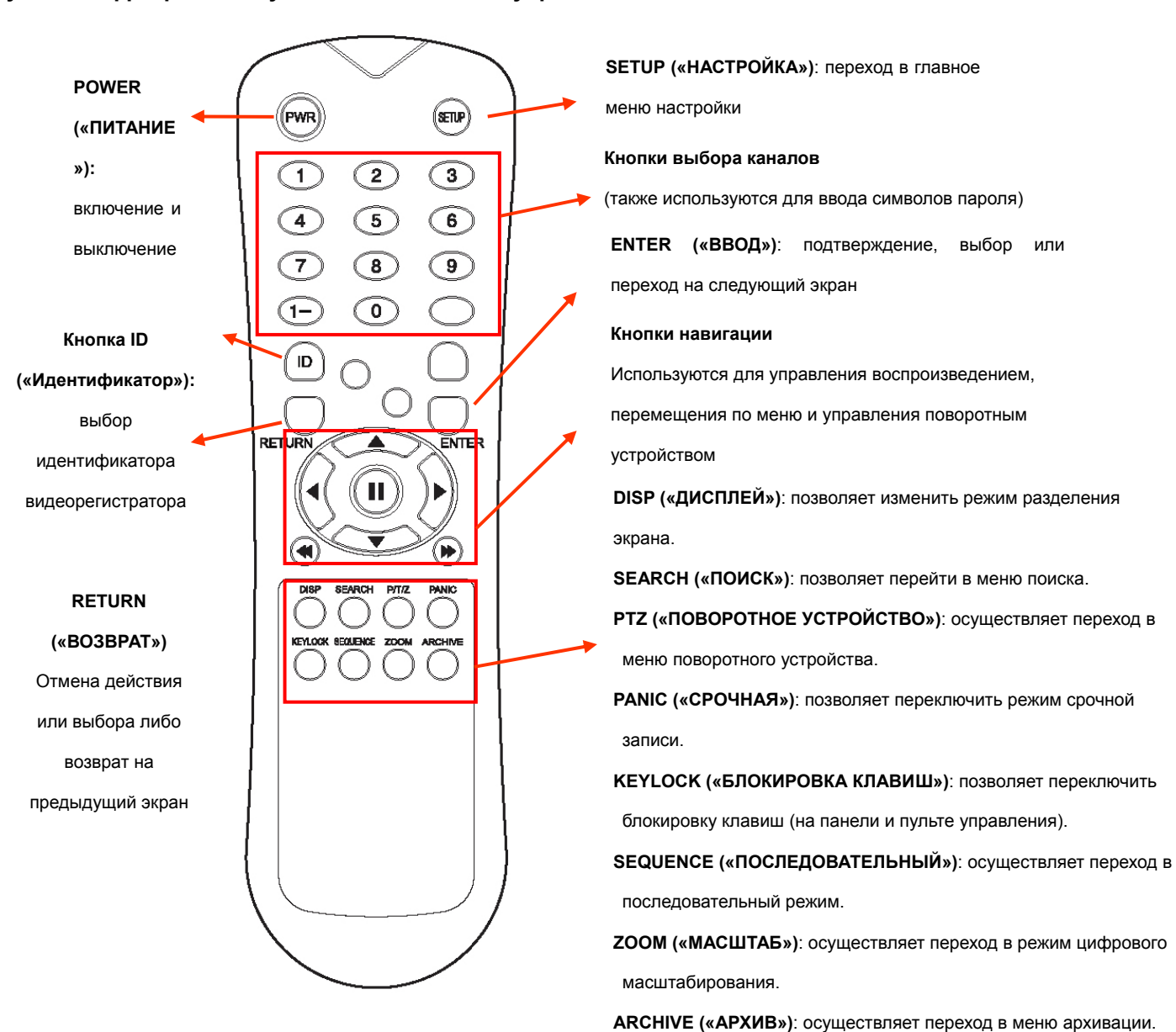

**3. Ручной инфракрасный пульт дистанционного управления**

※ При наличии нескольких цифровых видеорегистраторов, установленных вместе или смонтированных в стойке, каждому из них должен быть назначен уникальный идентификатор. Это необходимо для того, чтобы каждому устройству соответствовал один пульт управления, обращающийся к нему по этому идентификатору.

#### **Выбор идентификатора для пульта управления**

- Нажмите кнопку **ID** («Идентификатор»). Система предложит ввести идентификатор, отобразив надпись **«INPUT ID»**.
- Введите идентификатор по одной цифре и нажмите кнопку **ENTER** («ВВОД»). (По умолчанию устройству присвоен идентификатор **01**).
- Чтобы вернуться в режим управления цифровым видеорегистратором, нажмите кнопку

```
 RETURN(«ВОЗВРАТ»).
```
- Возврат к заводским установкам по умолчанию: введите идентификатор **255**, а затем нажмите

# *ПОДКЛЮЧЕНИЕ И ВКЛЮЧЕНИЕ*

#### • При необходимости можно подключать до 16 **ВХОДОВ КАМЕР**.

 Цифровой видеорегистратор также оснащен **ПЕТЛЕВЫМИ ВЫХОДАМИ**, которые позволяют передавать видеосигналы на другое оборудование.

 Цифровой видеорегистратор автоматически устанавливает оконечную нагрузку BNC в зависимости от типа подключения.

• Подключите к цифровому видеорегистратору один или несколько мониторов с помощью **КОМПОЗИТНЫХ ВЫХОДОВ**, выходов **VGA**, **S-VIDEO** или **HDMI**.

• Подключите цифровой видеорегистратор к электросети, используя входящий в комплект кабель питания переменного тока или адаптер питания на 12 В постоянного тока (в зависимости от модели).

 Цифровой видеорегистратор проверит подключение к электросети и издаст два сигнала, если проверка питания выполнена успешно.

• Чтобы включить видеорегистратор, нажмите **КНОПКУ ПИТАНИЯ** на передней панели.

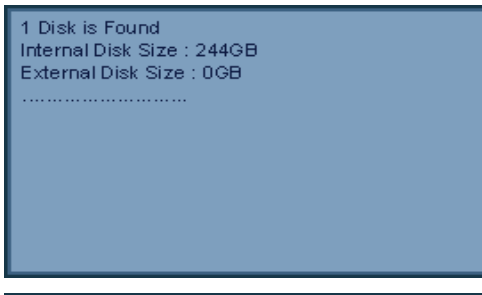

На экране загрузки цифрового видеорегистратора отображается обнаружение и проверка состояния внутренних жестких дисков и привода CD/DVD-RW.

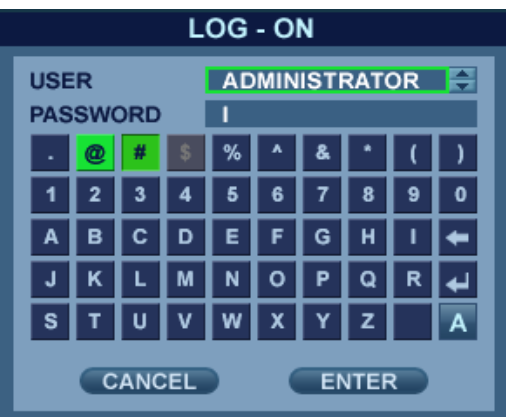

— После завершения начальной диагностики оператор должен войти в систему. Имя пользователя по умолчанию: **ADMIN**. — С помощью кнопок **ВЫБОРА КАНАЛОВ** введите пароль по умолчанию (**1234**) и нажмите кнопку **ENTER** («ВВОД»).

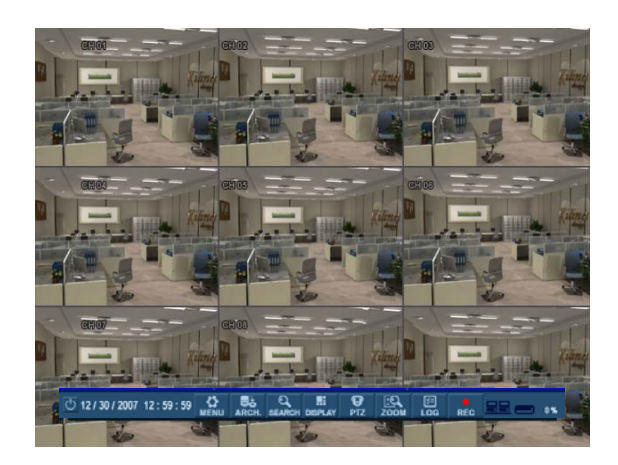

— После того как цифровой видеорегистратор будет запущен, система отобразит экран, по умолчанию состоящий из 16 каналов, в стандартном режиме разделения 4 x 4.

— В строке состояния в нижней части экрана показаны текущие дата и время, а также процент использования жесткого диска.

— Для каждого из каналов отображается название.

— Красный значок записи и буква T в правом верхнем углу канала говорят о том, что для этого канала ведется запись в режиме таймера (запланированная/непрерывная запись).

#### **РАБОТА С МЕНЮ**

ΓQ  $\overline{\Omega}$ H ◶ ⋽≿ [इ≣  $\circ$  12 / 30 / 2007 12 : 59 : 59 0% ARCH **SEARCH DISPLAY ZOOM** LOG **REC PTZ** 

Со всеми меню можно работать из строки состояния с помощью USB-мыши или кнопок на передней панели.

#### **РАЗДЕЛЕНИЕ ЭКРАНА**

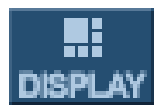

Нажмите кнопку **DISPLAY** («ОТОБРАЖЕНИЕ»). Откроется меню разделения экрана. Выберите тип экрана (1-, 4-, 6-, 7-, 8-, 9-, 13-, 16-канальный или последовательный).

#### **ПОСЛЕДОВАТЕЛЬНЫЙ РЕЖИМ**

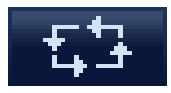

Последовательный режим включается в меню разделения экрана.

Нажмите кнопку **SEQ** («ПОСЛЕДОВАТЕЛЬНЫЙ»). В течение регулируемого промежутка времени на всей площади экрана поочередно будут отображаться все каналы.

Чтобы остановить последовательность на определенном канале, нажмите кнопку **SEQ** («ПОСЛЕДОВАТЕЛЬНЫЙ») еще раз.

Более сложные последовательности можно задать программно с помощью раздела **DISPLAY** («ОТОБРАЖЕНИЕ») меню настройки..

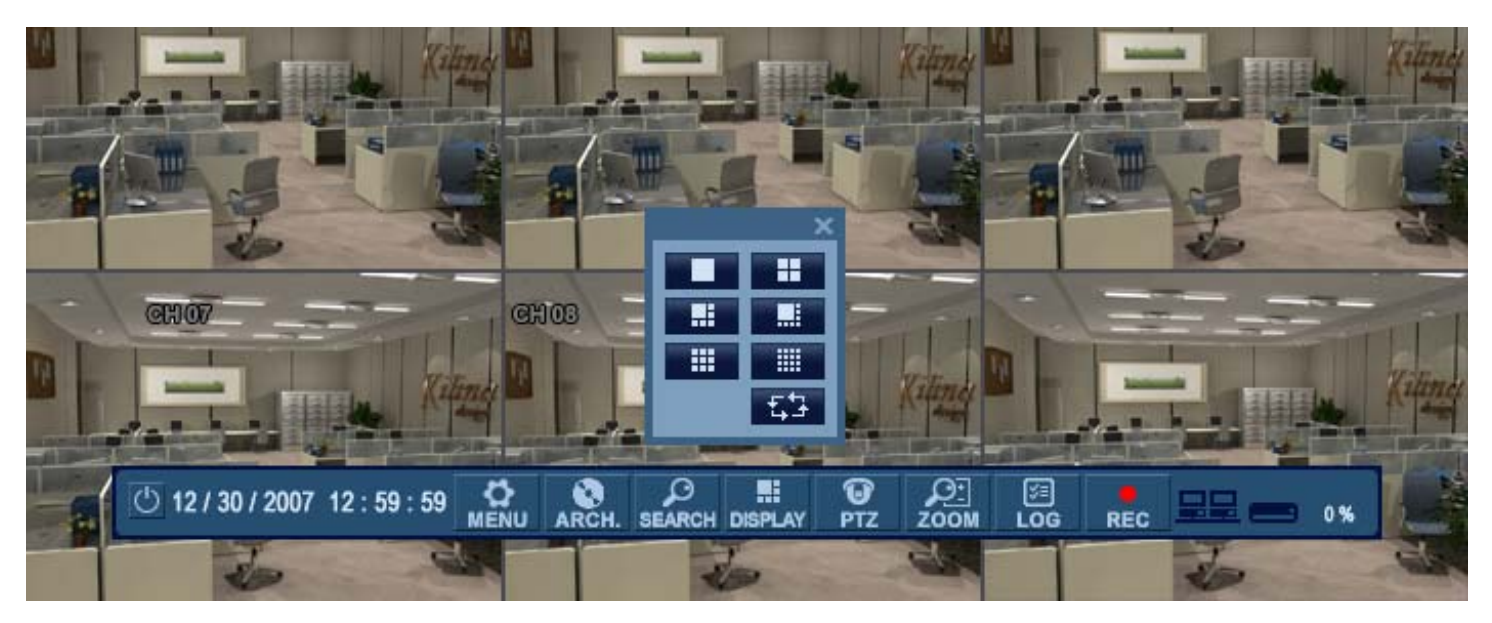

#### **ПОВОРОТНОЕ УСТРОЙСТВО**

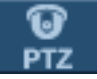

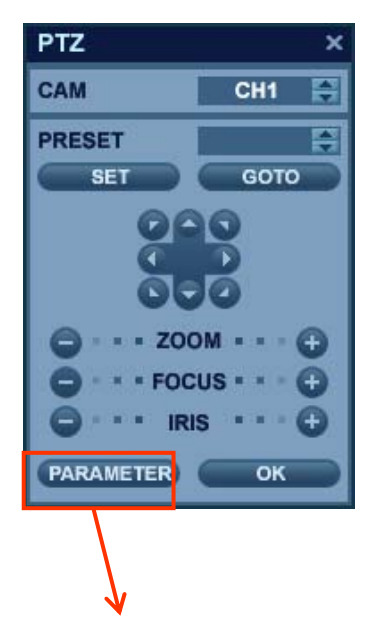

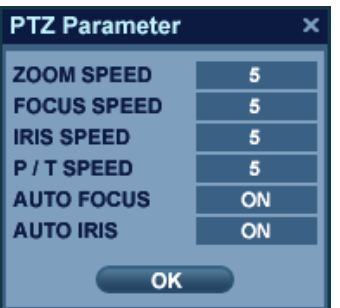

- 1. CAM («КАМЕРА»): выберите канал поворотного устройства, которым требуется управлять.
- 2. Preset («Предустановка»): выберите номер предустановки, с которой вы работаете (1—254).
- 3. Set («Установить»): устанавливает текущее положение поворотного устройства
- в качестве предустановки с выбранным номером.
- 4. Goto («Перейти»): предписывает поворотному устройству занять положение, соответствующее выбранной предустановке.
- 5. Стрелки направления: перемещают поворотное устройство в указанном направлении.

6. Zoom («Масштаб»), Focus («Фокус»), Iris («Диафрагма»): управлять каждым из этих элементов можно с помощью кнопок «+» и «-».

 7 Parameter («Параметр»): нажмите эту кнопку, чтобы открыть еще одно окно. В меню параметров поворотного устройства можно выбрать элемент и изменить его параметры: настроить скорость движений обхода, наклона и масштабирования либо активировать дополнительные функции, такие как автофокусировка и автоматическое управление диафрагмой (только на поддерживаемых поворотных устройствах).

#### **DIGITAL ZOOM («ЦИФРОВОЕ МАСШТАБИРОВАНИЕ»)**

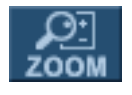

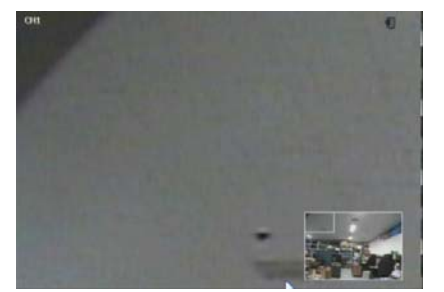

Щелкните правой кнопкой мыши в режиме отображения в реальном времени и выберите команду **ZOOM** («МАСШТАБ»).

Кроме того, можно выбрать функцию **ZOOM** («МАСШТАБ») в строке состояния.

В режиме полноэкранного просмотра канала доступна функция восьмикратного цифрового увеличения его определенного участка.

Небольшое окно «Кадр в кадре» в правом нижнем углу показывает изображение целиком, а в основной области дисплея отображается увеличенный участок.

#### **ПОИСК В ЖУРНАЛЕ**

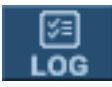

Пользователю доступно окно журнала текущих событий, в котором в режиме реального времени появляются все новые события.

Щелкните по нужному, чтобы начать воспроизведение с соответствующего момента.

(Функция воспроизведения доступна лишь в том случае, если в окне журнала текущих событий выбран параметр PREVIEW («ПРЕДПРОСМОТР»).

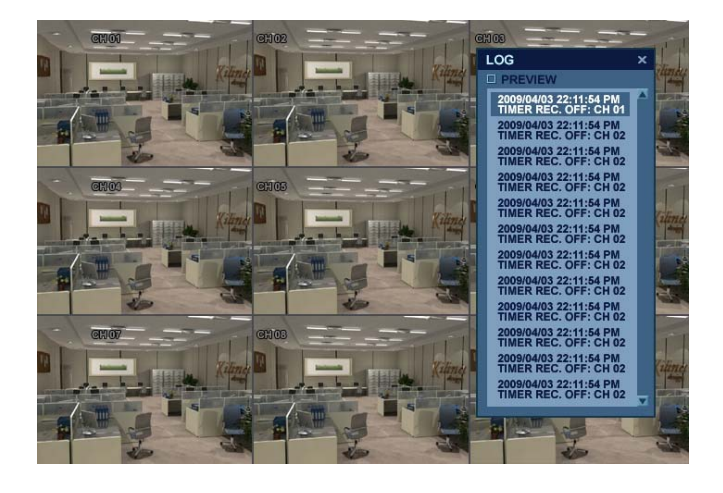

#### **СРОЧНАЯ ЗАПИСЬ**

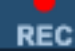

— Эта функциональная клавиша включает и отключает режим срочной записи.

— Когда режим срочной записи включен, отображается красный значок записи с буквой P.

— В режиме срочной записи система записывает изображение со всех каналов согласно настройкам срочной записи.

— Все параметры разрешения и скорости кадров для этого режима устанавливаются в меню Record («Запись»).

### **МЕНЮ БЫСТРОГО ДОСТУПА**

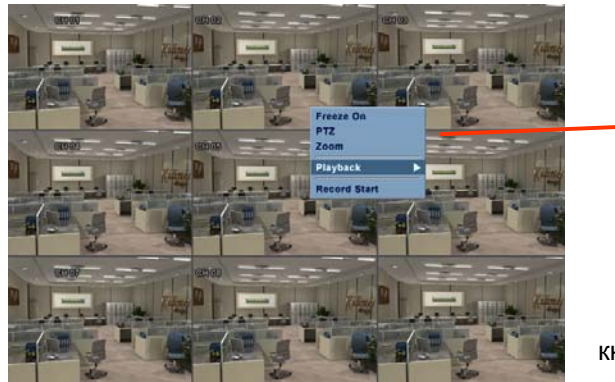

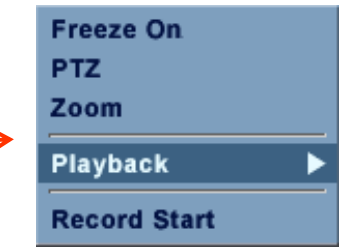

Чтобы вызвать меню быстрого доступа, щелкните правой кнопкой мыши по каналу, которым требуется управлять.

 1. Freeze On/Off («Стоп-кадр вкл./выкл.»): на любом канале можно зафиксировать изображение (оно будет оставаться неизменным),. а на остальных каналах оно будет демонстрироваться в режиме реального времени. Чтобы вернуться в режим отображения в реальном времени, вызовите эту команду еще раз.

2. PTZ («Поворотное устройство»)

*См. описание меню PTZ («Поворотное устройство») на стр. 23.* 

3. Zoom («Масштаб»)

*См. описание меню ZOOM («Масштаб») на стр. 23.* 

4. Мгновенное воспроизведение

10sec ago 20sec ago 30sec ago 1min ago go to ...

В любой момент можно включить воспроизведение видео с выбранной точки (10, 20, 30 секунд или одну минуту назад).

### **TIME SELECTION**

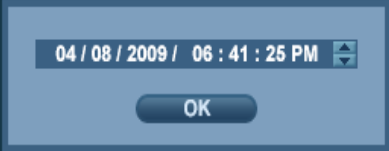

Команда Go to («Перейти») вызывает еще одно меню. Введите нужную дату и время и нажмите кнопку ОК, чтобы начать воспроизведение с указанного момента.

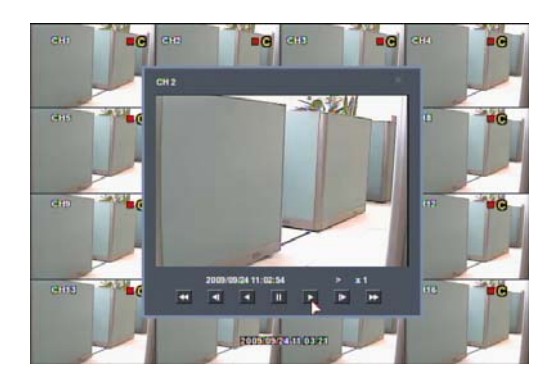

 5. Record Start (Stop) («Начать (остановить) запись»)  *См. меню Panic Record («Срочная запись») на стр. 23.* 

Нажмите кнопку **MENU** («МЕНЮ») и выберите команду **SYSTEM SETUP** («НАСТРОЙКА СИСТЕМЫ»).

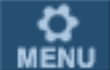

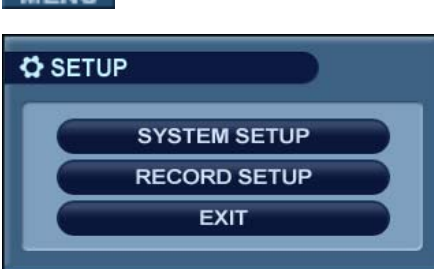

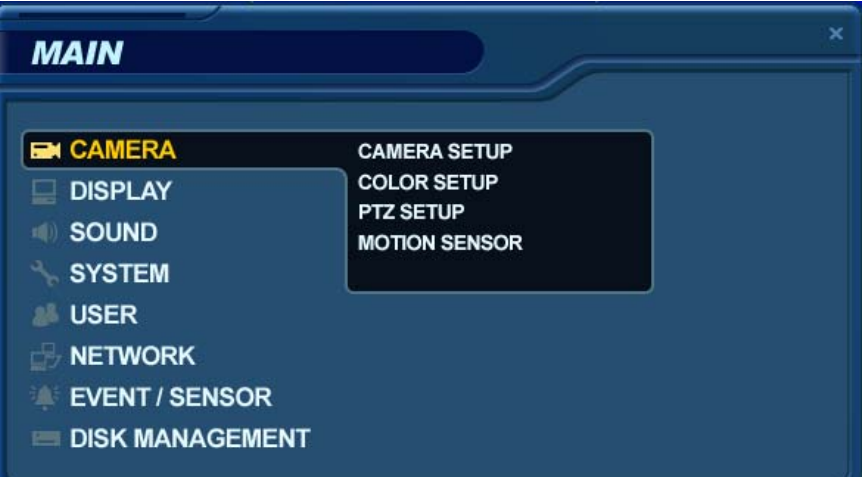

— Для перемещения по элементам меню настроек используйте **КЛАВИШИ УПРАВЛЕНИЯ КУРСОРОМ**, а также кнопки **ENTER («ВВОД»)** и **RETURN** («ВОЗВРАТ»).

**—** Клавиша **ENTER** («ВВОД») используется для выбора поля, которое требуется изменить; если повторно нажать ее, то внесенные изменения будут подтверждены.

— Клавиша **RETURN** («ВОЗВРАТ») используется для отмены действия или выбора либо для возврата на предыдущий экран при навигации по системе меню.

— Чтобы настроить все параметры системы, выберите пункт **SYSTEM SETUP** («НАСТРОЙКА СИСТЕМЫ») и нажмите кнопку **ENTER** («ВВОД»).

### **CAMERA («КАМЕРА»)**

В меню **System Setup** («Настройка системы») откройте подменю **CAMERA** («КАМЕРА»).

#### **CAMERA («КАМЕРА»): CAMERA SETUP («НАСТРОЙКА КАМЕРЫ»)**

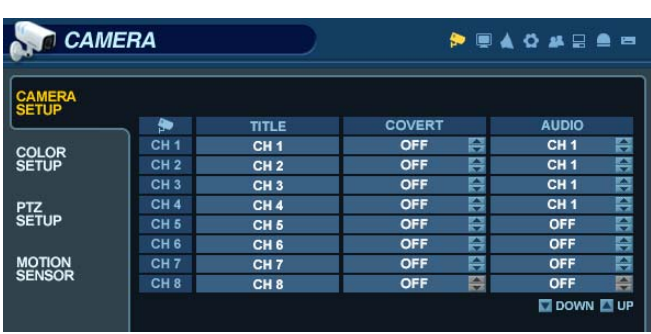

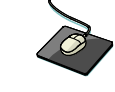

Щелкните левой кнопкой мыши по меню **CAMERA SETUP** («НАСТРОЙКА КАМЕРЫ»).

Дважды щелкните по полю TITLE («НАЗВАНИЕ»), чтобы изменить название камеры.

Чтобы выбрать нужный канал, щелкните по полям

COVERT («СКРЫТАЯ») или AUDIO («АУДИО»).

Затем измените соответствующее значение с помощью

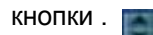

**TITLE («НАЗВАНИЕ»)**: с помощью виртуальной клавиатуры можно задать название для каждой камеры длиной до 11 символов.

**COVERT («СКРЫТАЯ»)**: если для этой функции выбрано значение ON («Включена»), при отображении в режиме реального времени изображение с камеры не выводится, но продолжает записываться.

**AUDIO («АУДИО»)**: определяет канал записи аудио, соответствующий каждому из видеоканалов.

#### **CAMERA («КАМЕРА»): COLOR SETUP («НАСТРОЙКА ЦВЕТОПЕРЕДАЧИ»)**

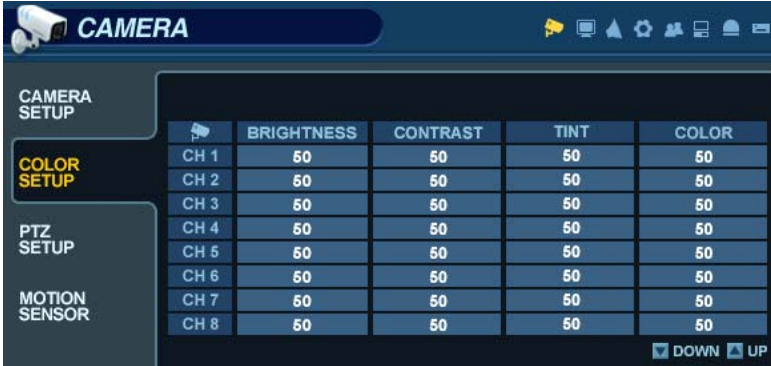

Щелкните по любому полю, чтобы задать для

Значения полей изменяются помощью кнопки.

При установке значений в настройках цветопередачи выбранный канал отображается в полноэкранном режиме. Можно задать яркость (BRIGHTNESS), контрастность (CONTRAST), оттенок (TINT) и цвет (COLOR). Чтобы настроить другой канал, выберите поле CAMERA («КАМЕРА») и нужный канал. После того как изменения будут внесены, нажмите кнопку **RETURN** («ВОЗВРАТ»).

Примечание. Эти настройки не меняют свойств записанного изображения и касаются только изображения на экране.

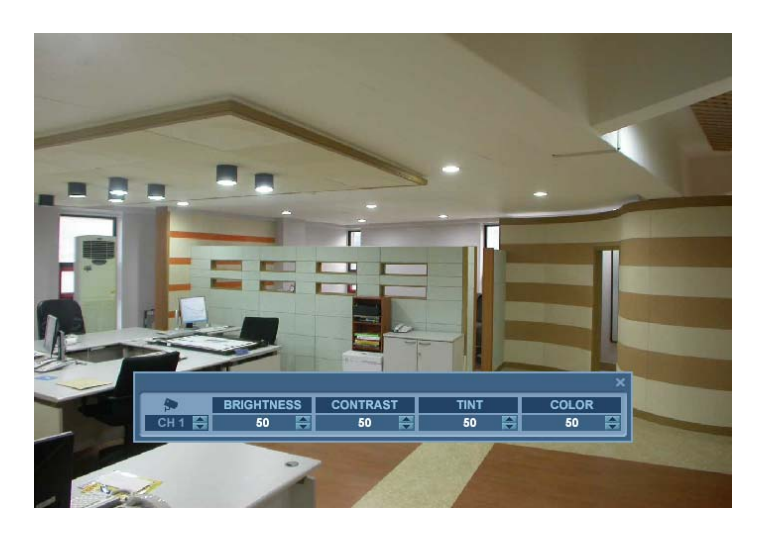

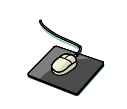

Значения полей изменяются с помощью кнопки.

Выбранный символ отображается в полноэкранном режиме. Можно задать яркость (BRIGHTNESS), контрастность (CONTRAST), оттенок (TINT) и цвет (COLOR). Чтобы настроить другой канал, выберите поле CAMERA («КАМЕРА») и нужный канал. После того как изменения будут внесены, нажмите кнопку **RETURN** («ВОЗВРАТ»).

### **CAMERA («КАМЕРА»): PTZ SETUP («НАСТРОЙКА ПОВОРОТНОГО УСТРОЙСТВА»)**

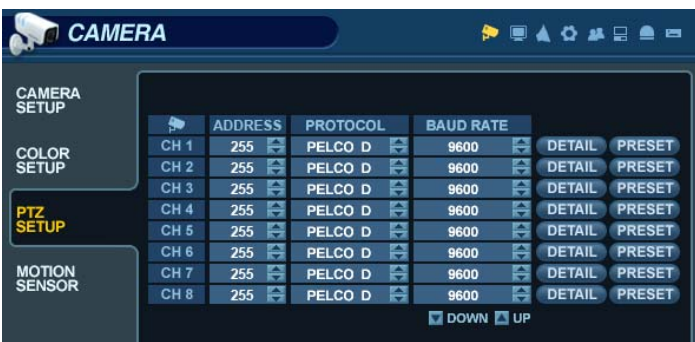

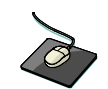

 Откройте меню **PTZ SETUP** («НАСТРОЙКА ПОВОРОТНОГО УСТРОЙСТВА»). Щелкните по любому полю, чтобы изменить его значение.

Значения полей изменяются с помощью кнопки .

**ADDRESS («АДРЕС»)**: уникальный идентификатор поворотного устройства.

**PROTOCOL («ПРОТОКОЛ»)**: протокол поворотного устройства.

**BAUD RATE («СКОРОСТЬ ПЕРЕДАЧИ ДАННЫХ»)**: скорость передачи данных поворотного устройства. **DETAIL («ПОДРОБНО»)**: развернутые параметры поворотного устройства. (*(См. след. страницу.*) **PRESET («ПРЕДУСТАНОВКИ»)**: настройка движения поворотного устройства. (*(См. след. страницу.*)

## **DETAIL**

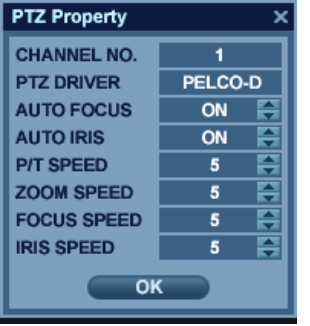

Для каждого канала можно задать дополнительные параметры поворотного устройства с помощью кнопки **DETAIL** («ПОДРОБНО»).

Некоторые параметры, например автофокусировка, могут быть несовместимы с определенными поворотными устройствами.

В этом случае изменение соответствующего значения не даст никакого эффекта.

### **PRESET**

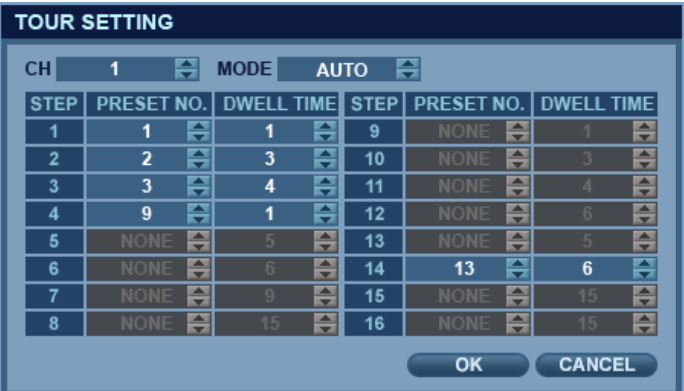

Нажмите кнопку **PRESET («ПРЕДУСТАНОВКА»)** и задайте для параметра MODE («РЕЖИМ») значение AUTO («АВТОМАТИЧЕСКИ»), чтобы использовать функцию маршрута.

Выберите канал поворотного устройства, для которого настраивается маршрут.

Для каждого из этапов маршрута выберите действительный номер ПРЕДУСТАНОВКИ.

Задайте значение DWELL TIME («ВРЕМЯ ЗАДЕРЖКИ») — промежуток времени, по истечении которого поворотное устройство перейдет к следующей предустановке.

### **CAMERA («КАМЕРА»): MOTION SENSOR («ДАТЧИК ДВИЖЕНИЯ»)**

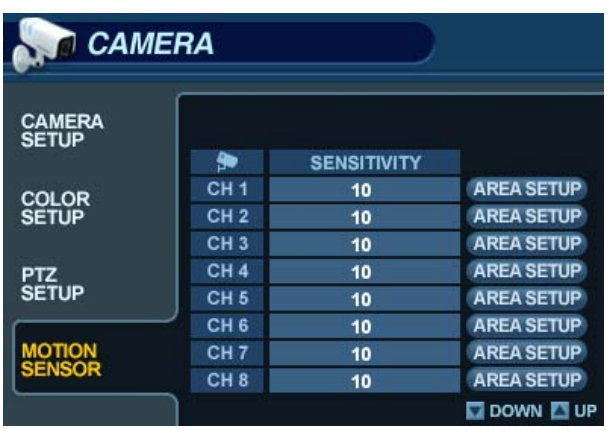

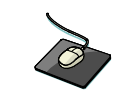

Откройте меню **MOTION SENSOR («ДАТЧИК ДВИЖЕНИЯ»)**. Выберите параметр SENSITIVITY («ЧУВСТВИТЕЛЬНОСТЬ») n для нужного канала. Затем с помощью кнопки увеличьте или уменьшите

**SENSITIVITY («ЧУВСТВИТЕЛЬНОСТЬ»)**: определяет, насколько резким должно быть обнаруженное движение, чтобы запись сработала.

чувствительность.

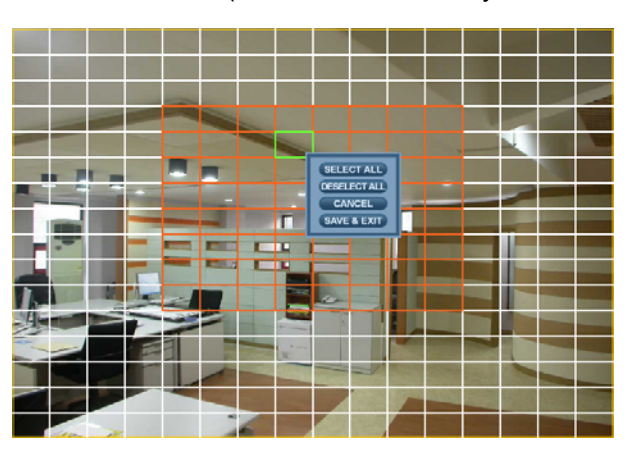

(1 — минимальная чувствительность к движению, 10 — максимальная.)

 Нажмите кнопку , чтобы изменить область работы датчика движения.

**AREA SETUP («ЗАДАТЬ ОБЛАСТЬ»)**: этот параметр позволяет указать, какие участки изображения должны быть чувствительны к движению.

Чтобы выбрать тот или иной квадрат либо отменить его выбор, щелкните по нему.

С помощью курсора можно выбрать целые области сетки или снять с них выделение.

Чтобы быстро выделить всю сетку или отменить выделение, щелкните по ней правой кнопкой мыши и выберите пункт **SELECT ALL** («ВЫБРАТЬ ВСЕ») или **DESELECT ALL** («ОТМЕНИТЬ ВЫБОР ВСЕГО»).

- Область сетки с красным контуром: выбранная область.
- Область сетки с белым контуром: невыбранная область.
- Квадрат сетки с зеленым контуром: текущее положение указателя мыши.

#### **DISPLAY («ОТОБРАЖЕНИЕ»):**

В меню **System Setup** («Настройка системы») откройте подменю **DISPLAY** («ОТОБРАЖЕНИЕ»).

#### **DISPLAY («ОТОБРАЖЕНИЕ») — OSD («ЭКРАННОЕ МЕНЮ»)**

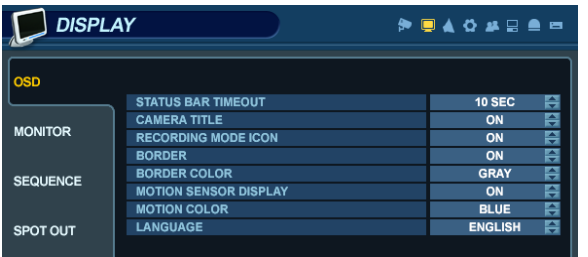

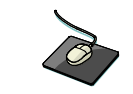

Откройте подменю **OSD** («ЭКРАННОЕ МЕНЮ») и щелкните по любому полю.

Затем измените соответствующее значение с помощью кнопки .

**STATUS BAR («СТРОКА СОСТОЯНИЯ»): включает и выключает строку состояния в нижней части экрана при** отображении в режиме реального времени.

**CAMERA TITLE («НАЗВАНИЕ КАМЕРЫ»)**: определяет, должно ли отображаться название камеры для каждого канала.

**RECORDING MODE ICON («ЗНАЧОК РЕЖИМА ЗАПИСИ»)**: включает и отключает значки, сигнализирующие о том, что видеорегистратор выполняет запись, в правом верхнем углу окна каждого канала.

**BORDER («ГРАНИЦА»)**: определяет, должна ли отображаться граница в сетке для каждого канала в любом режиме разделения экрана.

**BORDER COLOR («ЦВЕТ ГРАНИЦЫ»)**: если граница сетки включена, можно выбрать цвет сетки.

**MENU TRANSPARENCY («ПРОЗРАЧНОСТЬ МЕНЮ»)**: во время настройки видео может отображаться в режиме реального времени через полупрозрачное окно меню.

Изменение этого значения улучшает (значение больше) или ухудшает (значение меньше) видимость видео.

**MOTION SENSOR DISPLAY («ОТОБРАЖЕНИЕ ДАТЧИКА ДВИЖЕНИЯ»)**: с помощью этой функции можно задать области канала, в которых движение отслеживается в режиме реального времени. Отображение датчика движения помогает в ситуациях ложной активации датчика.

**OFF («ВЫКЛ»)**: нормальный режим отображения.

**ON («ВКЛ»)**: области, в которых обнаружено движение, выделяются цветом.

**MOTION COLOR («ЦВЕТ ДВИЖЕНИЯ»)**: цвет участков, в которых обнаружено движение, если включен режим MOTION SENSOR DISPLAY.

**LANGUAGE («ЯЗЫК»)**: язык операционной системы цифрового видеорегистратора.

Чтобы изменить какой-либо из этих параметров, выберите пункт меню **OSD** («ЭКРАННОЕ МЕНЮ») и нажмите клавишу **ENTER** («ВВОД»).

С помощью **КЛАВИШ УПРАВЛЕНИЯ КУРСОРОМ** перейдите к нужному пункту.

Нажмите клавишу **ENTER** («ВВОД»), чтобы выбрать параметр, и с помощью **КЛАВИШ УПРАВЛЕНИЯ КУРСОРОМ** измените его значение.

Нажмите клавишу **ENTER** («ВВОД»), чтобы подтвердить заданное значение, или клавишу **RETURN** («ВОЗВРАТ»), чтобы отменить выбор.

#### **DISPLAY («ОТОБРАЖЕНИЕ») — MONITOR («МОНИТОР»)**

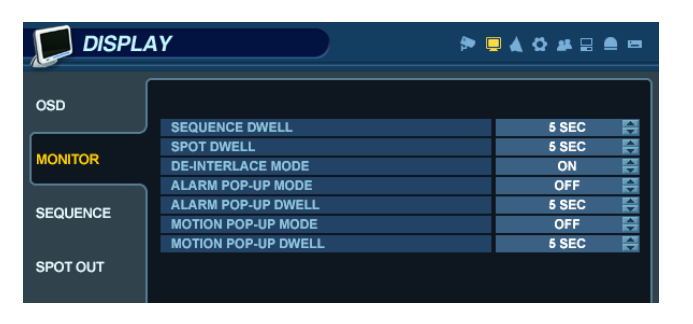

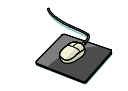

Откройте подменю **MONITOR** («МОНИТОР») и щелкните по любому полю.

Значения полей изменяются с помощью кнопки .

**SEQUENCE DWELL («ЗАДЕРЖКА ПОСЛЕДОВАТЕЛЬНОГО ПЕРЕКЛЮЧЕНИЯ»)**: промежуток времени, в течение которого последовательно отображается каждый экран.

**SPOT-OUT DWELL («ЗАДЕРЖКА УДАЛЕННОГО ВИДЕОВЫХОДА»)**: промежуток времени, в течение которого каждый экран отображается на мониторах удаленного видеовывода.

**DE-INTERLACE MODE («РЕЖИМ ПРЕОБРАЗОВАНИЯ ЧЕРЕССТРОЧНОЙ РАЗВЕРТКИ»)**: эту функцию можно включить при записи изображений любого канала в разрешении D1 (704 x 480), чтобы устранить чересстрочное искажение движения при воспроизведении.

**ALARM POP-UP MODE («РЕЖИМ ПОЛНОЭКРАННОГО ПРЕДУПРЕЖДЕНИЯ»)**: если эта функция включена, при поступлении сигнала на вход сигнализации изображение с соответствующего канала разворачивается на весь экран.

**ALARM POP-UP MODE («ЗАДЕРЖКА ПОЛНОЭКРАННОГО ПРЕДУПРЕЖДЕНИЯ»)**: задает промежуток времени, по истечении которого (после того как сработала сигнализация) изображение с канала развертывается на весь экран.Если сигнализация продолжает работать, всплывающее окно остается на экране.

**MOTION POP-UP MODE («РЕЖИМ ПОЛНОЭКРАННОГО ДВИЖЕНИЯ»)**: если эта функция включена и обнаружено движение, то изображение с соответствующего канала разворачивается на весь экран.

**MOTION POP-UP DWELL («ЗАДЕРЖКА ПОЛНОЭКРАННОГО ДВИЖЕНИЯ»)**:: задает промежуток времени, в течение которого изображение остается на экране после того, как движение обнаружено.

Изображение остается на экране, пока движение продолжается.

Чтобы изменить какой-либо из этих параметров, выберите пункт меню **MONITOR** («МОНИТОР») и нажмите клавишу **ENTER** («ВВОД»).

С помощью **КЛАВИШ УПРАВЛЕНИЯ КУРСОРОМ** перейдите к нужному пункту.

Нажмите клавишу **ENTER** («ВВОД»), чтобы выбрать параметр (курсор при этом становится оранжевым), и с помощью **КЛАВИШ УПРАВЛЕНИЯ КУРСОРОМ** измените его значение. Нажмите клавишу **ENTER** («ВВОД»), чтобы сохранить заданное значение, или клавишу **RETURN** («ВОЗВРАТ»), чтобы отменить изменения.

**Примечание. Если режим отображения был изменен, необходимо перезагрузить цифровой видеорегистратор, чтобы изменения вступили в силу.** 

### **DISPLAY («ОТОБРАЖЕНИЕ») — SEQUENCE («ПОСЛЕДОВАТЕЛЬНЫЙ»)**

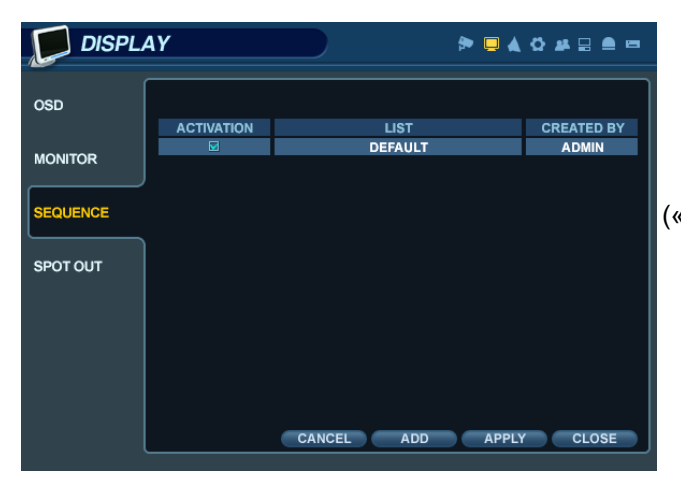

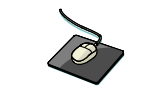

Откройте меню **SEQUENCE** («ПОСЛЕДОВАТЕЛЬНЫЙ»).

— Когда нажата кнопка **SEQ** («ПОСЛЕДОВАТЕЛЬНЫЙ»), изображение со всех 16 каналов по очереди будет выводиться в полноэкранном режиме.

— Параметры последовательного режима позволяют задать пользовательскую последовательность (как в полноэкранном, так и в смешанном многоэкранном режиме), в которую может входить любое число каналов в произвольном порядке.

— Чтобы добавить последовательность, выберите пункт **ADD** («ДОБАВИТЬ») и нажмите клавишу **ENTER** («ВВОД»).

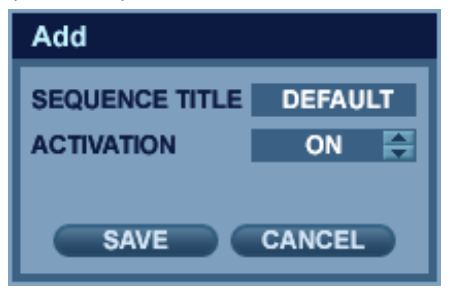

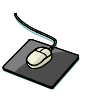

Нажмите клавишу **ADD** («ДОБАВИТЬ»), чтобы добавить новую последовательность.

— Будет выделено название последовательности. Нажмите клавишу **ENTER** («ВВОД»), чтобы вызвать виртуальную клавиатуру, и введите название новой последовательности.

Щелкните по полю **ACTIVATION** («АКТИВАЦИЯ») и нажмите кнопку , чтобы активировать последовательность. Нажмите кнопку **SAVE** («Сохранить»). Откроется изображенное на рисунке меню.

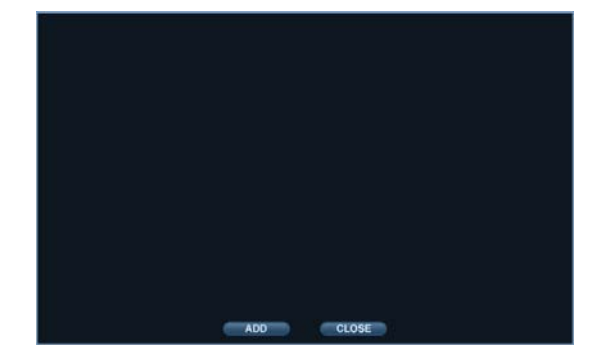

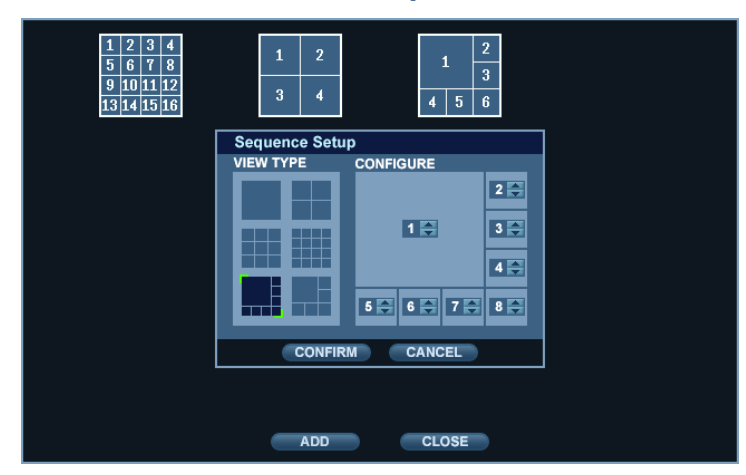

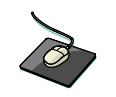

Нажмите кнопку **ADD** («ДОБАВИТЬ»). Появится подменю Sequence Setup («Настройка последовательности»).

— Выберите режим разделения экрана в разделе VIEW TYPE («ТИП ПРЕДСТАВЛЕНИЯ»).

— Выберите нужный канал в разделе CONFIGURE («НАСТРОЙКА»).

— После того как значения для всех параметров последовательности будут заданы, выберите пункт **CONFIRM** («ПОДТВЕРДИТЬ»).

— Чтобы добавить другие режимы, нажимайте кнопку **ADD**. Когда настройка будет завершена, нажмите кнопку **CLOSE** («ЗАКРЫТЬ»).

— Чтобы изменить текущий шаблон, дважды щелкните по нему. Снова откроется окно Sequence Setup («Настройка последовательности»).

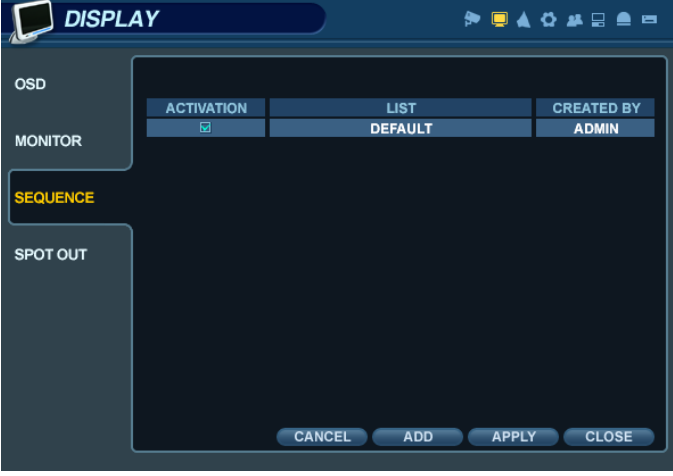

— Теперь новая последовательность сохранена. Чтобы активировать ее, нажмите кнопку **SEQ** («ПОСЛЕДОВАТЕЛЬНЫЙ») при отображении в режиме реального времени.

### **DISPLAY («ОТОБРАЖЕНИЕ») — SPOT OUT («УДАЛЕННЫЙ ВИДЕОВЫХОД»)**

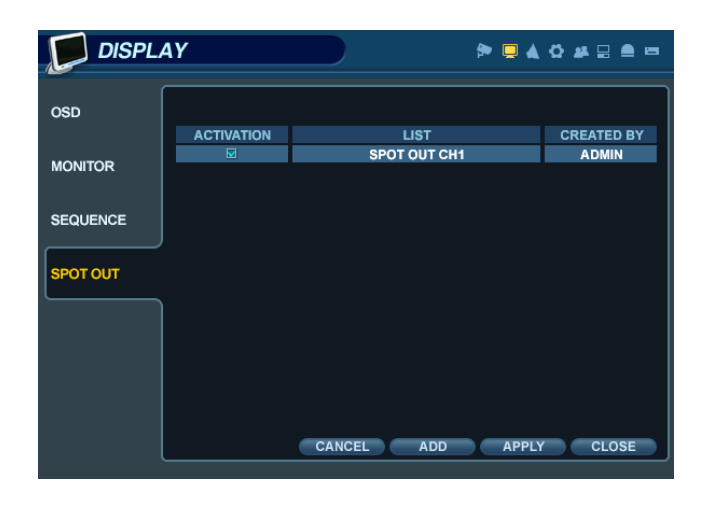

Откройте меню **SPOT-OUT («УДАЛЕННЫЙ**

Каждый цифровой видеорегистратор может иметь до **четырех ВЫХОДОВ УДАЛЕННЫХ МОНИТОРОВ** (в зависимости от модели).

На всех удаленных мониторах в полноэкранном режиме отображается последовательность определенных каналов в зависимости от настроек, заданных в этом меню.

Для каждого из них оператор выбирает набор каналов, выводимых в определенной последовательности.

По умолчанию каждый удаленный монитор настроен для отображения всех 16 каналов.

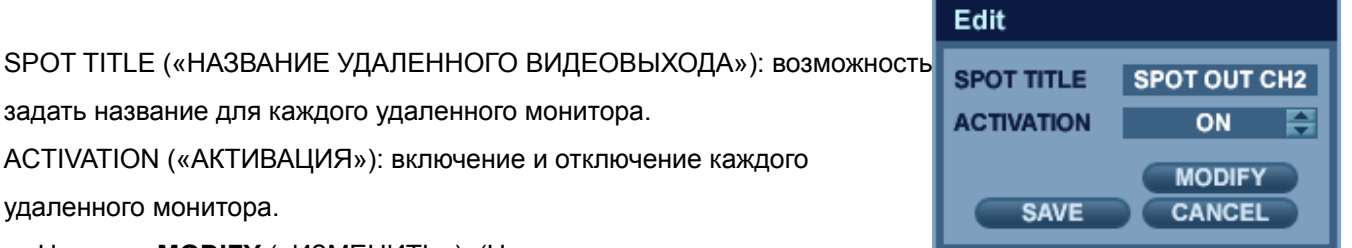

— Нажмите **MODIFY** («ИЗМЕНИТЬ»). (Ниже представлены параметры по умолчанию.)

— Чтобы изменить текущий дисплей, дважды щелкните по нему. Появится окно Spot Sequence Setup («Настройка последовательности удаленных мониторов»).

Порядок настройки аналогичен процедуре настройки последовательности, описанной выше (для удаленных видеовыходов доступны только полноэкранный режим и режим деления на четыре).

— Чтобы добавить дисплей, нажмите кнопку **ADD** («ДОБАВИТЬ»).

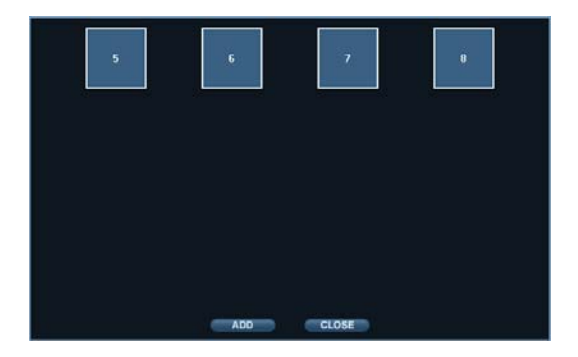

### **SOUND («ЗВУК»).**

В меню **System Setup** («НАСТРОЙКА СИСТЕМЫ») откройте подменю **SOUND**(«ЗВУК»).

#### **SOUND («ЗВУК») — AUDIO («АУДИО»)**

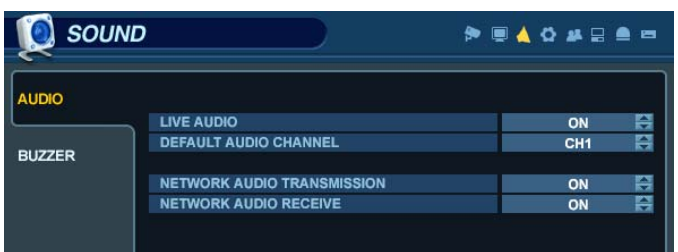

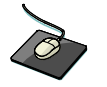

 Откройте меню **AUDIO** («АУДИО») и щелкните по любому полю.

Значения полей изменяются с помошью кнопки

**LIVE AUDIO («АУДИО В РЕЖИМЕ РЕАЛЬНОГО ВРЕМЕНИ»)**: когда включен этот режим, доступна функция мониторинга выбранного канала через АУДИОВЫХОД.

**AUDIO MONITORING CHANNEL («КАНАЛ МОНИТОРИНГА АУДИО»)**: выберите один из четырех АУДИОВХОДОВ и перенаправьте его на АУДИОВЫХОД.

**NETWORK AUDIO TX («ПЕРЕДАЧА АУДИО ПО СЕТИ»)**: когда включен этот режим, аудио в режиме реального времени или его запись передается на подключенный удаленный компьютер.

**NETWORK AUDIO RX («ПРИЕМ АУДИО ПО СЕТИ»)**: когда включен этот режим, цифровой видеорегистратор может принимать аудио от удаленного компьютера.

#### **SOUND («ЗВУК») — BUZZER («ЗУММЕР»)**

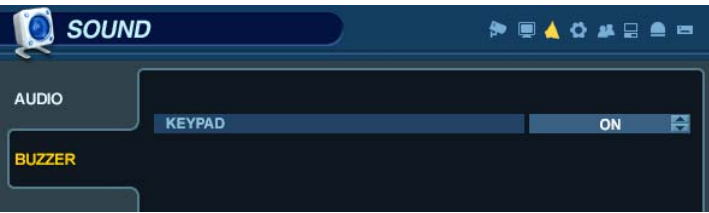

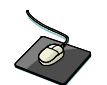

Откройте меню **BUZZER** («ЗУММЕР») и щелкните по

Значения полей изменяются с помощью кнопки .

**KEYPAD («КЛАВИАТУРА»)**: когда эта функция включена, при каждом нажатии кнопки передней панели система издает звук.

**REMOCON («ПУЛЬТ УПРАВЛЕНИЯ»)**: когда эта функция включена, при каждом нажатии кнопки пульта управления система издает звук.
### **SYSTEM («СИСТЕМА»)**

В меню **System Setup** («НАСТРОЙКА СИСТЕМЫ») откройте подменю **SYSTEM** («СИСТЕМА»).

### **SYSTEM («СИСТЕМА») — DATE/TIME («ДАТА И ВРЕМЯ»)**

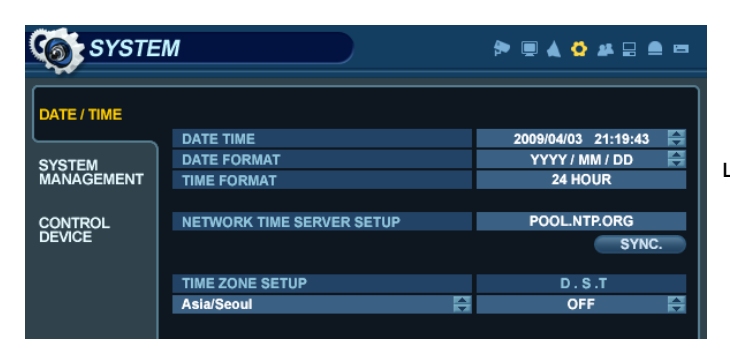

 Откройте меню **DATE/TIME** («ДАТА И ВРЕМЯ») и щелкните по любому полю.

Значения полей изменяются с помощью кнопки .

**DATE TIME («ДАТА И ВРЕМЯ»)**: с помощью этого параметра можно задать системные дату и время.

**DATE FORMAT («ФОРМАТ ДАТЫ»)**: задает формат отображения даты (ДД.ММ.ГГГГ).

**TIME FORMAT («ФОРМАТ ВРЕМЕНИ»)**: задает формат отображения времени (AM/PM или 24 часа).

**NETWORK TIME SERVER SETUP («НАСТРОЙКА СЕТЕВОГО СЕРВЕРА ВРЕМЕНИ»)**: Если цифровой видеорегистратор подключен к Интернету, можно установить точные время и дату,

выбрав команду SYNC («СИНХРОНИЗАЦИЯ») и нажав клавишу **ENTER** («ВВОД»).

**TIME ZONE SETUP («НАСТРОЙКА ЧАСОВОГО ПОЯСА»)**: этот параметр задается для региона, в котором используется цифровой видеорегистратор.

**D.S.T. («ЛЕТНЕЕ ВРЕМЯ»)**: если эта функция включена, цифровой видеорегистратор будет автоматически переводить часы в момент перехода на летнее и зимнее время.

### **SYSTEM («СИСТЕМА») — SYSTEM MANAGEMENT («УПРАВЛЕНИЕ СИСТЕМОЙ»)**

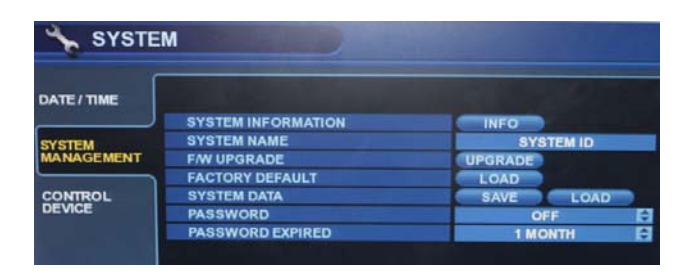

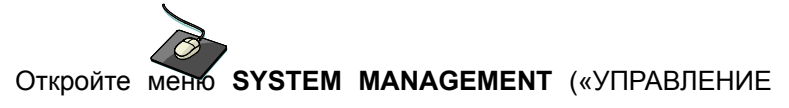

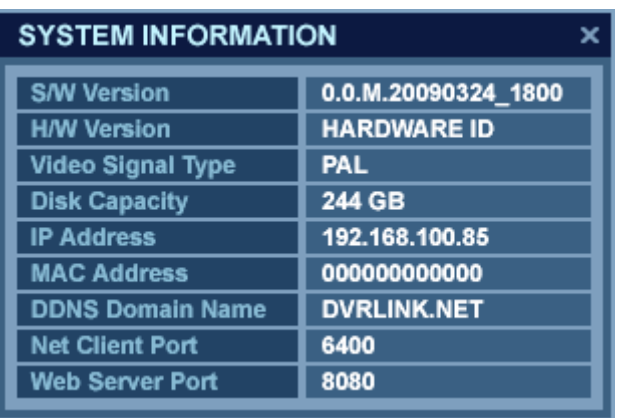

**F/W version («Версия микропрограммы»):** показывает текущую версию микропрограммы цифрового видеорегистратора.

**H/W version («Версия оборудования»):** показывает текущую версию оборудования цифрового видеорегистратора.

**VIDEO SIGNAL TYPE («ТИП ВИДЕОСИГНАЛА»):** цифровой видеорегистратор автоматически переключается между режимами PAL и NTSC в зависимости от формата входного видеосигнала на канале 1 в момент включения.

**DISK CAPACITY («ЕМКОСТЬ ДИСКА»):** первое значение показывает место на диске, занятое записанными видеоданными.Второе значение показывает общую емкость установленных жестких дисков.

**IP ADDRESS («IP-адрес»):** показывает IP-адрес, заданный вручную в меню **NETWORK** («СЕТЬ») либо выделенный автоматически DHCP-сервером, если таковой работает.

**MAC ADDRESS («MAC-адрес»):** показывает MAC-адрес цифрового видеорегистратора. Этот идентификатор уникален: у разных сетевых устройств не могут совпадать MAC-адреса.

**DDNS DOMAIN NAME («ИМЯ ДОМЕНА DDNS»)**: если используется служба DDNS, в этом поле необходимо указать хост сервера DDNS.

**NET CLIENT PORT («ПОРТ СЕТЕВОГО КЛИЕНТА»)**: номер порта, по которому цифровой видеорегистратор в удаленном режиме обменивается данными с клиентским ПО.

**WEB SERVER PORT («ПОРТ ВЕБ-СЕРВЕРА»)**: номер порта, по которому цифровой видеорегистратор в удаленном режиме обменивается данными с браузером Internet Explorer

#### или другими.

**SYSTEM NAME («ИМЯ СИСТЕМЫ»)**: это поле используется для идентификации сообщений электронной почты по имени системы.

**F/W UPDATE («ОБНОВЛЕНИЕ МИКРОПРОГРАММЫ»)**: периодически могут выходить обновления микропрограммы, которые улучшают работу системы и добавляют новые функции. Микропрограмму цифрового видеорегистратора можно обновлять локально, с помощью USB-накопителя.

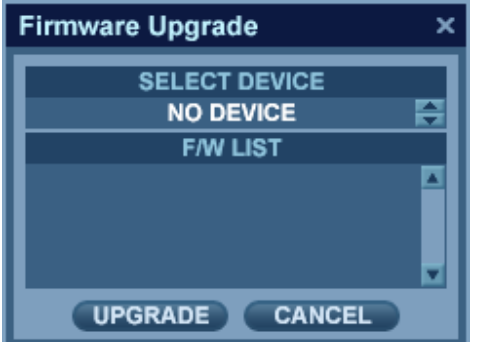

 Выберите устройство, на котором расположены файлы с обновлением микропрограммы.

Выберите версию микропрограммы из списка и нажмите кнопку **UPGRADE** («ОБНОВИТЬ»).

Начнется обновление микропрограммы.

**FACTORY DEFAULT («НАСТРОЙКИ ПО УМОЛЧАНИЮ»)**: если изменение настроек привело к неправильной работе системы, можно восстановить исходную конфигурацию.

**SYSTEM DATA («СИСТЕМНЫЕ ДАННЫЕ»)**: системную конфигурацию можно сохранить на USB-накопителе. В любой момент (например, после случайного сброса параметров) эту конфигурацию можно будет восстановить или передать на другой цифровой видеорегистратор, чтобы использовать на нем исходную конфигурацию. Сохраняется вся информация, кроме настроек сети и имени системы.

**PASSWORD («ПАРОЛЬ»)**: определяет, следует ли каждый раз при входе в систему меню запрашивать пароль.

**PASSWORD EXPIRED («СРОК ДЕЙСТВИЯ ПАРОЛЯ»)**: определяет промежуток времени до момента истечения срока действия системного пароля.

### **SYSTEM («СИСТЕМА») — CONTROL DEVICE («УПРАВЛЯЮЩЕЕ УСТРОЙСТВО»)**

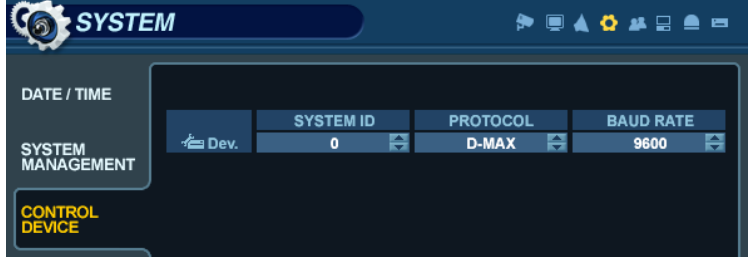

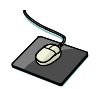

Откройте меню **CONTROL DEVICE** («УПРАВЛЯЮЩЕЕ УСТРОЙСТВО»).

С одного клавиатурного управляющего устройства можно контролировать до 254 цифровых видеорегистраторов.

**SYSTEM ID («ИДЕНТИФИКАТОР СИСТЕМЫ»):** если к одной шине RS-485 подключено несколько цифровых видеорегистраторов, у каждого из них должен быть уникальный идентификатор.

*Примечание***.** Если используется несколько цифровых видеорегистраторов, каждому из них для работы с пультом управления необходим уникальный идентификатор.

**PROTOCOL («ПРОТОКОЛ»):** значение этого параметра должно соответствовать значению протокола управляющего устройства.

**BAUD RATE («СКОРОСТЬ ПЕРЕДАЧИ ДАННЫХ»):** значение этого параметра должно соответствовать скорости передачи данных управляющего устройства.

### **USER («ПОЛЬЗОВАТЕЛЬ»)**

В меню **System Setup** («НАСТРОЙКА СИСТЕМЫ») откройте подменю **USER** («ПОЛЬЗОВАТЕЛЬ»).

### **USER («ПОЛЬЗОВАТЕЛЬ») — USER MANAGEMENT («УПРАВЛЕНИЕ ПОЛЬЗОВАТЕЛЯМИ»)**

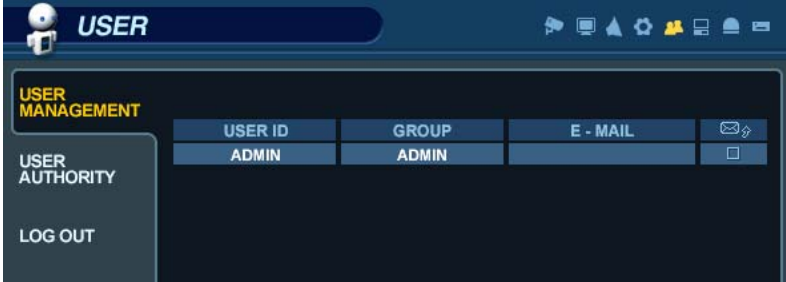

По умолчанию цифровой видеорегистратор настроен для работы с идентификатором пользователя **ADMIN**, относящимся к группе ADMIN, с паролем **1234**.

В этом меню можно добавлять новых пользователей и редактировать параметры существующих. Чтобы изменить сведения о пользователе, щелкните по нему или выделите его с помощью курсора (заключите в зеленый прямоугольник) и нажмите клавишу **ENTER** («ВВОД»).

Можно создать до восьми пользователей.

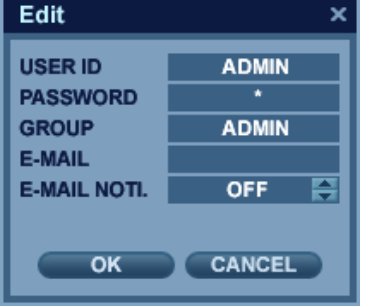

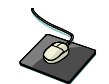

Чтобы изменить учетную запись пользователя, дважды щелкните по его имени.

Внесите изменения и нажмите кнопку **ОК**, чтобы подтвердить их.

**USER ID («ИДЕНТИФИКАТОР ПОЛЬЗОВАТЕЛЯ»)**: введите идентификатор пользователя с помощью виртуальной клавиатуры (до 10 символов).

**PASSWORD («ПАРОЛЬ»)**: измените пароль с помощью виртуальной клавиатуры (до четырех символов).

**GROUP («ГРУППА»)**: пользователей можно определить в одну из трех групп: ADMIN («АДМИНИСТРАТОР»), MANAGER («РУКОВОДИТЕЛЬ») и USER («ПОЛЬЗОВАТЕЛЬ»). Дополнительную информацию см. в разделе, посвященном *настройке прав пользователей*.

**E-MAIL («ЭЛЕКТРОННАЯ ПОЧТА»)**: введите адрес электронной почты пользователя (до 64 символов), если требуется отправлять ему уведомления.

**E-MAIL NOTIFICATION («УВЕДОМЛЕНИЕ ПО ЭЛЕКТРОННОЙ ПОЧТЕ»)**: включение и отключение уведомлений по электронной почте для данного пользователя.

**Примечание.** Из соображений безопасности после установки цифрового видеорегистратора рекомендуется сменить пароль пользователя ADMIN.

### **USER («ПОЛЬЗОВАТЕЛЬ») — USER AUTHORITY («ПРАВА ПОЛЬЗОВАТЕЛЕЙ»)**

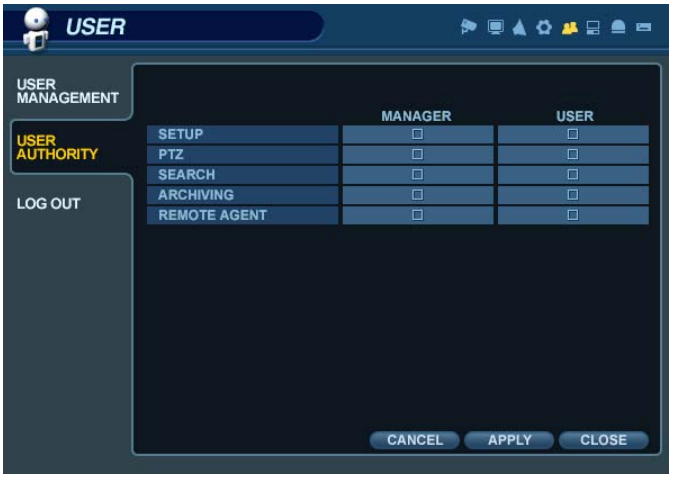

Группам MANAGER и USER можно назначать определенные права и разрешения.

Чтобы подтвердить изменения, после выбора всех элементов нажмите кнопку **APPLY** («ПРИМЕНИТЬ»).

**Примечание.** Можно удалить учетную запись любого пользователя, кроме учетной записи пользователя по умолчанию **(ADMIN)**.

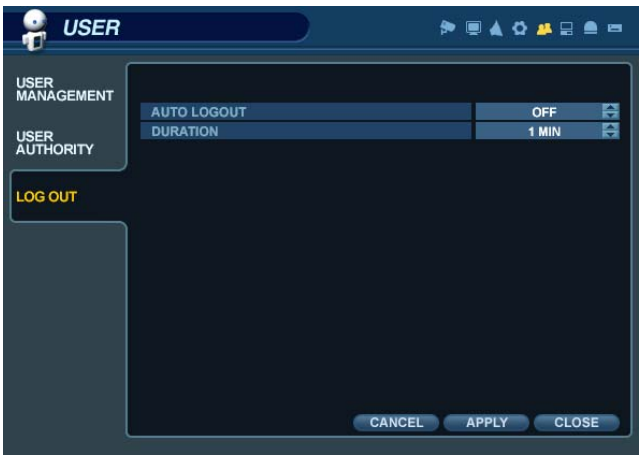

### **USER («ПОЛЬЗОВАТЕЛЬ») — LOG OUT («ВЫХОД»)**

**AUTO LOGOUT («АВТОМАТИЧЕСКИЙ ВЫХОД»)**: определяет, выполняется ли для пользователя, вошедшего в систему, автоматический выход из меню.

**DURATION («ДЛИТЕЛЬНОСТЬ»)**: задает промежуток времени, по истечении которого для пользователя, вошедшего в систему, выполняется автоматический выход из меню.

### **NETWORK («СЕТЬ»)**

В меню **System Setup** («НАСТРОЙКА СИСТЕМЫ») откройте подменю **NETWORK**(«СЕТЬ»).

### **NETWORK («СЕТЬ») — IP SETUP («НАСТРОЙКА IP-АДРЕСА»)**

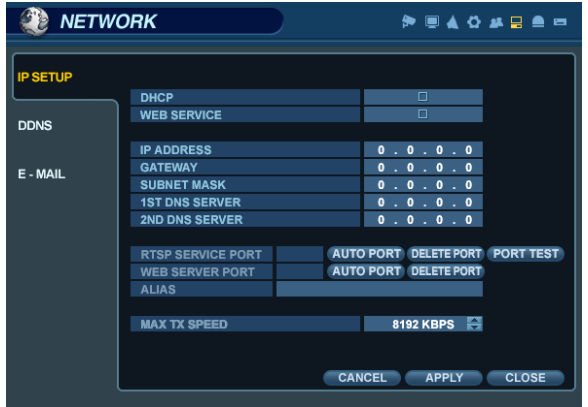

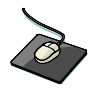

Откройте меню **IP SETUP** («НАСТРОЙКА IP-АДРЕСА»).

**DHCP**: когда этот режим включен, цифровой видеорегистратор после перезагрузки автоматически получает IPадрес от маршрутизатора или DHCP-сервера.

**WEB SERVICE («ВЕБ-СЛУЖБА»)**: когда этот режим включен, к системе разрешены удаленные подключения с помощью браузера Internet Explorer и других совместимых веб-браузеров.

**IP ADDRESS («IP-АДРЕС»)**:: если DHCP-сервер не используется, этот параметр позволяет вручную задавать IPадрес.

**GATEWAY («ШЛЮЗ»)**: если DHCP-сервер не используется, этот параметр позволяет вручную задавать IP-адрес шлюза.

**SUBNET MASK («МАСКА ПОДСЕТИ»)**: если DHCP-сервер не используется, этот параметр позволяет вручную задавать маску подсети.

**1ST DNS SERVER («1-й DNS-СЕРВЕР»)**: если DHCP-сервер не используется, этот параметр позволяет вручную задавать первый DNS-сервер.

**2ND DNS SERVER («2-й DNS-СЕРВЕР»)**: если DHCP-сервер не используется, этот параметр позволяет вручную задавать второй DNS-сервер.

**RTSP SERVICE PORT («ПОРТ СЛУЖБЫ RTSP»)**: если подключенный маршрутизатор поддерживает функции UPnP (Universal Plug and Play), то при щелчке по параметру **AUTO PORT («АВТОМАТИЧЕСКИЙ ВЫБОР ПОРТА»)** перенаправление порта настраивается автоматически.

**WEB SERVER PORT («ПОРТ ВЕБ-СЕРВЕРА»)**: номер порта, по которому цифровой видеорегистратор в удаленном режиме обменивается данными с браузером Internet Explorer и другими совместимыми веббраузерами.

**ALIAS («ПСЕВДОНИМ»):** при вводе имени хоста DDNS в настройках DDNS *(см. след. страницу*) можно просмотреть сведения о DDNS, например: http://1234.dvrlink.net:8080.

**MAX TX SPEED («МАКС. СКОРОСТЬ ПЕРЕДАЧИ»)**: максимальная ширина пропускного канала, доступная цифровому видеорегистратору при удаленном подключении.

### **NETWORK («СЕТЬ») — DDNS**

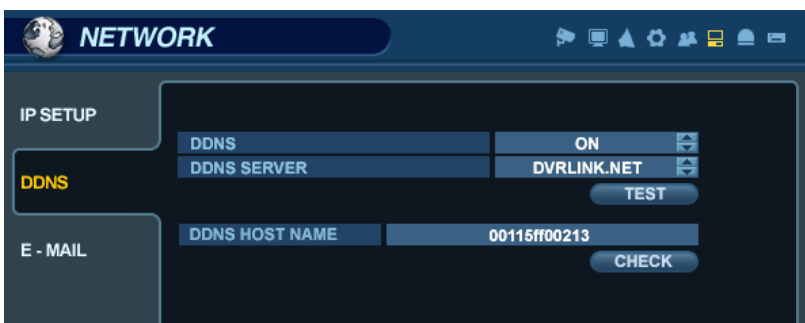

**DDNS**: если эта функция включена, цифровой видеорегистратор доступен через динамический DNS-сервер.

(Эта возможность широко используется в ситуациях, когда у широкополосного подключения отсутствует

статический IP-адрес).

### **ВНИМАНИЕ!**

Чтобы использовать функцию DDNS, необходимо настроить перенаправление портов.

- а) Default WEB SERVICE PORT («ПОРТ ВЕБ-СЛУЖБЫ по умолчанию»): 8080
- б) Default RTSP SERVICE PORT («ПОРТ СЛУЖБЫ RTSP по умолчанию»): 554

Именем хоста DDNS по умолчанию является MAC-адрес цифрового видеорегистратора, поэтому установить подключение можно двумя способами(по MAC-адресу или по пользовательскому имени хоста DDNS):

- а) 00115ff00213.dvrlink.net;
- б) 1234.dvrlink.net (можно выбрать любое имя хоста DDNS).

### **NETWORK («СЕТЬ») — E-MAIL («ЭЛЕКТРОННАЯ ПОЧТА»)**

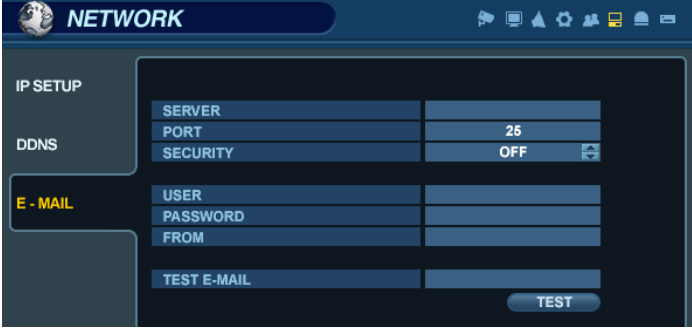

Откройте подменю **E-MAIL**.

**SERVER («СЕРВЕР»)**: исходящий почтовый SMTP-сервер, который будет использоваться для отправки уведомлений по электронной почте.

**PORT («ПОРТ»)**: номер порта службы исходящей электронной почты.

**SECURITY («БЕЗОПАСНОСТЬ»)**: для этого параметра можно установить значение OFF («ОТКЛ.»), если для авторизации на сервере SMTP не требуется имени пользователя и пароля.

**USER («ПОЛЬЗОВАТЕЛЬ»)**: введите имя пользователя учетной записи, с помощью которой через SMTP-сервер будут отправляться сообщения электронной почты.

**PASSWORD («ПАРОЛЬ»)**: если для параметра SECURITY («БЕЗОПАСНОСТЬ») установлено значение ON («ВКЛ.»), введите в этом поле пароль.

**TEST E- MAIL («ПРОВЕРИТЬ ЭЛЕКТРОННУЮ ПОЧТУ»)**: позволяет проверить конфигурацию исходящего почтового SMTP-сервера.

### **EVENT/SENSOR («СОБЫТИЯ И ДАТЧИК»)**

В меню **System Setup** («НАСТРОЙКА СИСТЕМЫ») откройте подменю **EVENT/SENSOR**(«СОБЫТИЯ И ДАТЧИК»).

### **EVENT/SENSOR («СОБЫТИЯ И ДАТЧИК») — HDD EVENT («СОБЫТИЕ ЖЕСТКОГО ДИСКА»)**

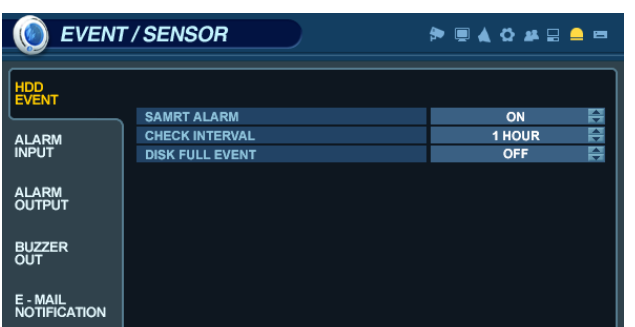

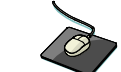

Откройте меню **HDD EVENT** («СОБЫТИЕ ЖЕСТКОГО

Значения полей изменяются с помощью кнопки .

Цифровой видеорегистратор постоянно отслеживает состояние жестких дисков в системе и обнаруживает потенциальные ошибки.

**SMART ALARM («ПРЕДУПРЕЖДЕНИЕ SMART»):** запускает мониторинг жестких дисков по технологии S.M.A.R.T. (Self-Monitoring, Analysis, and Reporting Technology).

**CHECK INTERVAL («ИНТЕРВАЛ ПРОВЕРКИ»):** частота тестирования.

**DISK FULL EVENT («СОБЫТИЕ ЗАПОЛНЕНИЯ ДИСКА»):** определяет, произойдет ли при заполнении диска соответствующее событие.

### **EVENT/SENSOR («СОБЫТИЯ И ДАТЧИК») — ALARM INPUT («ВХОД СИГНАЛИЗАЦИИ»)**

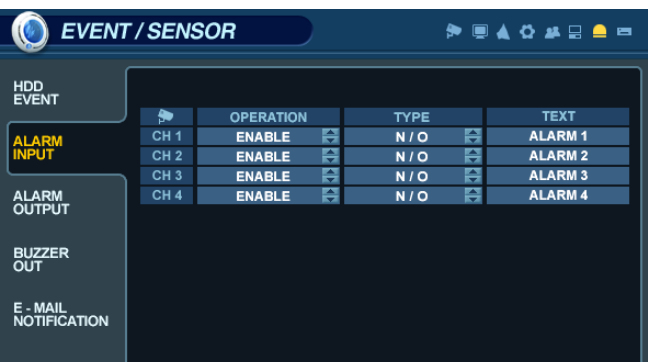

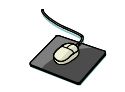

Откройте меню **ALARM INPUT** («ВХОД СИГНАЛИЗАЦИИ»)

Значения полей изменяются с помощью кнопки

Это меню управляет поведением каждого из 16 входов сигнализации.

**OPERATION («ИСПОЛЬЗУЕТСЯ»):** входы сигнализации можно включать и отключать.

**TYPE («ТИП»):** входы сигнализации можно установить в режим по замыканию (открытый в нормальном состоянии, или normally open, или N/O) либо по размыканию (закрытый в нормальном состоянии, или normally closed, или N/C).

### **EVENT/SENSOR («СОБЫТИЯ И ДАТЧИК») — ALARM OUTPUT («ВЫХОД СИГНАЛИЗАЦИИ»)**

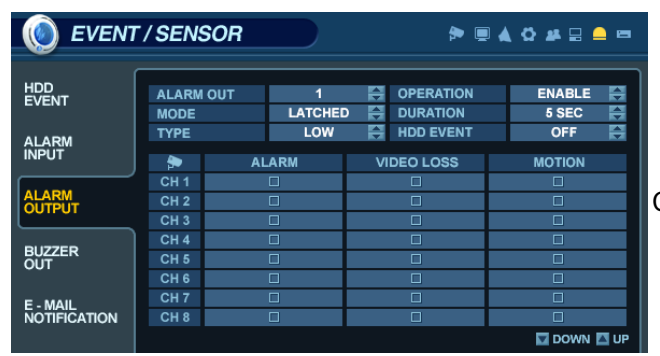

Откройте меню **ALARM OUTPUT** («ВЫХОД СИГНАЛИЗАЦИИ») и щелкните по любому полю. Значения полей изменяются с помощью кнопки .

В этом меню определяются порядок поведения и действия, при которых в каждом из 16 выходов сигнализации появляется сигнал.

#### *Параметры поведения*

**ALARM OUT («ВЫХОД СИГНАЛИЗАЦИИ»)**: выберите выход сигнализации, который требуется настроить (1—16 и  $R1 - R4$ ).

**OPERATION** («ИСПОЛЬЗУЕТСЯ»): выбранный выход сигнализации можно включить или отключить.

**MODE («РЕЖИМ»)**: можно выбрать вариант TRANSPARENT («ПРОЗРАЧНЫЙ»: выход активен лишь при наличии условия срабатывания) или LATCHED («ФИКСИРОВАННЫЙ»: выход активен в течение определенного периода после срабатывания).

**DURATION («ДЛИТЕЛЬНОСТЬ»)**: в режиме LATCHED («ФИКСИРОВАННЫЙ») это промежуток времени, в течение которого выход сигнализации остается активным после срабатывания.

**TYPE («ТИП»)**: можно установить высокий (от 0 до +5 В при активации) или низкий (от +5 до 0 В при активации) уровень.

**HDD EVENT («СОБЫТИЕ ЖЕСТКОГО ДИСКА»)**: определяет, вызывает ли событие жесткого диска срабатывание выхода сигнализации.

#### *Настройки действия*

**ALARM («СИГНАЛИЗАЦИЯ»)**: определяет, вызывает ли сигнал, поступающий на вход сигнализации определенного канала, срабатывание выхода сигнализации.

**VIDEO LOSS («ПОТЕРЯ ВИДЕОСИГНАЛА»)**: определяет, вызывает ли потеря видеосигнала на выбранных каналах срабатывание выхода сигнализации.

**MOTION («ДВИЖЕНИЕ»)**: определяет, вызывает ли обнаружение движения на выбранных каналах срабатывание выхода сигнализации.

**Примечание.** Не забудьте выбрать пункт **APPLY** («ПРИМЕНИТЬ») и нажать клавишу **ENTER** («ВВОД»), чтобы сохранить настройки перед выходом из меню.

### **EVENT/SENSOR («СОБЫТИЯ И ДАТЧИК») — BUZZER OUT («ВЫХОД ЗУММЕРА»)**

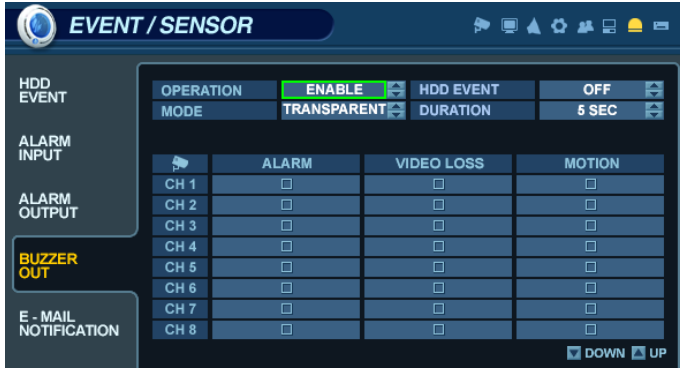

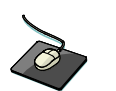

Откройте меню **BUZZER OUTPUT** («ВЫХОД ЗУММЕРА») и щелкните по любому полю. Значения полей изменяются с помощью кнопки .

В этом меню определяются порядок поведения и действия, при которых срабатывает внутренний зуммер.

#### *Параметры поведения*

**OPERATION** («ИСПОЛЬЗУЕТСЯ»): внутренний зуммер можно включить и отключить.

**HDD EVENT («СОБЫТИЕ ЖЕСТКОГО ДИСКА»)**: определяет, вызывает ли событие жесткого диска срабатывание внутреннего зуммера.

**MODE («РЕЖИМ»)**: можно выбрать вариант TRANSPARENT («ПРОЗРАЧНЫЙ»: зуммер звучит лишь при наличии условия срабатывания) или LATCHED («ФИКСИРОВАННЫЙ»: зуммер звучит в течение определенного периода после срабатывания).

**DURATION («ДЛИТЕЛЬНОСТЬ»)**: в режиме LATCHED («ФИКСИРОВАННЫЙ») это промежуток времени, в течение которого зуммер продолжает звучать после срабатывания.

#### *Настройки действия*

**ALARM («СИГНАЛИЗАЦИЯ»)**: определяет, срабатывает ли внутренний зуммер при поступлении сигнала на вход сигнализации.

**VIDEO LOSS («ПОТЕРЯ ВИДЕОСИГНАЛА»)**: определяет, срабатывает ли внутренний зуммер при потере видеосигнала на выбранных каналах.

**MOTION («ДВИЖЕНИЕ»)**: определяет, сработает ли внутренний зуммер, если на выбранных каналах будет обнаружено движение.

**Примечание.** Не забудьте выбрать пункт **APPLY** («ПРИМЕНИТЬ») и нажать клавишу **ENTER («ВВОД»)**, чтобы сохранить настройки перед выходом из меню.

### **EVENT/SENSOR («СОБЫТИЯ И ДАТЧИК») — E-MAIL NOTIFICATION («УВЕДОМЛЕНИЕ ПО ЭЛЕКТРОННОЙ ПОЧТЕ»)**

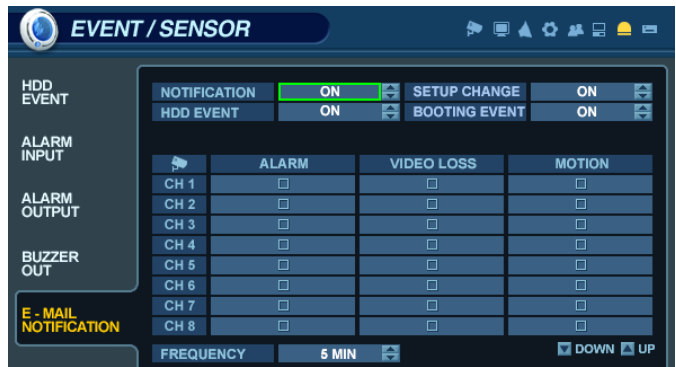

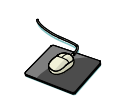

 Откройте меню **EMAIL NOTIFICATION («УВЕДОМЛЕНИЕ ПО ЭЛЕКТРОННОЙ ПОЧТЕ»)** и щелкните по любому полю. Значения полей изменяются с помощью кнопки .

В этом меню определяются порядок поведения и действия, при которых уведомление будет отправлено удаленному пользователю по электронной почте.

#### *Параметры поведения*

**NOTIFICATION («УВЕДОМЛЕНИЕ»)**: рассылку уведомлений по электронной почте можно включить и отключить. **SETUP CHANGE («ИЗМЕНЕНИЕ НАСТРОЕК»)**: определяет, отправляются ли сообщения электронной почты при изменениях в конфигурации системы.

**HDD EVENT («СОБЫТИЕ ЖЕСТКОГО ДИСКА»)**: определяет, отправляются ли сообщения электронной почты при возникновении события жесткого диска.

**BOOTING EVENT («СОБЫТИЕ ЗАГРУЗКИ»)**: определяет, отправляются ли сообщения электронной почты при возникновении события загрузки системы.

#### *Настройки действия*

**ALARM («СИГНАЛИЗАЦИЯ»)**: определяет, отправляются ли сообщения электронной почты при возникновении сигнала на входе сигнализации.

**VIDEO LOSS («ПОТЕРЯ ВИДЕОСИГНАЛА»)**: определяет, отправляются ли сообщения электронной почты при потере видеосигнала на любом из указанных каналов.

**MOTION («ДВИЖЕНИЕ»)**: определяет, отправляются ли сообщения электронной почты, если на любом из указанных каналов обнаружено движение.

**FREQUENCY («ЧАСТОТА»)**: минимальный промежуток времени между отправлениями уведомлений по электронной почте (до 60 минут).

**Примечание.** Отправку уведомлений по электронной почте также необходимо настроить в меню **MAIL** («ПОЧТА») и **USER MANAGEMENT** («УПРАВЛЕНИЕ ПОЛЬЗОВАТЕЛЯМИ»).

### **DISK MANAGEMENT («УПРАВЛЕНИЕ ДИСКАМИ»)**

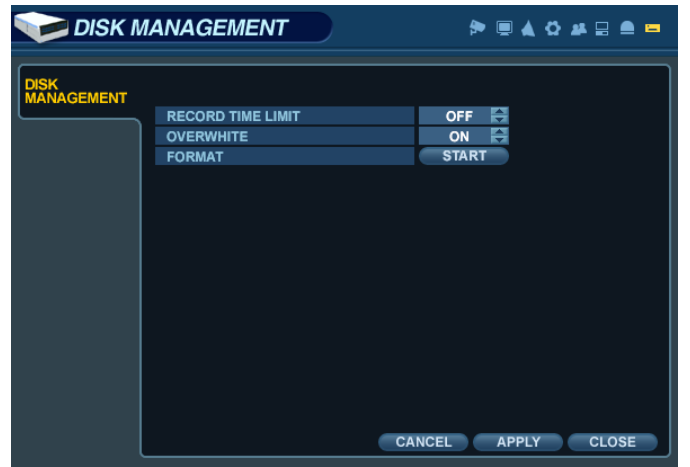

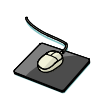

Откройте меню **DISK MANAGEMENT** («УПРАВЛЕНИЕ ДИСКАМИ»).

Чтобы управлять внутренними жесткими дисками, выберите в меню **System Setup** («Настройка системы») пункт **DISK MANAGE** («УПРАВЛЕНИЕ ДИСКАМИ») и нажмите клавишу **ENTER** («ВВОД»).

**RECORD TIME LIMIT («ОГРАНИЧЕНИЕ ВРЕМЕНИ ЗАПИСИ»):** при определенных обстоятельствах может понадобиться ограничить объем материала, который хранится в цифровом видеорегистраторе (например, в соответствии с действующим законодательством об охране данных).

Запись можно ограничить следующими периодами: 12 часов, 1, 2, 3, 4, 5, 6 дней, 1, 2, 3 недели, 1, 2 месяца.

Как только цифровой видеорегистратор достигает установленного ограничения времени, система начинает перезаписывать самые старые записи.

**OVERWRITE («ПЕРЕЗАПИСЬ»):** когда эта функция включена, при заполнении жесткого диска цифровой видеорегистратор начинает перезаписывать самые старые записи.

Процент заполнения жесткого диска при отображении в режиме реального времени будет всегда равен 99 %. Если эта функция отключена, при заполнении жесткого диска цифровой видеорегистратор перестает записывать.

**FORMAT («ФОРМАТИРОВАТЬ»):** с помощью этой команды из цифрового видеорегистратора можно удалить все записанные данные.

**Примечание. Если установлено ограничение времени записи, процент заполнения жесткого диска при отображении в режиме реального времени может никогда не достичь 99 %. К примеру, если общая емкость жестких дисков регистратора рассчитана на четыре дня записи в нормальном режиме работы, то при установке ограничения времени записи в два дня диск не заполнится более чем на 50 %.** 

**Примечание. Если установлено ограничение времени записи, изменить значение параметра OVERWRITE («ПЕРЕЗАПИСЬ») невозможно.** 

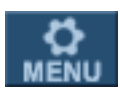

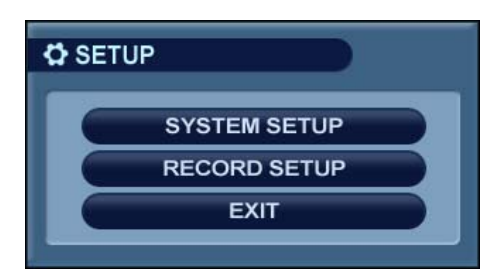

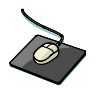

В главном меню откройте подменю **RECORD** («ЗАПИСЬ»).

Чтобы установить параметры записи цифрового видеорегистратора, выберите пункт **RECORD MENU** («МЕНЮ ЗАПИСИ») и нажмите клавишу **ENTER** («ВВОД»).

### **RECORDING OPERATIONS («ОПЕРАЦИИ ЗАПИСИ»)**

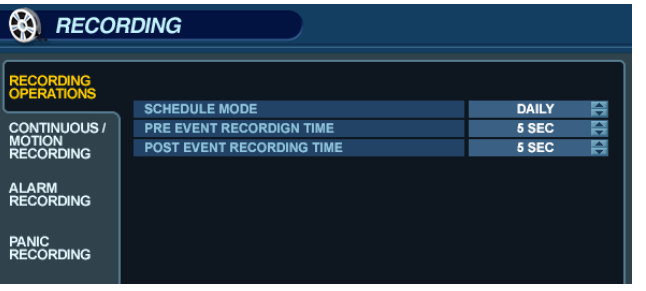

Откройте меню **RECORDING OPERATIONS** («ОПЕРАЦИИ ЗАПИСИ»). Щелкните по нужному полю и измените его значение с помощью кнопки.

**SCHEDULE MODE («РЕЖИМ РАСПИСАНИЯ»):**: режим DAILY (ежедневный, одно расписание действует для всех дней недели) или WEEKLY (еженедельный, для каждого дня недели есть собственное расписание).

**PRE-EVENT RECORDING TIME («ВРЕМЯ ЗАПИСИ ДО СОБЫТИЯ»)**: если цифровой видеорегистратор не работает в режиме непрерывной записи, этот параметр определяет объем данных, которые всегда записываются перед возникновением события (обнаружение движения, срабатывание входа сигнализации и т. д.)

**POST-EVENT RECORDING TIME («ВРЕМЯ ЗАПИСИ ПОСЛЕ СОБЫТИЯ»)**: если цифровой видеорегистратор не работает в режиме непрерывной записи, этот параметр определяет объем данных, которые всегда записываются после возникновения события (обнаружение движения, срабатывание входа сигнализации и т. д.)

### **CONTINUOUS/MOTION RECORDING SETUP («НАСТРОЙКА НЕПРЕРЫВНОЙ ЗАПИСИ И ЗАПИСИ ДВИЖЕНИЯ»)**

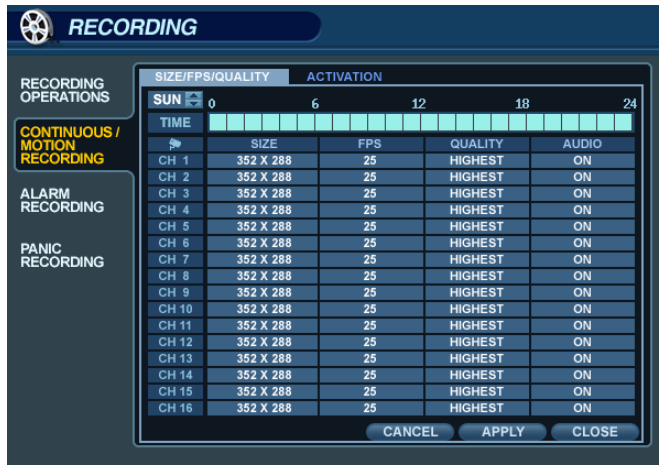

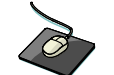

Откройте меню **CONTINUOUS/MOTION RECORDING** («НЕПРЕРЫВНАЯ ЗАПИСЬ И ЗАПИСЬ ДВИЖЕНИЯ»).

В этом меню можно настраивать параметры непрерывной записи и записи, начинающейся после возникновения события, на основе определенного расписания.

Оно содержит два раздела:

**SIZE/IPS/QUALITY («РАЗМЕР/ИЗОБР. В СЕКУНДУ/КАЧЕСТВО»)**: параметры записи для каждого канала можно задать для 24-часового периода, блоками (к примеру, для периода с 09:00 по 18:00) или по часам. Обратите внимание, что, если выбран еженедельный режим расписания, можно настроить расписание для каждого дня недели.

**SCHEDULE («РАСПИСАНИЕ»):** в этом разделе можно задать время начала записи, а также назначить непрерывный режим или режим записи по движению.

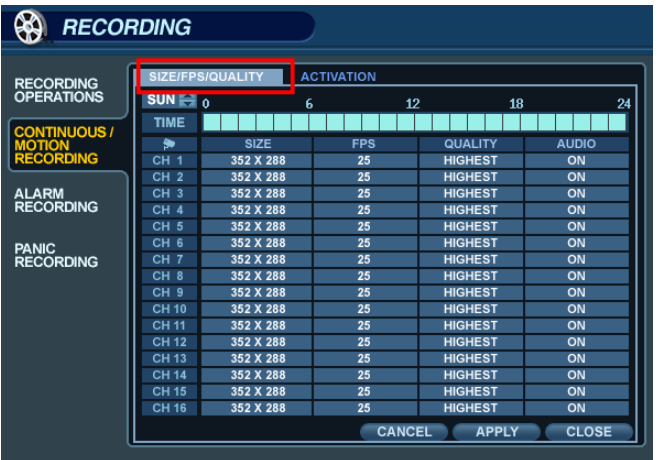

#### **SIZE/IPS/QUALITY («РАЗМЕР/ИЗОБР. В СЕКУНДУ/КАЧЕСТВО»):**

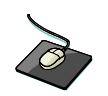

 Откройте вкладку **SIZE/IPS/QUALITY**(«РАЗМЕР/ИЗОБР. В СЕКУНДУ/КАЧЕСТВО»).

Чтобы изменить параметры в разделе **SIZE/IPS/QUALITY** («РАЗМЕР/ИЗОБР. В СЕКУНДУ/КАЧЕСТВО»), выберите пункт **CONTINUOUS/MOTION SETUP** («НАСТРОЙКА НЕПРЕРЫВНОЙ ЗАПИСИ И ЗАПИСИ ДВИЖЕНИЯ») и нажмите клавишу **ENTER** («ВВОД»).

Убедитесь в том, что пункт **SIZE/IPS/QUALITY** выделен желтым цветом, и нажмите клавишу **ENTER** («ВВОД») еще раз. 24-часовая строка времени будет выделена зеленым цветом.

**SIZE/IPS/QUALITY («РАЗМЕР/ИЗОБР. В СЕКУНДУ/КАЧЕСТВО») (продолжение)** 

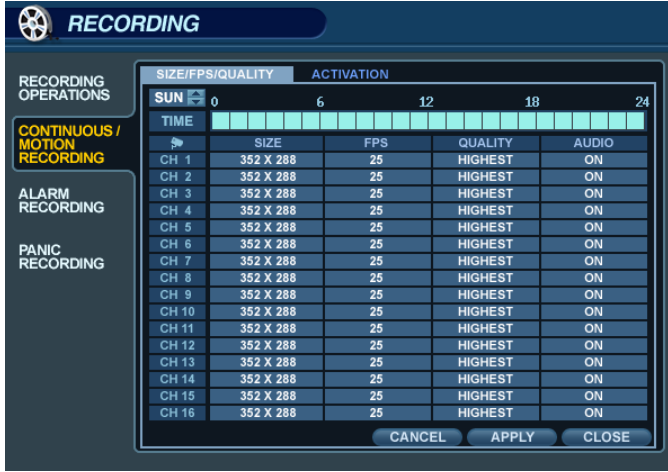

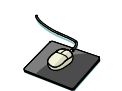

Щелкните по **ВРЕМЕННОЙ ШКАЛЕ** и выберите блок времени.

Нажмите клавишу **ENTER** («ВВОД»), и на экране отобразится зеленый курсор.

Один зеленый квадрат соответствует одному часу (в данном случае — с 00:00 по 01:00).

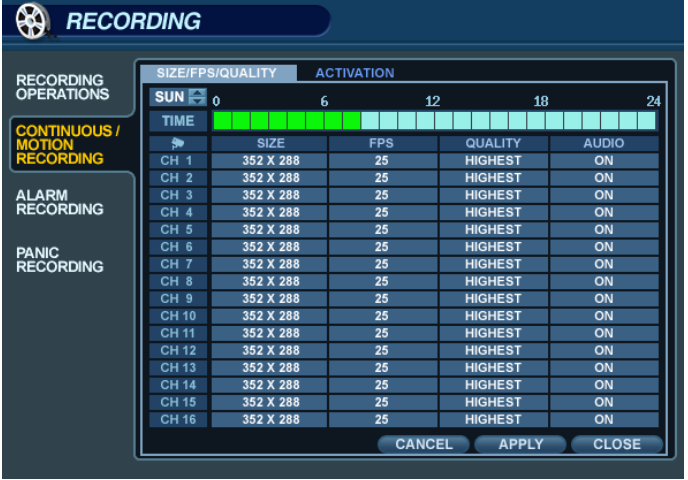

В таблице под полосой времени показаны параметры записи для данного периода.

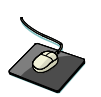

Перетащите указатель по **ВРЕМЕННОЙ ШКАЛЕ**, чтобы выбрать блок времени.

Пример. Требуется изменить параметры записи для периода с 09:00 по 18:00.

С помощью **КЛАВИШ УПРАВЛЕНИЯ КУРСОРОМ** переместите зеленый курсор в положение 09:00 и нажмите клавишу **ENTER** («ВВОД»).

В начальном положении курсор будет оранжевого цвета.

С помощью **КЛАВИШ УПРАВЛЕНИЯ КУРСОРОМ** растяните оранжевый курсор до точки 18:00.

**SIZE/IPS/QUALITY («РАЗМЕР/ИЗОБР. В СЕКУНДУ/КАЧЕСТВО») (продолжение)** 

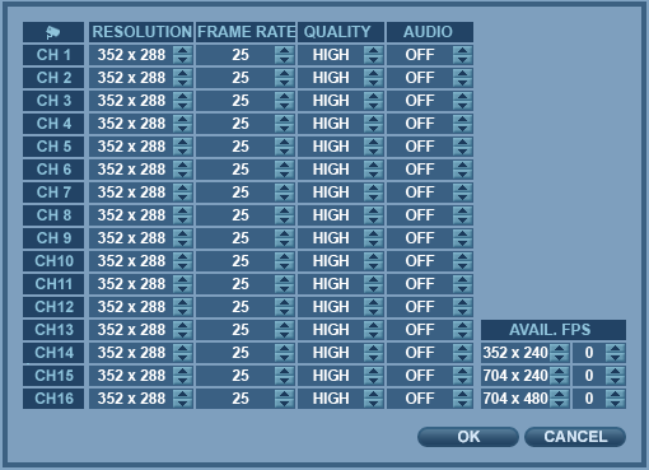

 Щелкните в поле **SIZE** («РАЗМЕР»), **IPS** («ИЗОБР. В СЕКУНДУ»), **QUALITY** («КАЧЕСТВО») или **AUDIO** («АУДИО»).

Значения полей изменяются с помощью кнопки .

Нажмите клавишу **ENTER** («ВВОД»). Отобразятся параметры записи для выбранного периода.

**SIZE («РАЗМЕР»)**: для каждого канала можно выбрать разрешение записи — CIF (352 x 240), 2CIF (704 x 240) или D1 (704 x 480).

**IPS («ИЗОБР. В СЕКУНДУ»)**: для каждого канала можно задать количество изображений в секунду (от 1 до 30).

**QUALITY («КАЧЕСТВО»)**: для каждого канала можно задать свой уровень качества записи.

**AUDIO («АУДИО»)**: если к цифровому видеорегистратору подключены аудиоканалы, любой из них можно назначить любому видеоканалу.

Если во время воспроизведения развернуть видеоканал на весь экран, назначенный ему аудиоканал будет воспроизводить звук параллельно показу.

Установите нужные значения и нажмите кнопку ОК, чтобы завершить настройку и вернуться в меню параметров. Остальные периоды настраиваются аналогичным образом.

**Примечание. Следует помнить, что если для параметра SCHEDULE MODE («РЕЖИМ РАСПИСАНИЯ») выбрано значение WEEKLY («ЕЖЕНЕДЕЛЬНЫЙ»), параметры записи необходимо задать для каждого дня и для каждого промежутка времени.**

**Примечание. Модель DR16H поддерживает максимальную частоту записи, равную 480/400 изображений в секунду в режиме CIF (352 x 240), на всех каналах (DR8H: 240/200 изобр./сек; DR4H:120/100 изобр./сек).** 

**Во время настройки параметров в левом нижнем углу в поле frames available («Доступно кадров») отображается количество доступных изображений; это число должно всегда быть больше нуля. Если оно становится отрицательным, необходимо уменьшить разрешение записи или частоту изображений, чтобы показатель снова принял неотрицательное значение.**

### **SCHEDULE («РАСПИСАНИЕ»)**

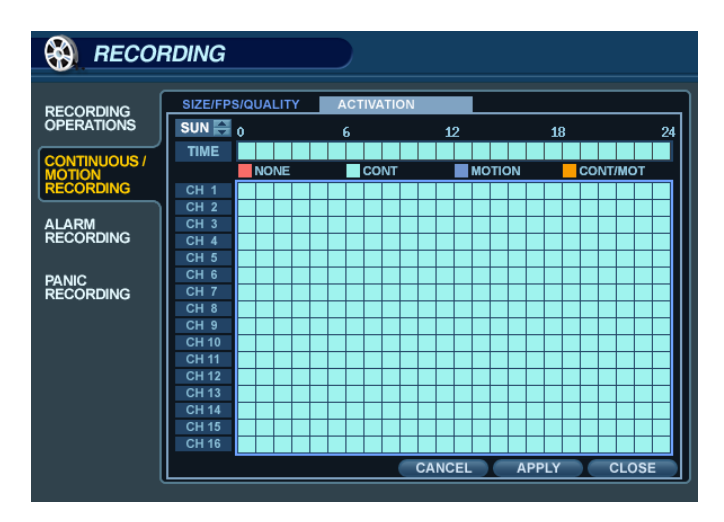

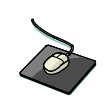

Откройте меню **SCHEDULE** («РАСПИСАНИЕ»).

Чтобы изменить параметры в разделе **SCHEDULE** («РАСПИСАНИЕ»), выберите пункт **CONTINUOUS/MOTION RECORDING** («НЕПРЕРЫВНАЯ ЗАПИСЬ И ЗАПИСЬ ДВИЖЕНИЯ») и нажмите клавишу **ENTER** («ВВОД»).

С помощью **КЛАВИШ УПРАВЛЕНИЯ КУРСОРОМ** выберите пункт **SCHEDULE** («РАСПИСАНИЕ») и нажмите клавишу **ENTER**.

Поле расписания будет выделено зеленым цветом.

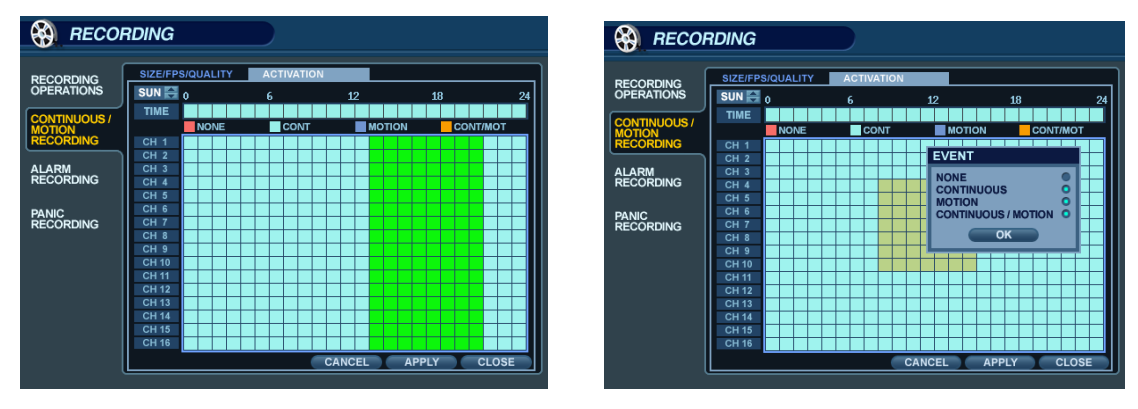

Нажмите клавишу **ENTER**, и на экране отобразится зеленый курсор.

Пример. Для всех каналов требуется настроить запись при обнаружении движения в период с 18:00 по 00:00.

С помощью **КЛАВИШ УПРАВЛЕНИЯ КУРСОРОМ** переместите зеленый курсор в положение 18:00 и нажмите клавишу **ENTER** («ВВОД»).

В начальном положении курсор будет оранжевого цвета.

#### **В таблице расписания блоки с различными режимами записи выделены разными цветами.**

- **БЕСЦВЕТНЫЕ блоки: запись не ведется.**
- **ГОЛУБЫЕ блоки: запись ведется в непрерывном режиме.**
- **ТЕМНО-СИНИЕ блоки: запись ведется только при обнаружении движения.**
- **РОЗОВЫЕ блоки: запись ведется как в непрерывном режиме, так и при обнаружении движения.**

### **ALARM RECORDING («ЗАПИСЬ ПО СИГНАЛУ»)**

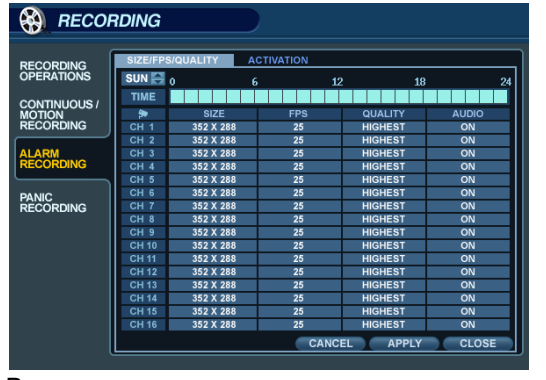

В нем можно настроить запись по сигналу.

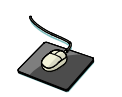

Откройте подменю **ALARM RECORDING** («ЗАПИСЬ ПО СИГНАЛУ»).

Это меню очень похоже на меню **CONTINUOUS/MOTION RECORDING** («НЕПРЕРЫВНАЯ ЗАПИСЬ И ЗАПИСЬ ДВИЖЕНИЯ»).

Меню состоит из двух разделов.

**SIZE/IPS/QUALITY («РАЗМЕР/ИЗОБР. В СЕКУНДУ/КАЧЕСТВО»)**: параметры записи для каждого канала можно задать на весь 24-часовой период и по блокам.

**SCHEDULE («РАСПИСАНИЕ»):** в этом разделе можно задать время начала записи, а также выбрать непрерывный режим или режим записи по движению.

**Примечание.** *См. инструкции в разделе, посвященном меню CONTINUOUS/MOTION RECORDING («НЕПРЕРЫВНАЯ ЗАПИСЬ И ЗАПИСЬ ДВИЖЕНИЯ»), в котором подробно описана настройка параметров* SIZE/IPS/QUALITY («РАЗМЕР/ИЗОБР. В СЕКУНДУ/КАЧЕСТВО») и SCHEDULE («РАСПИСАНИЕ») в меню ALARM *RECORDING(«ЗАПИСЬ ПО СИГНАЛУ»).* 

Функции записи по сигналу можно использовать с параметрами меню **CONTINUOUS/MOTION RECORDING**(«НЕПРЕРЫВНАЯ ЗАПИСЬ И ЗАПИСЬ ДВИЖЕНИЯ»).

Цифровой видеорегистратор можно настроить для непрерывной записи с низкой частотой изображений в меню **CONTINUOUS/MOTION RECORDING** («НЕПРЕРЫВНАЯ ЗАПИСЬ И ЗАПИСЬ ДВИЖЕНИЯ»), а затем повысить эту частоту на случай срабатывания сигнализации в меню **ALARM RECORDING** («ЗАПИСЬ ПО СИГНАЛУ»).

### **СРОЧНАЯ ЗАПИСЬ**

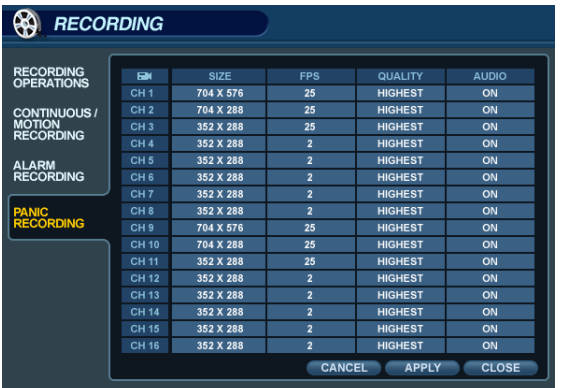

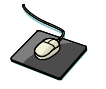

Откройте подменю **PANIC SETUP** («НАСТРОЙКА СРОЧНОЙ ЗАПИСИ»).

Щелкните по полю **SIZE** («РАЗМЕР»), **IPS** («ИЗОБР. В СЕКУНДУ»), **QUALITY** («КАЧЕСТВО») или **AUDIO** («АУДИО»).

При срочной записи цифровой видеорегистратор не учитывает других параметров и ведет непрерывную запись по всем каналам согласно указанным в этом поле настройкам.

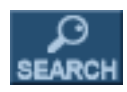

Чтобы найти определенный фрагмент записанных данных, нажмите кнопку **SEARCH**(«ПОИСК»).

В целях защиты записанных данных от несанкционированного просмотра воспроизводить их (по умолчанию) могут только пользователи групп **ADMIN** и **MANAGER**.

Чтобы войти с учетной записью **ADMIN**, введите пароль по умолчанию (**1234**) и нажмите клавишу **ENTER** («ВВОД»).

### **SEARCH («ПОИСК») — SEARCH BY TIME («ПОИСК ПО ВРЕМЕНИ»)**

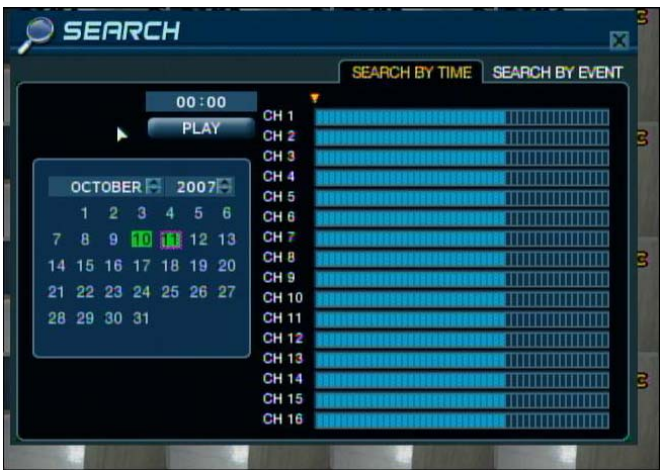

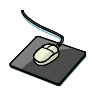

Выберите в календаре дату для поиска.

Чтобы быстро получить доступ к записанным данным, в цифровом видеорегистраторе используются средства поиска по календарю и временной шкале.

На календаре в левой части экрана отображается текущий месяц.

Дни, когда были записаны данные, выделены зеленым цветом.

Временная шкала в правой части экрана отображает состояние всех каналов за 24 часа выбранного дня.

Каждый блок соответствует 15 минутам. Голубые области указывают на наличие записанных видеоданных.

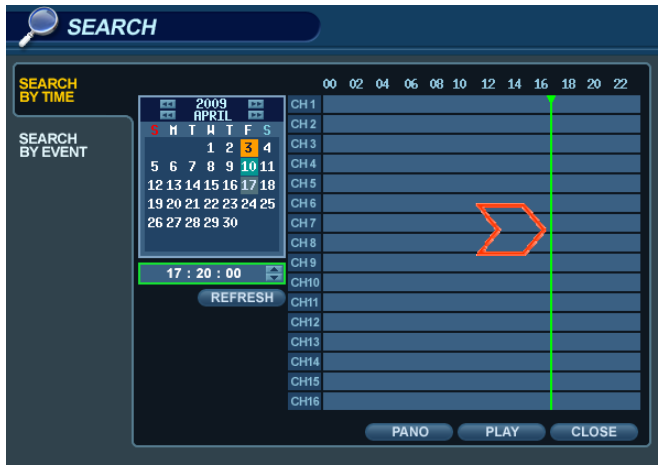

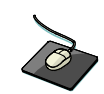

Перетащите полосу времени по временной шкале.

Нажмите клавишу **ENTER** («ВВОД»), чтобы выбрать календарь, и с помощью **КЛАВИШ УПРАВЛЕНИЯ КУРСОРОМ** переместите сиреневый прямоугольник на нужный день.

На временной шкале отображаются сведения о наличии записанных данных для этих дней.

Нажмите клавишу **ENTER** («ВВОД»), чтобы выбрать дату и перейти на временную шкалу.

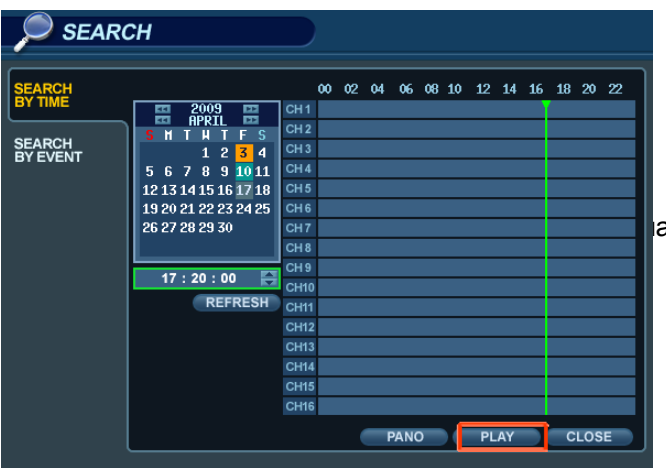

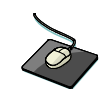

 Нажмите кнопку **PLAY** («ВОСПРОИЗВЕДЕНИЕ») в нижней асти экрана.

С помощью **КЛАВИШ УПРАВЛЕНИЯ КУРСОРОМ** переместите курсор на временной шкале вправо или влево, чтобы выбрать нужный сегмент времени.

Каждый шаг курсора увеличивает или уменьшает время на 15 минут.

Выбранное время отображается над календарем.

Нажмите клавишу **ENTER** («ВВОД»), чтобы начать воспроизведение с указанного момента.

### **SEARCH MODE («РЕЖИМ ПОИСКА»): PANO («ПАНОРАМНЫЙ»)**

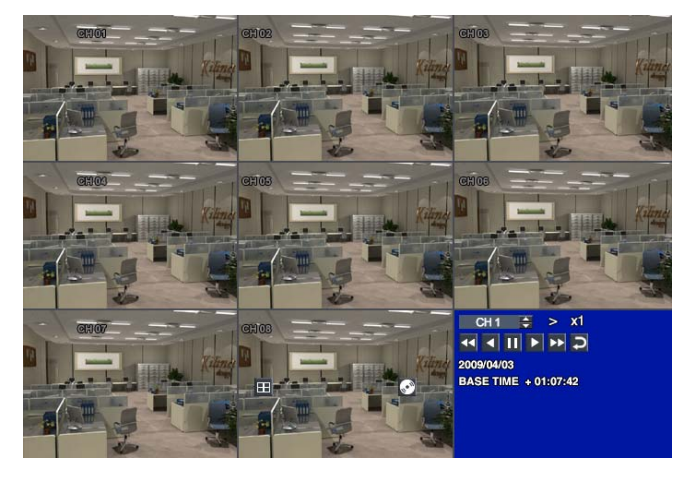

**PANO (панорамный поиск, или поиск по времени дня):**

в каждой области экрана отображаются данные за три часа.

*CH1: с 00:00 до 03:00.* 

*CH2: с 03:0 до 06:00.…* 

*CH8: с 21:00 до 24:00.* 

Можно выбирать различные каналы и воспроизводить записанные данные с разной скоростью (до 64 кратного ускорения).

**SEARCH MODE («РЕЖИМ ПОИСКА»): Multi-Playback («РАЗДЕЛЕННОЕ ВОСПРОИЗВЕДЕНИЕ»)** 

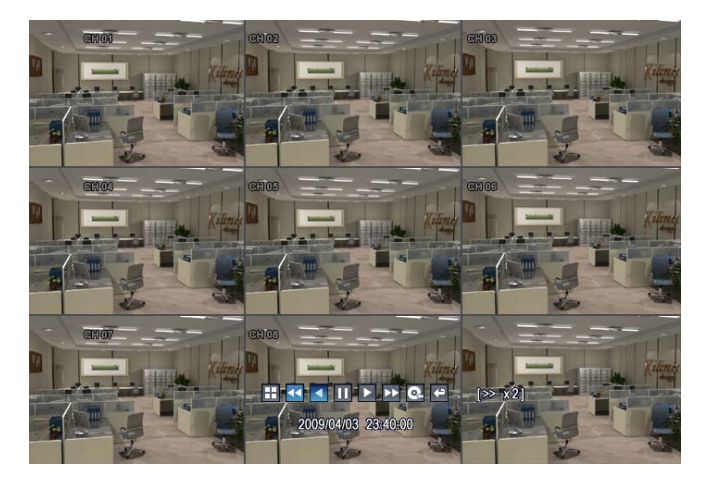

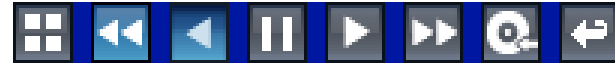

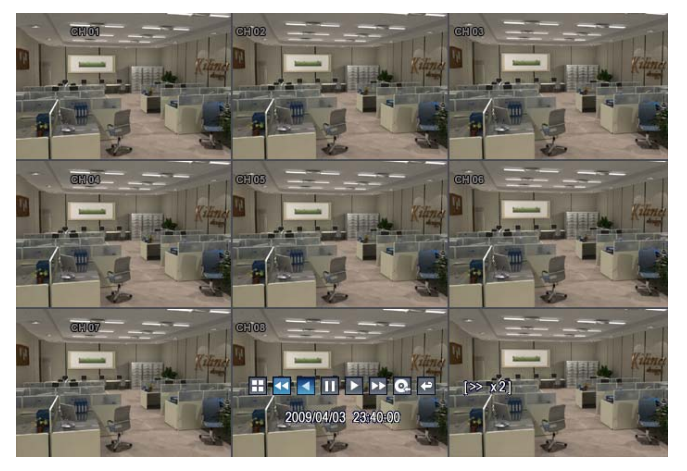

По умолчанию данные воспроизводятся в 16 канальном представлении.

С помощью кнопки **DISPLAY** («ОТОБРАЖЕНИЕ») и **КНОПОК ВЫБОРА КАНАЛОВ** можно вывести изображение на весь экран либо выбрать другие режимы отображения, аналогичные стандартным режимам показа видео в режиме реального времени. Если при воспроизведения повернуть **ПОВОРОТНЫЙ ПЕРЕКЛЮЧАТЕЛЬ** по часовой стрелке, скорость воспроизведения увеличится (вплоть до 64-кратного ускорения).

Если повернуть его против часовой стрелки, ускорится обратное воспроизведение (также до 64 раз).

Если отпустить **ПОВОРОТНЫЙ ПЕРЕКЛЮЧАТЕЛЬ**, воспроизведение остановится.

Если нажать и отпустить кнопку **HOLD** («ФИКСИРОВАТЬ») при управлении **ПОВОРОТНЫМ ПЕРЕКЛЮЧАТЕЛЕМ**, зафиксируется его последнее положение (даже после того, как он будет отпущен).

Когда воспроизведение приостановлено, с помощью **СЕЛЕКТОРА** можно перемещаться по записи назад и вперед в покадровом режиме. Скорость и направление

воспроизведения также можно регулировать с помощью пяти кнопок управления воспроизведением, которые расположены под селектором.

Во время воспроизведения можно создать закладку в записанных данных, которые необходимо заархивировать. Нажмите  $\bullet$ пку в том момент, с которого нужно начать архивацию. Воспроизведение остановится и появится окно, как на рисунке ниже.

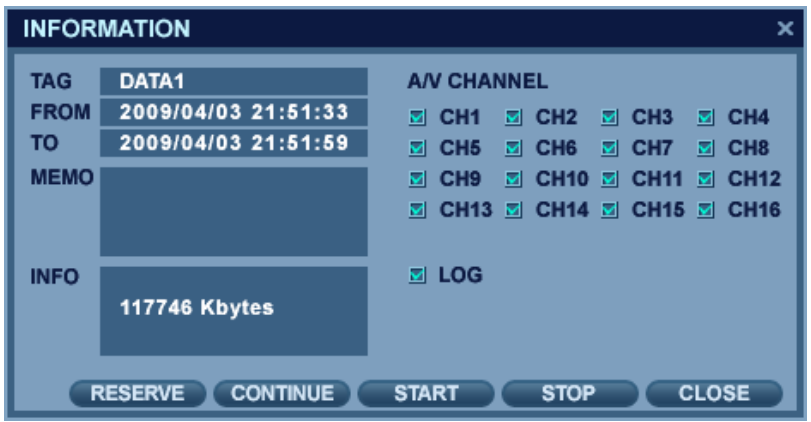

Введите в соответствующем поле имя тега и нажмите кнопку **START** («НАЧАТЬ»). Система вернется в режим воспроизведения.

 $\bullet$ Снова нажмите кнопку в точке, в которой следует завершить архивацию. Окно откроется еще раз.

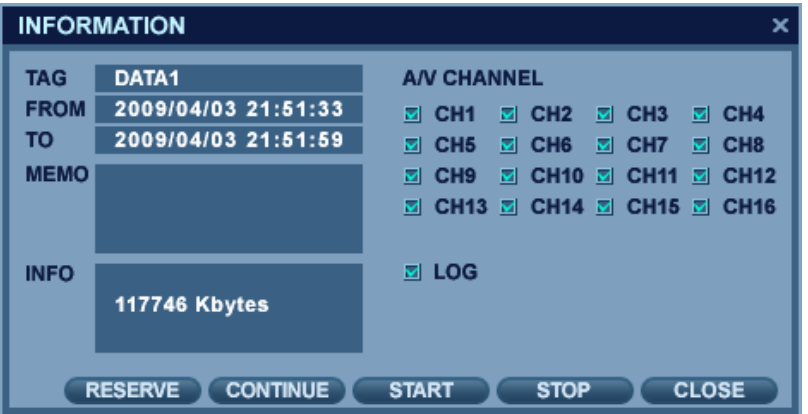

**RESERVE («ОТЛОЖИТЬ»)**: нажмите эту кнопку, чтобы отложить выбранные данные для последующей архивации.

**CONTINUE («ПРОДОЛЖИТЬ»)**: нажмите эту кнопку, чтобы вернуться и отложить другие данные. Система вернется в режим воспроизведения.

**START («НАЧАТЬ»)**: нажмите эту кнопку, чтобы сохранить выбранные данные.

**STOP («ЗАВЕРШИТЬ»)**: нажмите эту кнопку перед тем, как сохранить текущие данные. После этого можно нажать кнопку RESERVE («ОТЛОЖИТЬ»).

**CLOSE («ЗАКРЫТЬ»)**: нажмите эту кнопку, чтобы закрыть меню и завершить архивацию.

**Примечание.** Отложенные данные сохраняются на жестком диске.

Список всех отложенных фрагментов можно просмотреть в разделе **RESERVED DATA MANAGEMENT** («УПРАВЛЕНИЕ ОТЛОЖЕННЫМИ ДАННЫМИ») в меню **ARCHIVING** («АРХИВАЦИЯ»).

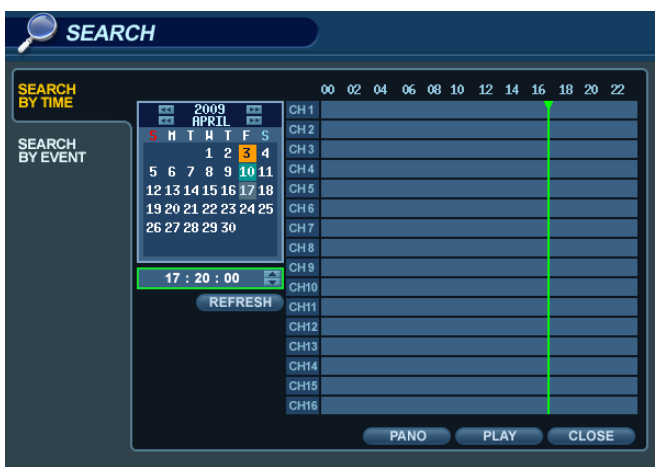

 Чтобы выйти из режима воспроизведения, вернуться на экран поиска и выбрать другую дату и время, нажмите клавишу **RETURN** («ВОЗВРАТ»).

 Чтобы выйти из режима поиска и вернуться к просмотру видео в режиме реального времени, нажмите клавишу **RETURN** («ВОЗВРАТ») несколько раз.

### **SEARCH («ПОИСК») — SEARCH BY EVENT («ПОИСК ПО СОБЫТИЮ»)**

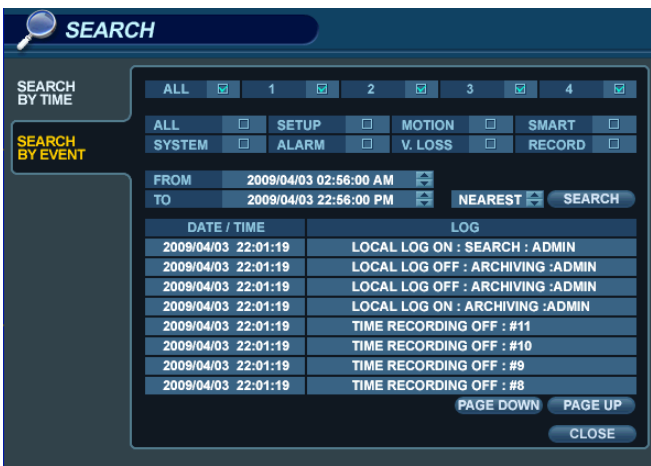

В журнале событий цифрового видеорегистратора хранятся данные о различных событиях, таких как активация записи по движению и сигналу, потеря видеосигнала и т. д.

Чтобы найти событие и воспроизвести записанный фрагмент, нажмите кнопку **SEARCH** («ПОИСК») и войдите в систему с учетной записью ADMIN и паролем по умолчанию (1234).

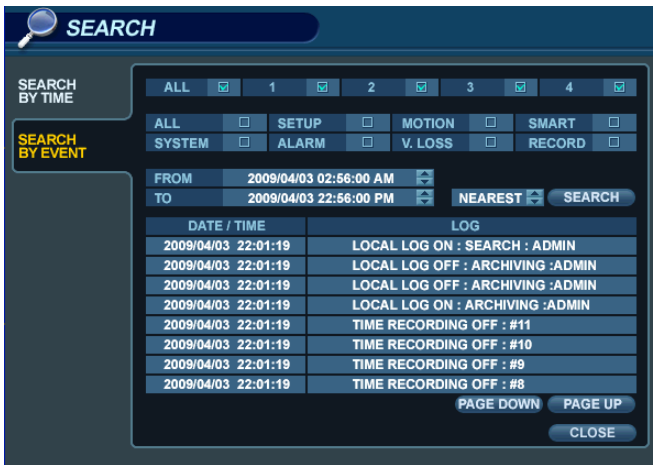

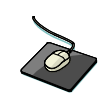

Откройте меню **SEARCH BY EVENT** («ПОИСК ПО СОБЫТИЮ»).

Задайте нужные параметры. С помощью кнопок выберите диапазон даты и времени для поиска событий.

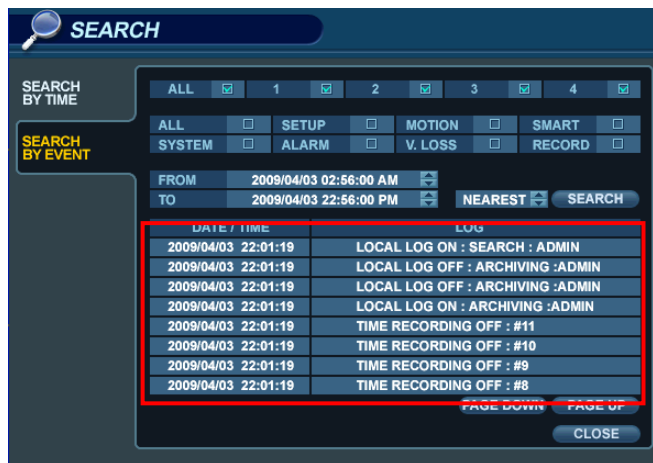

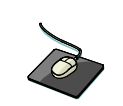

Нажмите кнопку **SEARCH** («ПОИСК»), чтобы найти события.

Выделите пункт **SEARCH** («ПОИСК») и нажмите клавишу **ENTER** («ВВОД»), чтобы открыть журнал событий для выбранных условий.

.

Чтобы воспроизвести запись определенного события, выберите его с помощью **КЛАВИШ УПРАВЛЕНИЯ КУРСОРОМ** и нажмите клавишу **ENTER** («ВВОД»).

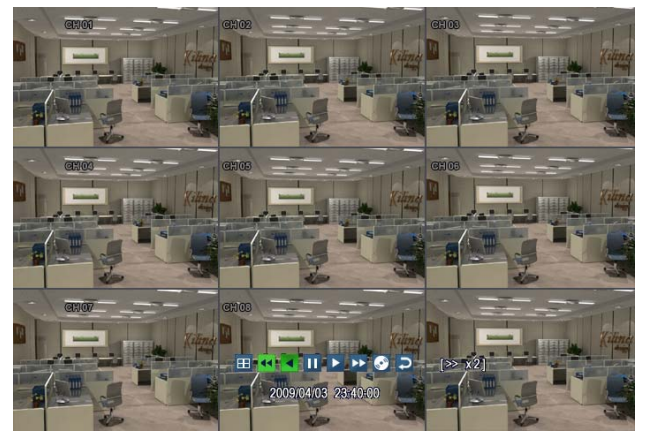

Воспроизведение начнется с выбранного события и будет продолжаться, пока вы не остановите его.

В это время можно использовать **ПОВОРОТНЫЙ ПЕРЕКЛЮЧАТЕЛЬ, СЕЛЕКТОР** и кнопки воспроизведения.

Чтобы остановить воспроизведение и вернуться к просмотру видео в режиме реального времени, несколько раз нажмите клавишу **RETURN** («ВОЗВРАТ»).

Журнал событий содержит записи, которые можно сортировать по перечисленным ниже параметрам.

**ALARM («СИГНАЛИЗАЦИЯ»):** если выбран этот параметр, для указанного диапазона дат выводятся все события входов сигнализации.

**TIMER («ТАЙМЕР»):** если выбран этот параметр, для указанного диапазона дат выводятся все события записи по расписанию.

**MOTION («ДВИЖЕНИЕ»):** если выбран этот параметр, для указанного диапазона дат выводятся все события обнаружения движения.

**ETC («ДРУГОЕ»):** если выбран этот параметр, для указанного диапазона дат выводятся все остальные события (потеря видеосигнала, удаленные входы в систему и т. д.).

# *ARCHIVING («АРХИВАЦИЯ»):*

Чтобы заархивировать и сохранить данные на USB-накопителе либо компакт- или DVD-диске, нажмите кнопку **ARCHIVE** («АРХИВИРОВАТЬ»).

В целях защиты записанных данных от несанкционированного просмотра и распространения архивировать их (по умолчанию) могут только пользователи группы **ADMIN**.

Чтобы войти с учетной записью **ADMIN**, введите пароль по умолчанию (**1234**) и нажмите клавишу **ENTER** («ВВОД»).

### **СОЗДАНИЕ НОВОГО АРХИВА**

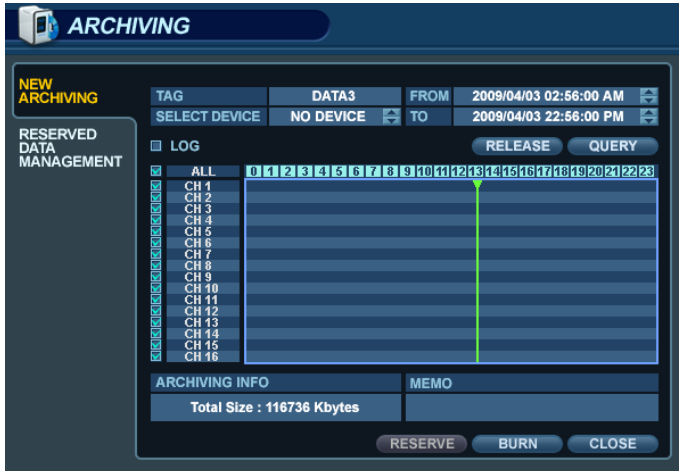

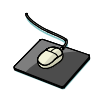

Щелкните по требуемым полям, чтобы задать параметры архивирования. Значения полей изменяются с помощью кнопки Нажмите кнопку **QUERY («ЗАПРОС»)**, чтобы просмотреть размер выделенного фрагмента.

Функцию **QUERY(«ЗАПРОС»)** следует всегда вызывать перед тем, как запускать функции **BURN** («ЗАПИСАТЬ») и **RESERVE («ОТЛОЖИТЬ»)** .

Нажмите кнопку **RELEASE** («ОЧИСТИТЬ»), чтобы удалить результаты предыдущего вызова функции **QUERY** («ЗАПРОС»).

**RESERVE («ОТЛОЖИТЬ»)**: введите имя тега и нажмите эту кнопку, чтобы отложить выбранный видеофрагмент.

**BURN («ЗАПИСАТЬ»)**: введите имя тега и нажмите эту кнопку. Затем в окне подтверждения нажмите кнопку

**START** («НАЧАТЬ»).

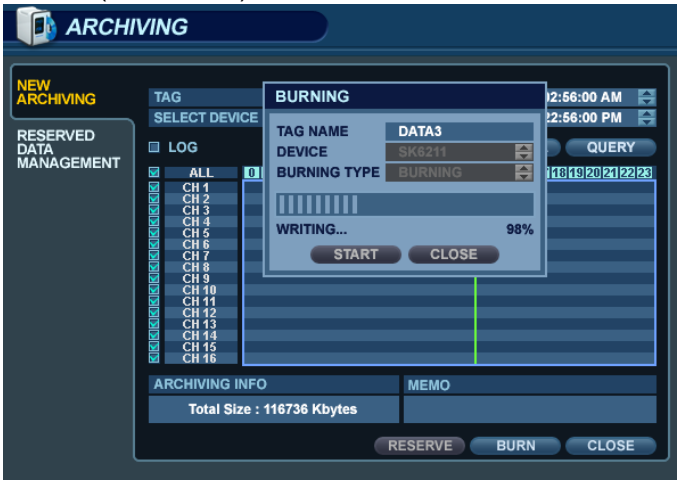

**Примечание. Чтобы воспользоваться USB-накопителем, вставьте его в цифровой видеорегистратор перед тем, как открыть меню архивации.** 

# *ARCHIVING («АРХИВАЦИЯ»):*

### **УПРАВЛЕНИЕ АРХИВНЫМИ ДАННЫМИ**

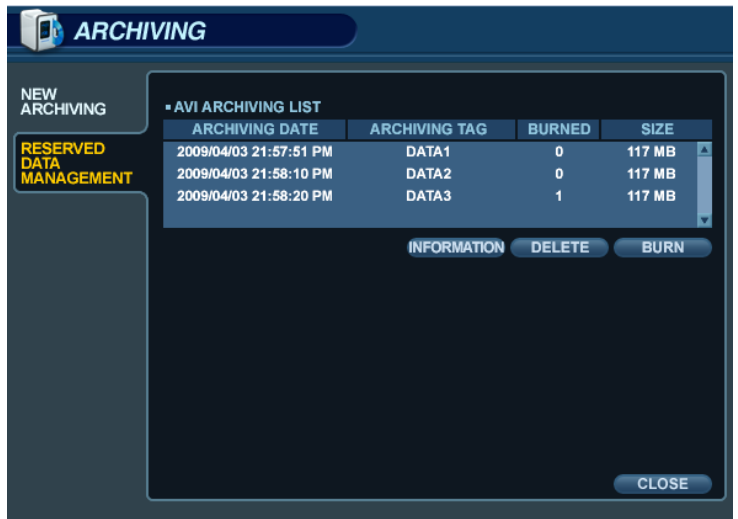

**AVI ARCHIVING LIST («СПИСОК АРХИВОВ AVI»)**: позволяет просматривать список видеофрагментов, заархивированных из меню **Create New Archive** («Создать новый архив»).

**INFORMATION («СВЕДЕНИЯ»)**: подробные сведения о каждом из архивных видеофрагментов. **DELETE («УДАЛИТЬ»)**: удаление выбранного фрагмента из списка архивных данных. **BURN («ЗАПИСАТЬ»)**: архивирование выделенного фрагмента данных.

Настройте нужные параметры, а затем выделите кнопку **START** («НАЧАТЬ») и нажмите клавишу **ENTER** («ВВОД»). Цифровой видеорегистратор выдаст список с развернутой информацией об архивируемых фрагментах и общем размере архива.

Если размер архива, установленный в параметре **ORIGINAL SIZE** («ИСХОДНЫЙ РАЗМЕР»), превышает место, доступное на носителе, параметр **END TIME** («ВРЕМЯ ОКОНЧАНИЯ») корректируется автоматически. Окончательный размер архива указан в параметре **MODIFIED SIZE** («ИЗМЕНЕННЫЙ РАЗМЕР»).

Выберите кнопку **ОК** и нажмите клавишу **ENTER** («ВВОД»), чтобы начать архивирование. После извлечения видеоданные копируются на компакт- или DVD-диск либо на USB-накопитель.

В зависимости от размера видеофрагмента, выбранного для архивирования, извлечение и запись могут занять некоторое время, в течение которого операционная система цифрового видеорегистратора будет недоступна. При этом архивирование никак не влияет на обычную запись видео.

**Примечание. Если размер данных, выбранных для архивирования, превышает размер используемого носителя (компакт- или DVD-диска либо USB-накопителя), сохранить записи можно на дополнительных носителях.** 

**После того как первый архив будет создан, вставьте новый диск или накопитель и нажмите кнопку или клавишу CONTINUE («ПРОДОЛЖИТЬ»).** 

### **ДЕЙСТВИЯ ПЕРЕД ПОДКЛЮЧЕНИЕМ**

При настройке подключения к Интернету или удаленного подключения к цифровому видеорегистратору необходимо настроить на маршрутизаторе перенаправление портов 554 и 8080.

Инструкции см. в руководстве к используемой модели маршрутизатора.

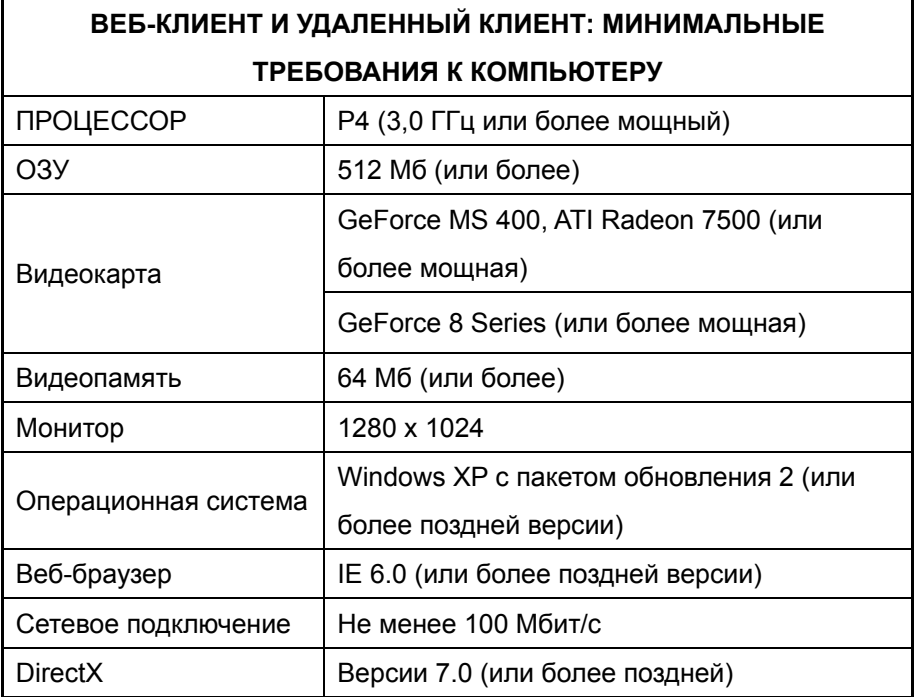

### **ПОРЯДОК ПОДКЛЮЧЕНИЯ**

Введите IP-адрес или URL-адрес цифрового видеорегистратора в адресную строку браузера.

Если используется служба DDNS, можно указать URL по шаблону ниже.

#### **http://1234.dvrlink.net:8080 (веб-порт: 8080) или**

**http://1234.dvrlink.net (порт: 80)** 

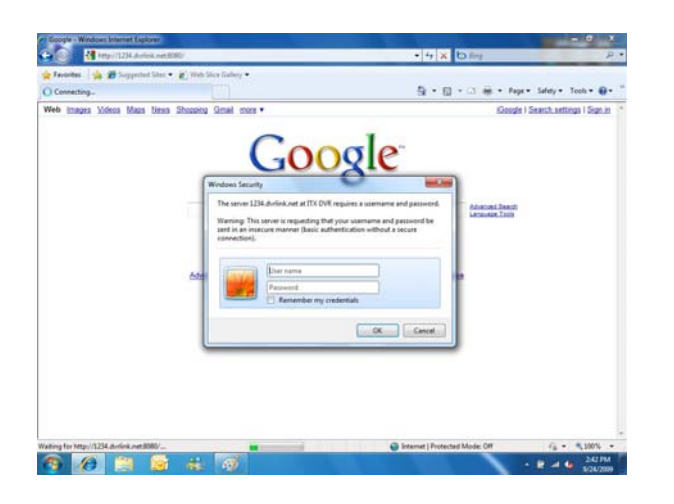

По умолчанию идентификатором пользователя назначается **ADMIN**, а паролем — **1234**.

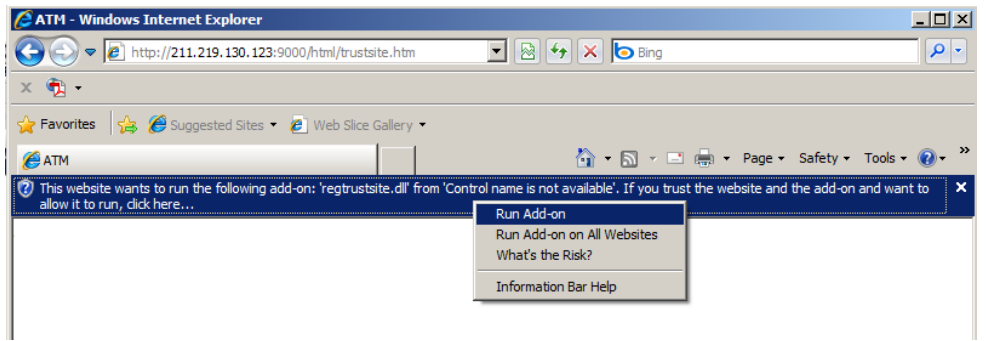

Чтобы установить элемент управления ActiveX, нажмите кнопку «Запустить надстройку».

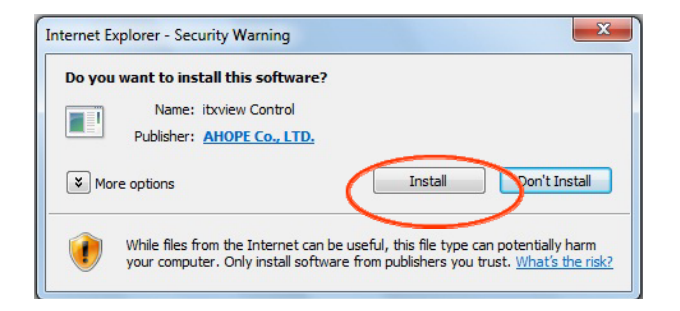

Если сделать это не удается, включите ActiveX в параметрах безопасности Internet Explorer.

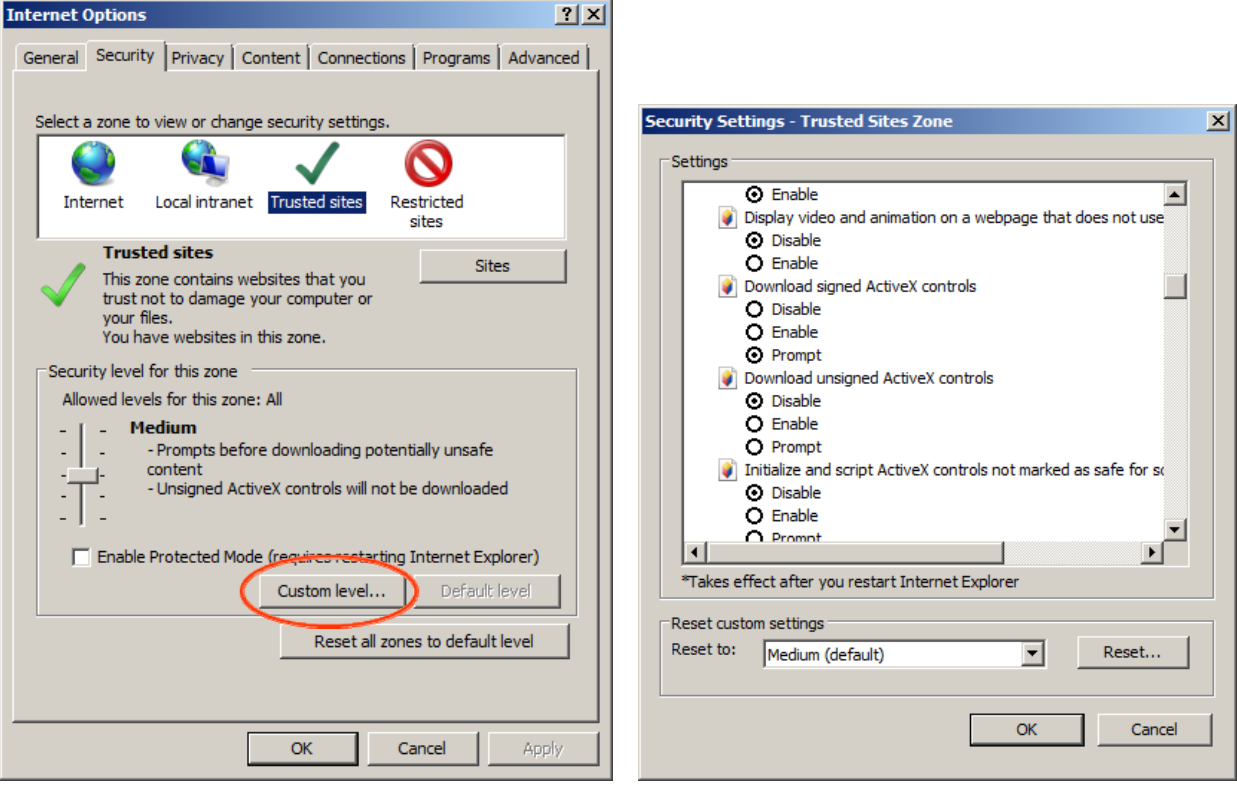

Выберите «Разрешить» для всех параметров, связанных с ActiveX

(«Загружать подписанные элементы ActiveX», «Загружать неподписанные элементы ActiveX» и т. д.).

### **ИЗОБРАЖЕНИЕ В РЕЖИМЕ РЕАЛЬНОГО ВРЕМЕНИ**

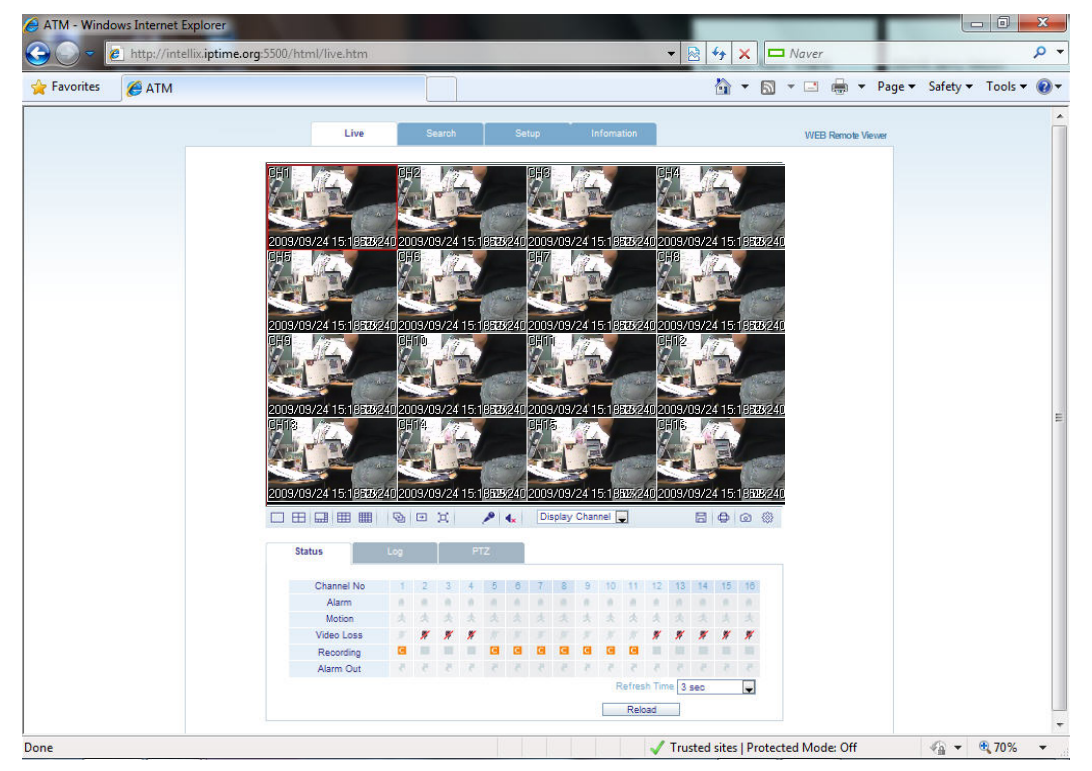

*Значки и соответствующие им функции при отображении в режиме реального времени* 

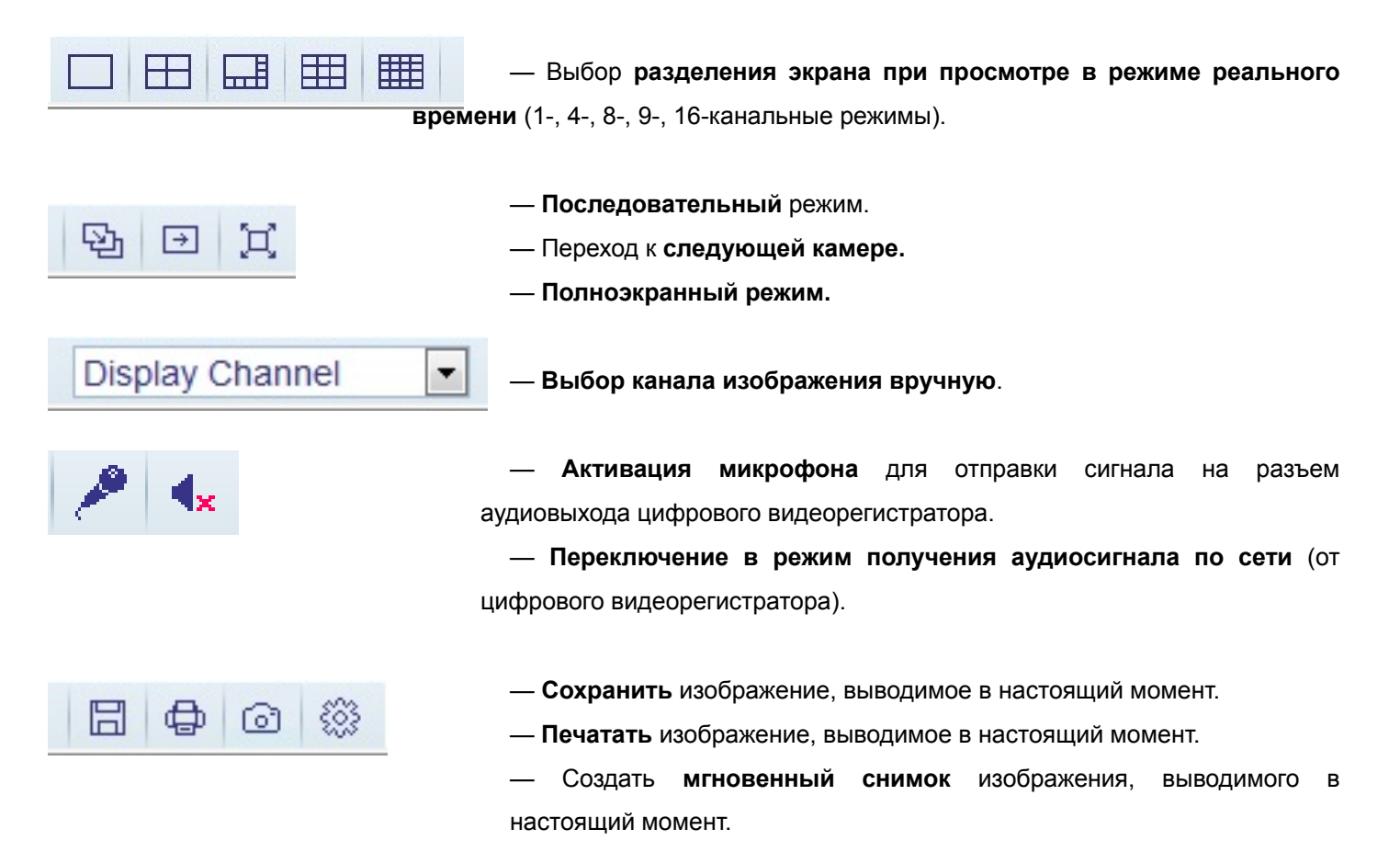

- **Status («Состояние»)**: активные индикаторы состояния всех каналов цифрового видеорегистратора.
	- 1. **Alarm («Сигнализация»)**: индикатор активируется, как только в системе срабатывает вход сигнализации.
	- 2. **Motion («Движение»)**: индикатор активируется, как только в системе обнаруживается движение.
	- 3. **Video Loss («Потеря видеосигнала»)**: индикатор активируется, как только в системе теряется видеосигнал.
	- 4. **Recording («Запись»)**: вывод текущего режима записи. *(T: по таймеру или непрерывный; M: по движению; A: по сигнализации).*
	- 5. **Alarm Out («Выход сигнализации»)**: индикатор активируется, как только в системе срабатывает выход сигнализации.
	- 6. **Refresh Time («Время обновления»)**: интервал, с которым обновляется информация на панели состояния.

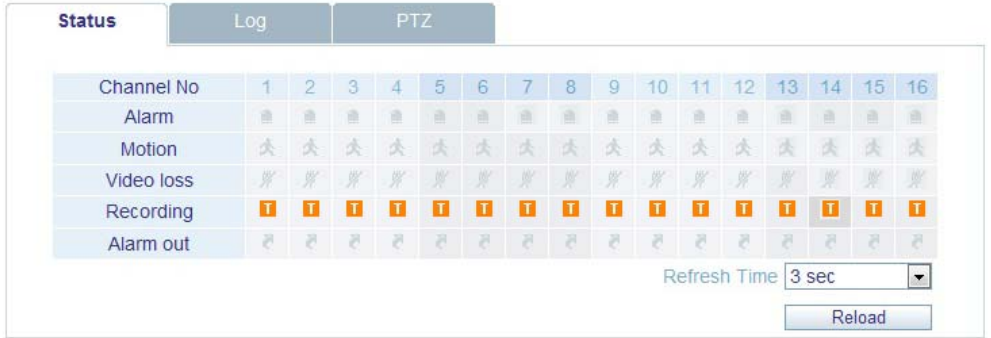

**— Log («Журнал»)**: отображение событий системного журнала в реальном времени.

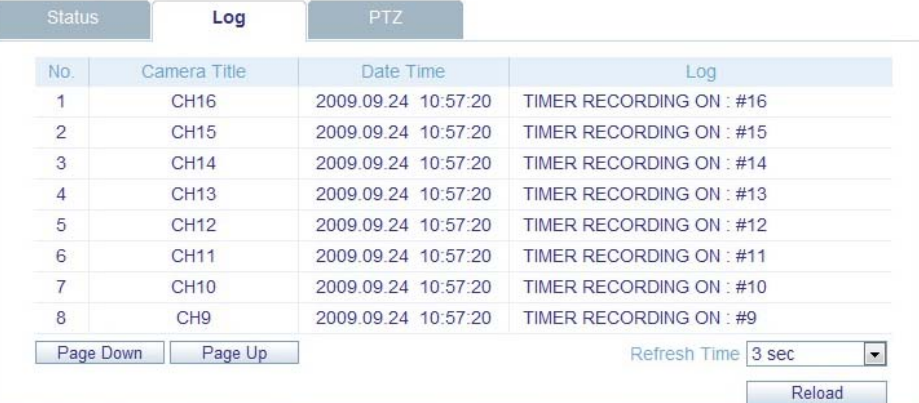

 $\overline{a}$   $\overline{a}$ 

**Contract Contract Contract** 

**— PTZ («Поворотные устройства»)**: удаленное управление подключенными поворотными камерами.

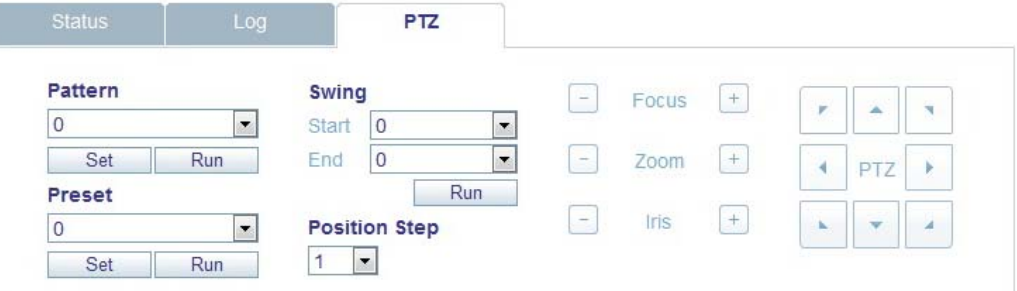

- 1. Pattern («Шаблон»): камера принимает заданные положения в определенной последовательности.
- 2. Preset («Предустановка»): камера фиксируется для дальнейшего использования.
- 3. Swing («Прогон»): камера перемещается между двумя или несколькими заданными точками.

### **SEARCH BY TIME («ПОИСК ПО ВРЕМЕНИ»)**

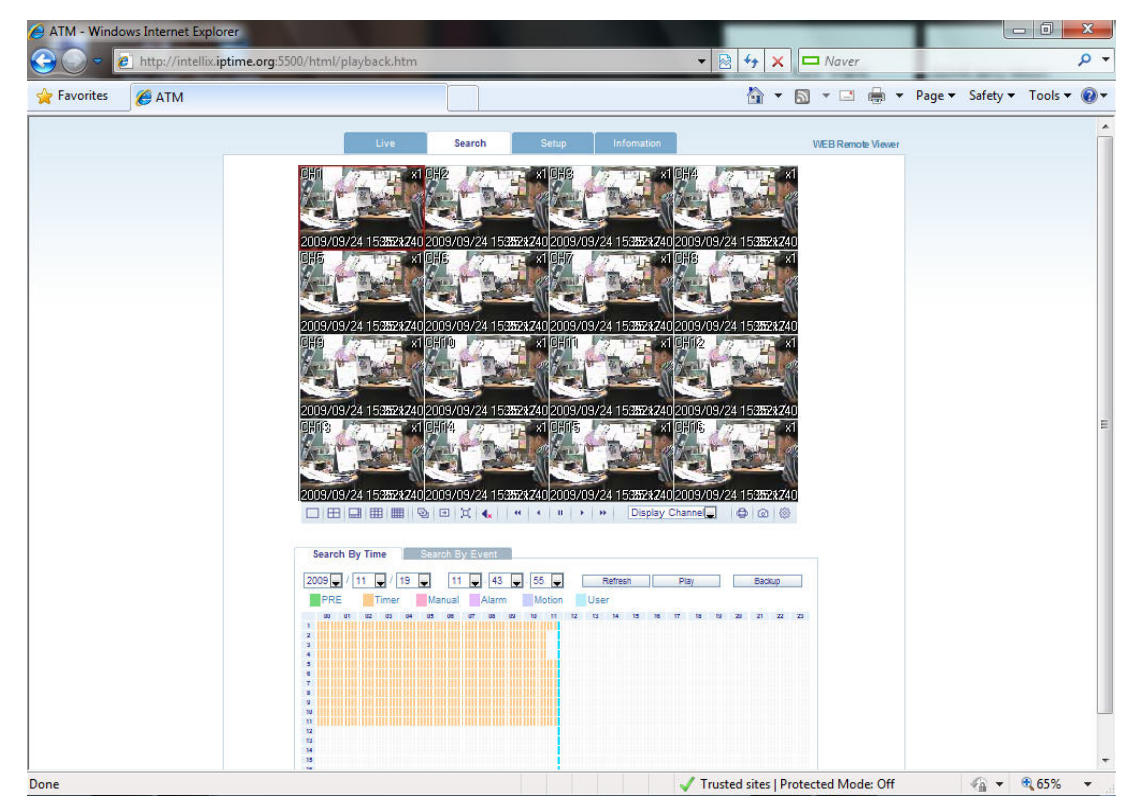

— Выберите точку на временной шкале или задайте точное время.

— Нажмите кнопку Play («Воспроизведение»), чтобы начать воспроизведение с выбранной позиции.

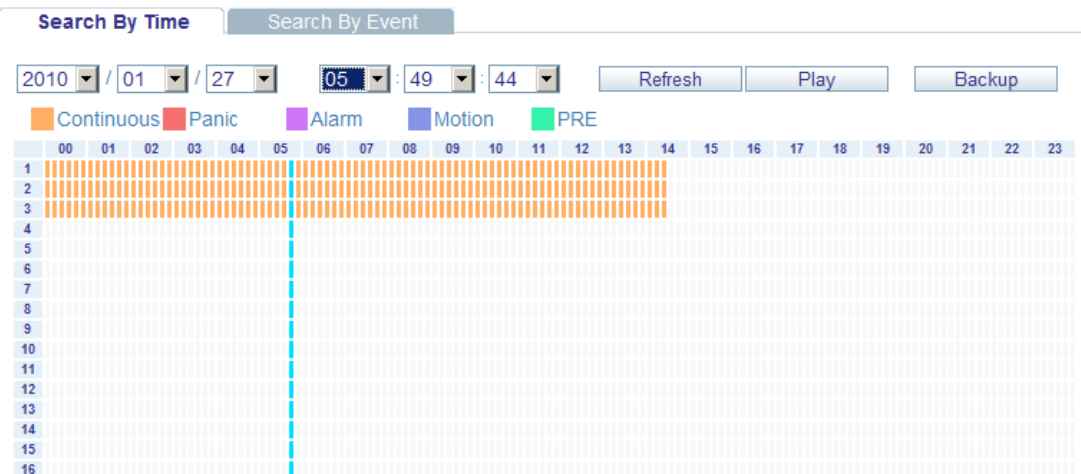

1. **Refresh («Обновить»)**: обновление всех индикаторов данных в таблице записи.

2. **Play («Воспроизведение»)**: воспроизведение записанных данных с отмеченной точки на временной шкале.

3. **Backup («Резервное копирование»)**: удаленное архивирование и сохранение записанных данных с цифрового видеорегистратора на локальном компьютере.

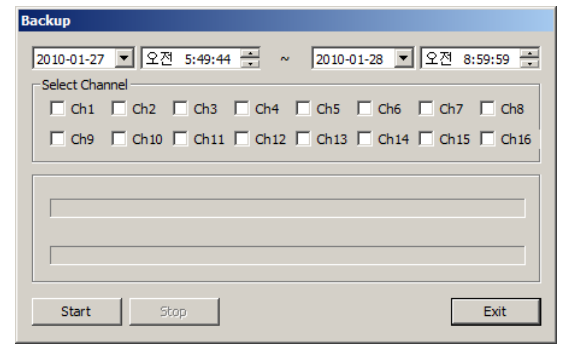

### **SEARCH BY EVENT («ПОИСК ПО СОБЫТИЮ»)**

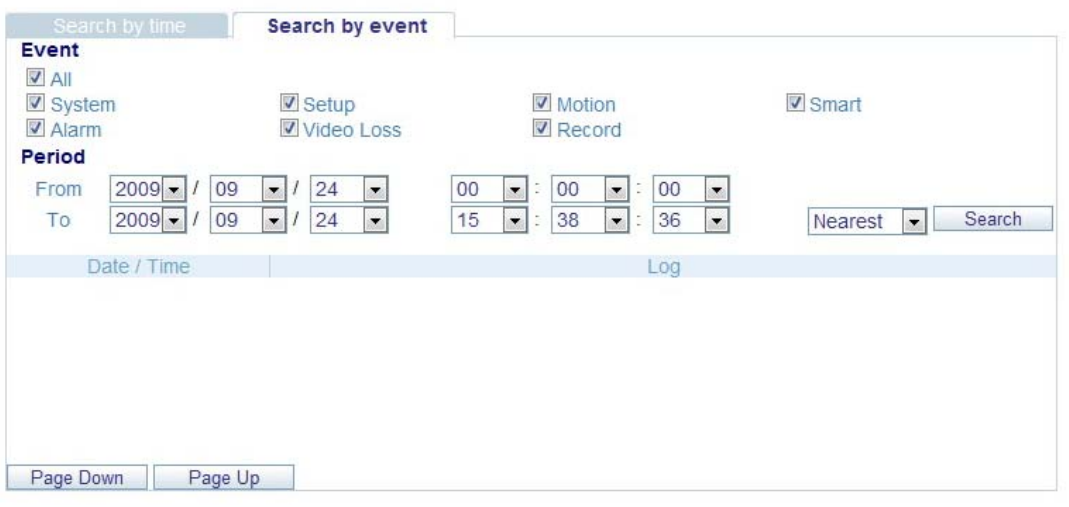

- 1. Event («Событие»): выбор типов событий, которые требуется найти в записанных данных.
- 2. Period («Период»): диапазон дат и времени, в котором следует выполнять поиск по записанным данным.
- 3. Search («Поиск»): вызов запроса и вывод списка всех событий указанного типа, найденных в заданном диапазоне.

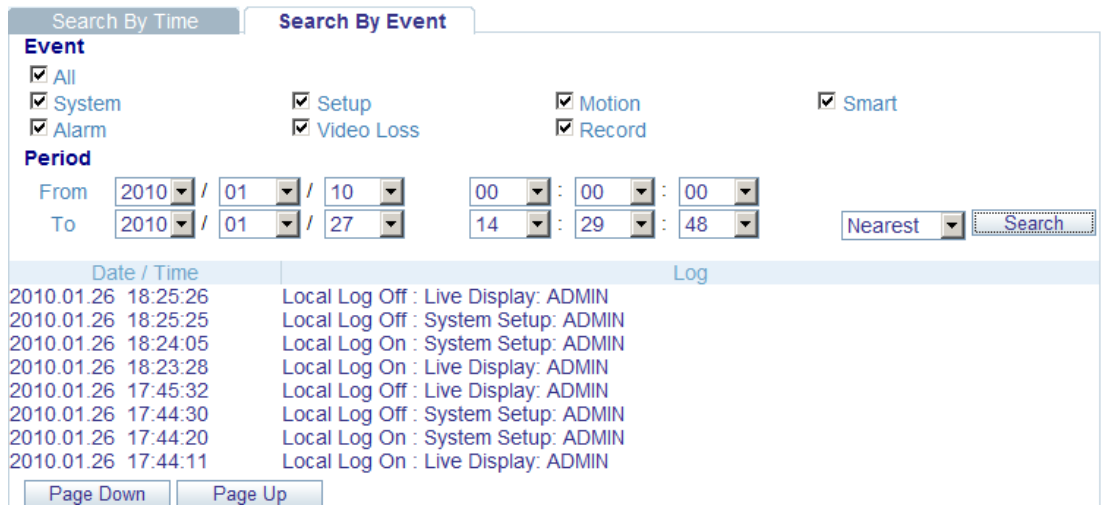

4. Дважды щелкните по событию в списке, чтобы начать воспроизведение с этого момента. Соответствующий канал будет развернут на весь экран.

### **УДАЛЕННАЯ НАСТРОЙКА**

1. **CAMERA («КАМЕРА»)**: настройка всех параметров камеры, таких как название, скрытый канал, работа поворотного устройства и движение.

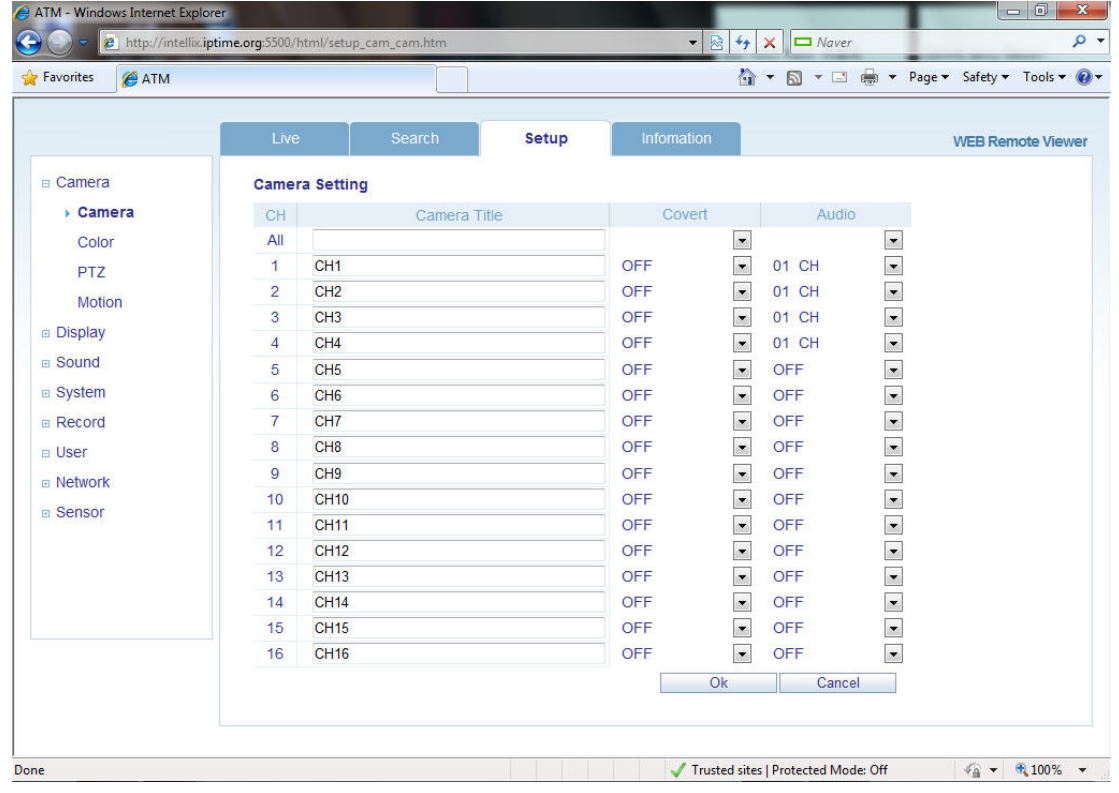

— Настройка области поиска движения (индивидуальная настройка зон поиска движения и чувствительности).

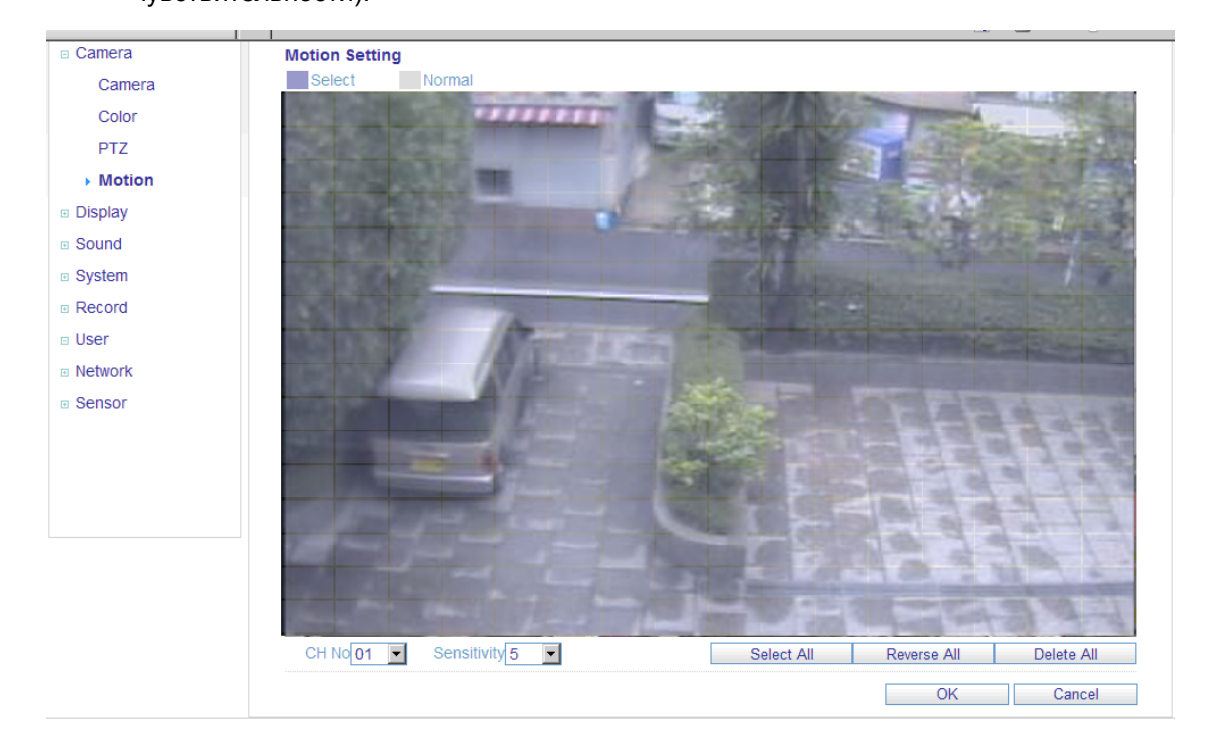

#### **1. CAMERA («КАМЕРА») (продолжение)**

- 1) Откройте подменю **Motion** («Движение»).
- 2) Выберите канал и уровень чувствительности.
- 3) С помощью курсора выделите на сетке изображений области, в которых требуется обнаружить движение.
- 4) Нажмите кнопку ОК.

#### **2. DISPLAY («ОТОБРАЖЕНИЕ»)**

1) OSD («Экранное меню»): в этом подменю можно настроить свойства экранного меню цифрового видеорегистратора.

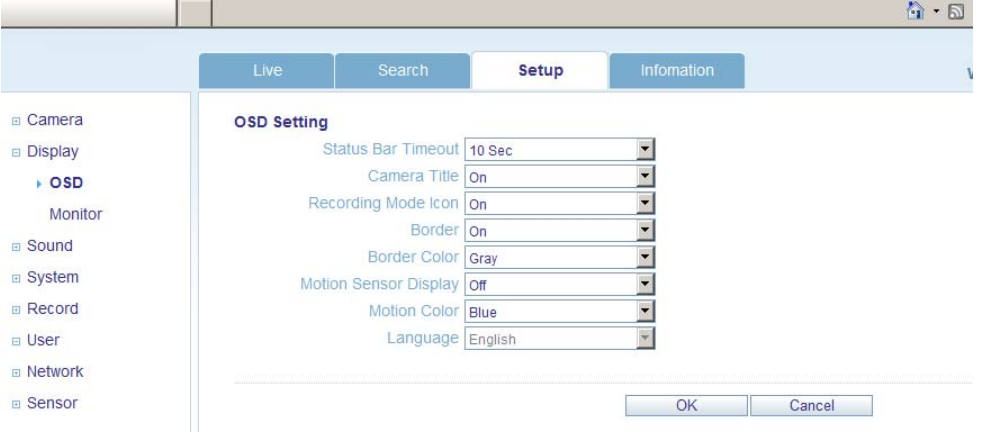

2) Monitor («Монитор»): установка времени задержки (для последовательного режима), вывода на удаленные мониторы и функций оповещения.

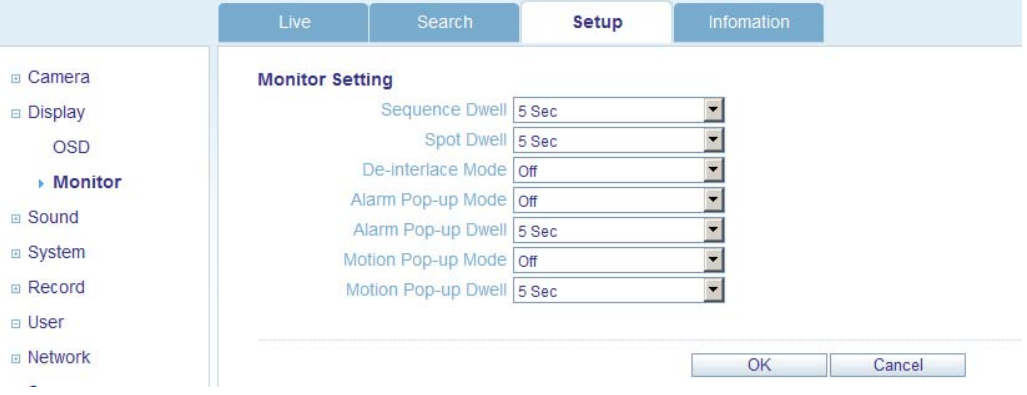

#### **3. Sound («Звук»)**

- 1) Audio Setting («Параметры аудио»): позволяет включить и выбрать канала при прослушивании аудио в реальном времени.
- 2) Buzzer Setting («Параметры зуммера»): активирует внутренний зуммер цифрового видеорегистратора, реагирующий на нажатия клавиш.

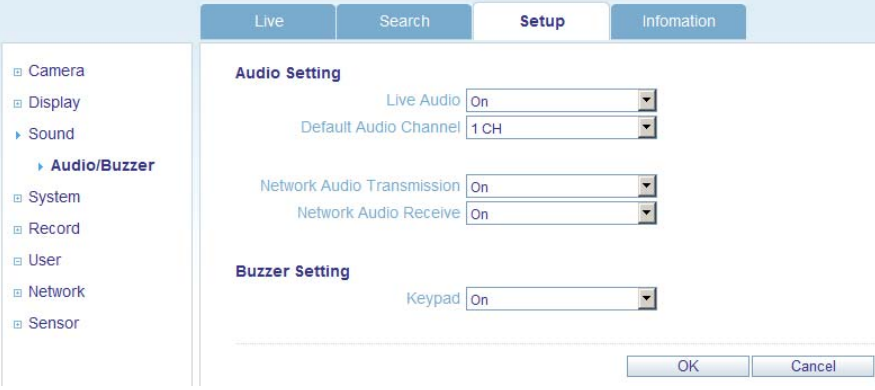

#### **4. System («Система»)**

Настройка форматов даты и времени, сетевого сервера времени, часового пояса и параметров летнего времени.

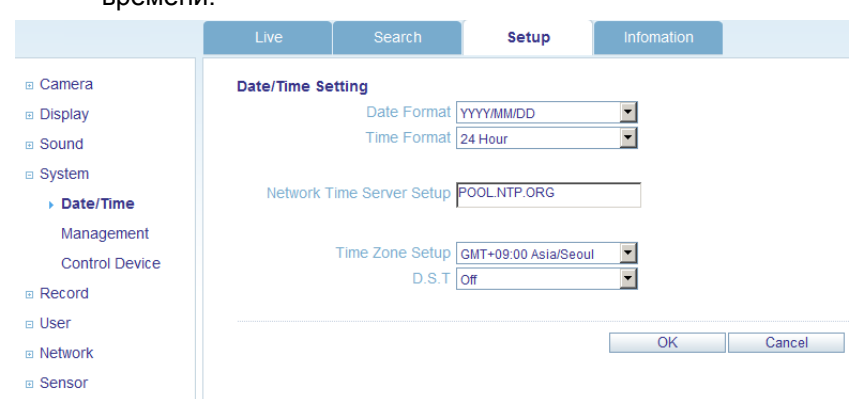

#### **5. Recording («Запись»)**

В этом меню можно задать параметры записи и расписания

(*настраиваются так же, как в системе цифрового видеорегистратора*.)

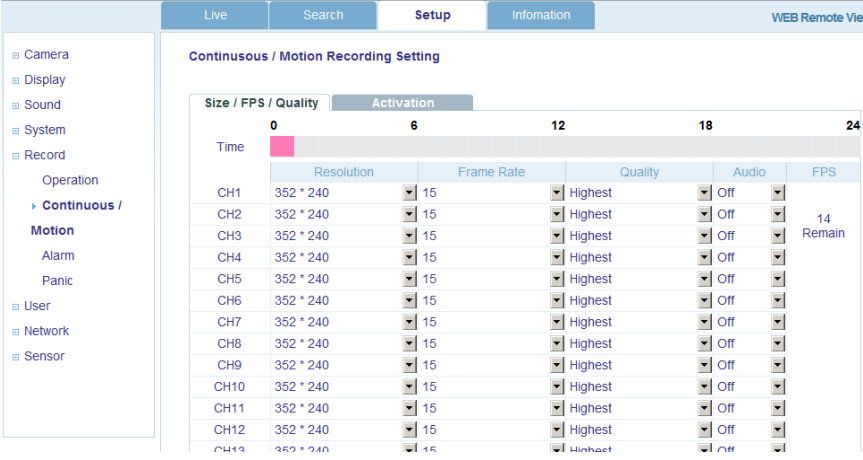

#### **6. User («Пользователь»)**

Добавление новых пользователей, настройка существующих пользователей, уровней доступа и времени

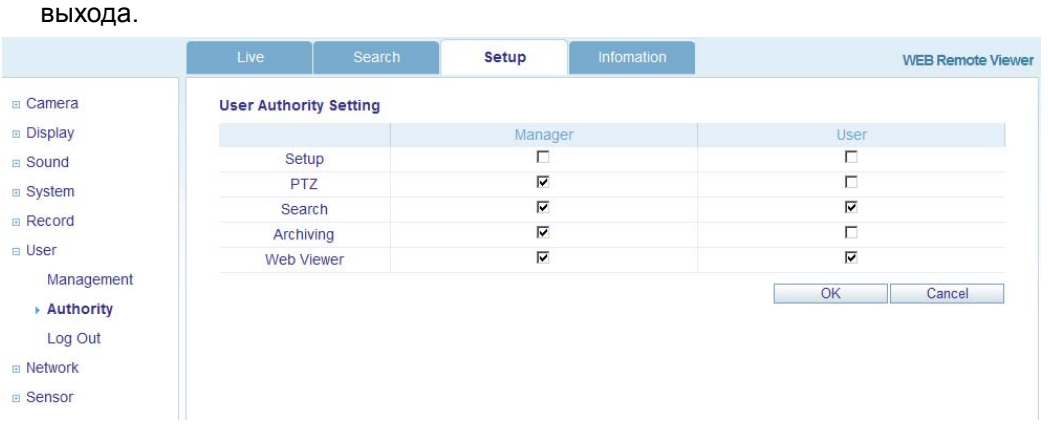

#### **7. Network («Сеть»)**

 $\sim$ 

Здесь можно проверить параметры подключения цифрового видеорегистратора к сети и выбрать ширину используемого канала.

Другие параметры IP-адрес настраивать в удаленном режиме нельзя. Их можно изменить только локально.

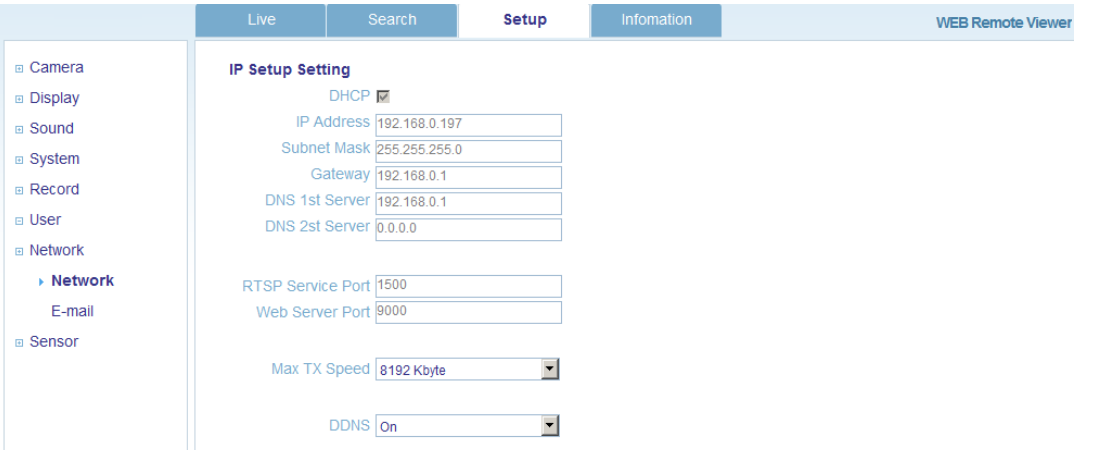

Для настройки уведомлений по электронной почте можно в удаленном режиме задать параметры SMTP-

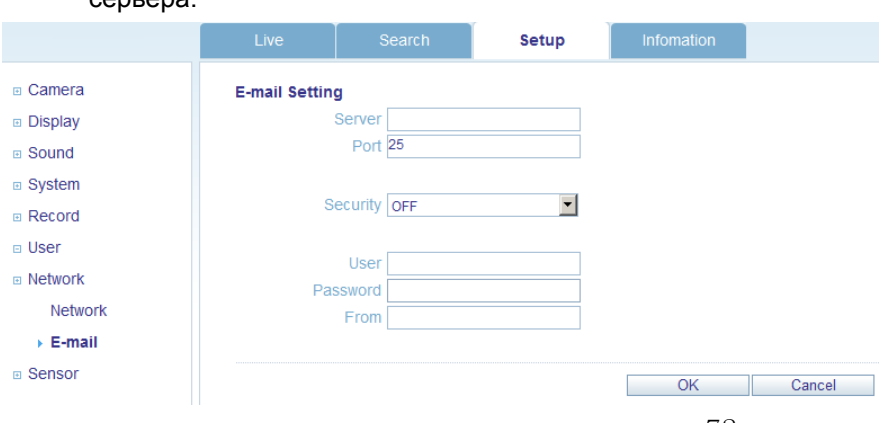
### *НАСТРОЙКА ЧЕРЕЗ ВЕБ-ПОДКЛЮЧЕНИЕ*

#### **8. Sensor («Датчик»)**

Настройка параметров входов и выходов сигнализации, выхода зуммера и уведомлений электронной почты.

По структуре меню очень похоже на меню Event/Sensor («События и датчик») в локальной системе цифрового регистратора.

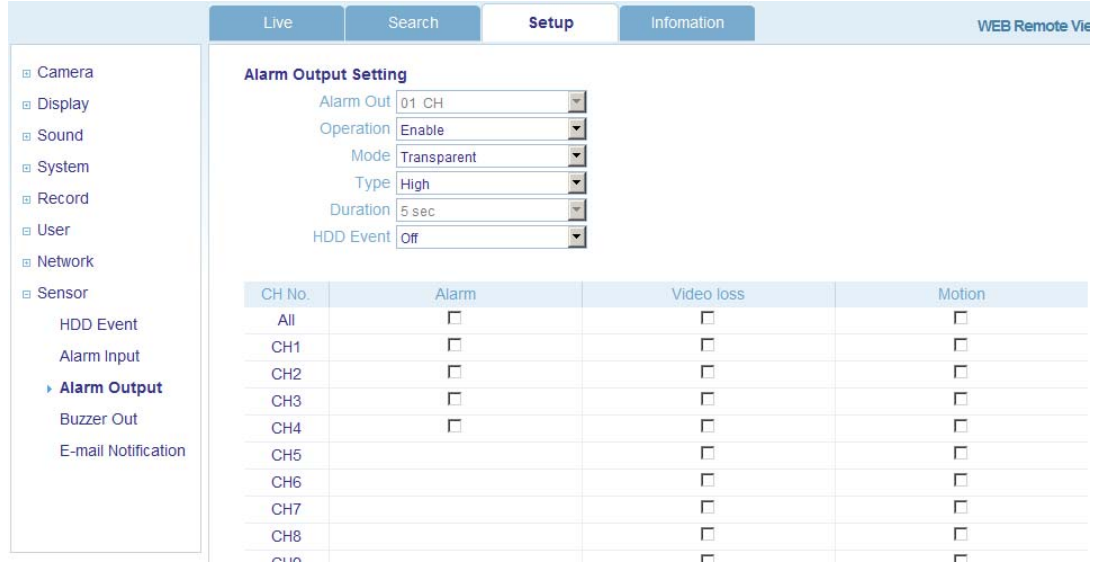

#### **INFORMATION («СВЕДЕНИЯ»)**

— Вывод на экран модели цифрового видеорегистратора и версии ПО для удаленного интернет-подключения.

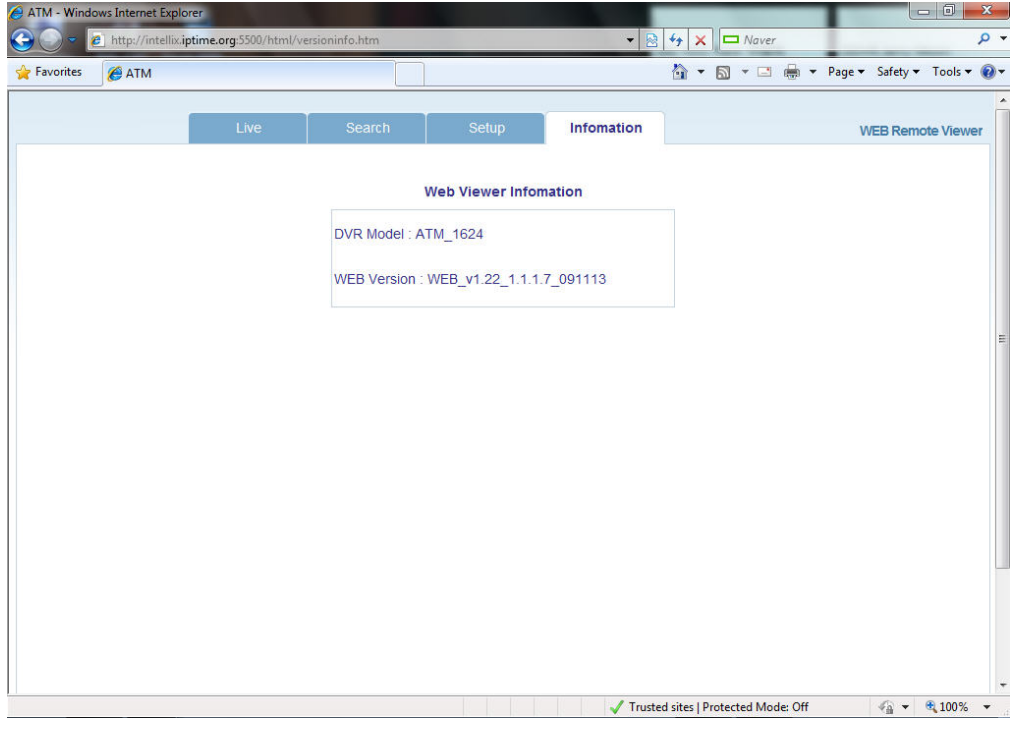

# *РАБОТА С ВОДЯНЫМИ ЗНАКАМИ*

1. Откройте архивные данные и запустите файл [bplayer.exe], который находится в папке резервных копий.

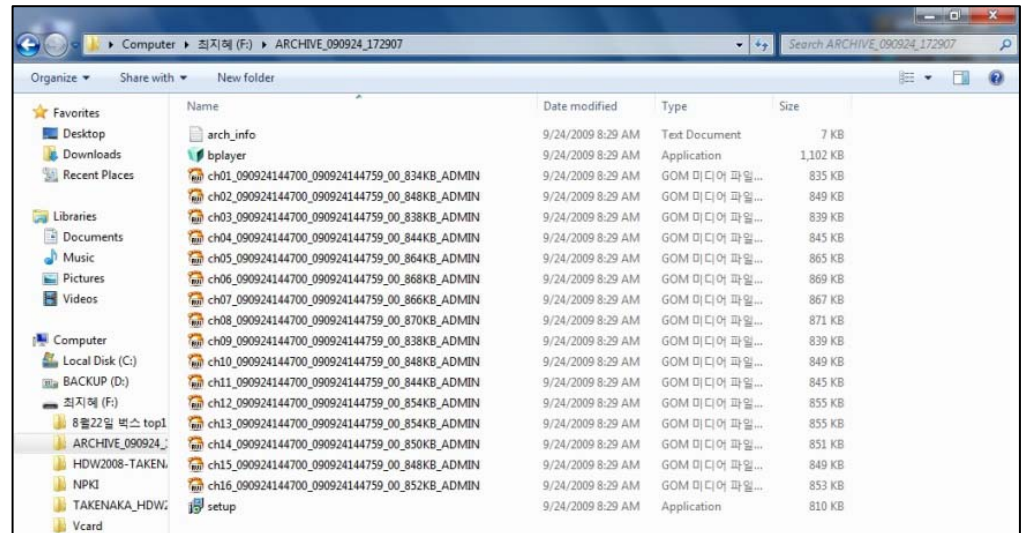

2. Нажмите кнопку [Open File] («Открыть файл») и выберите файл резервной копии, который необходимо открыть и проверить.

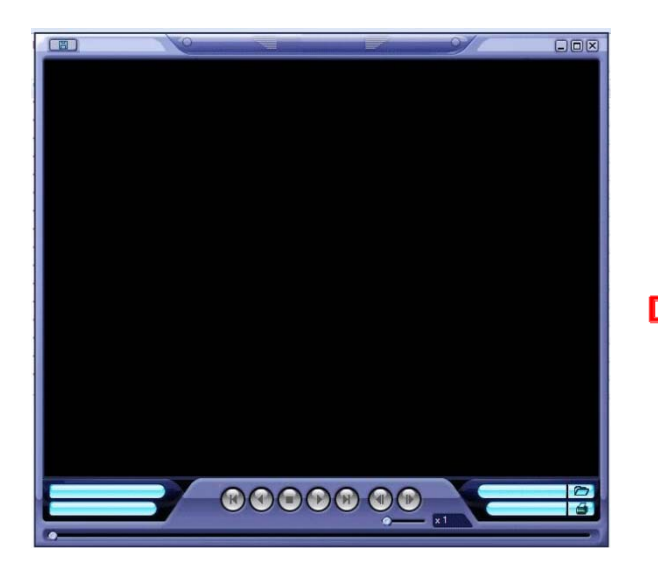

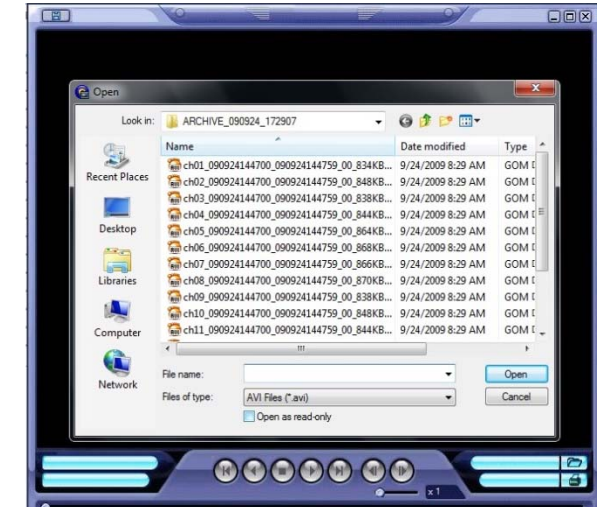

# *РАБОТА С ВОДЯНЫМИ ЗНАКАМИ*

- 3. Выберите файл и подтвердите намерение проверить водяные знаки.
- 4. Нажмите кнопку [Yes] («Да»), чтобы проверить встроенные водяные знаки.

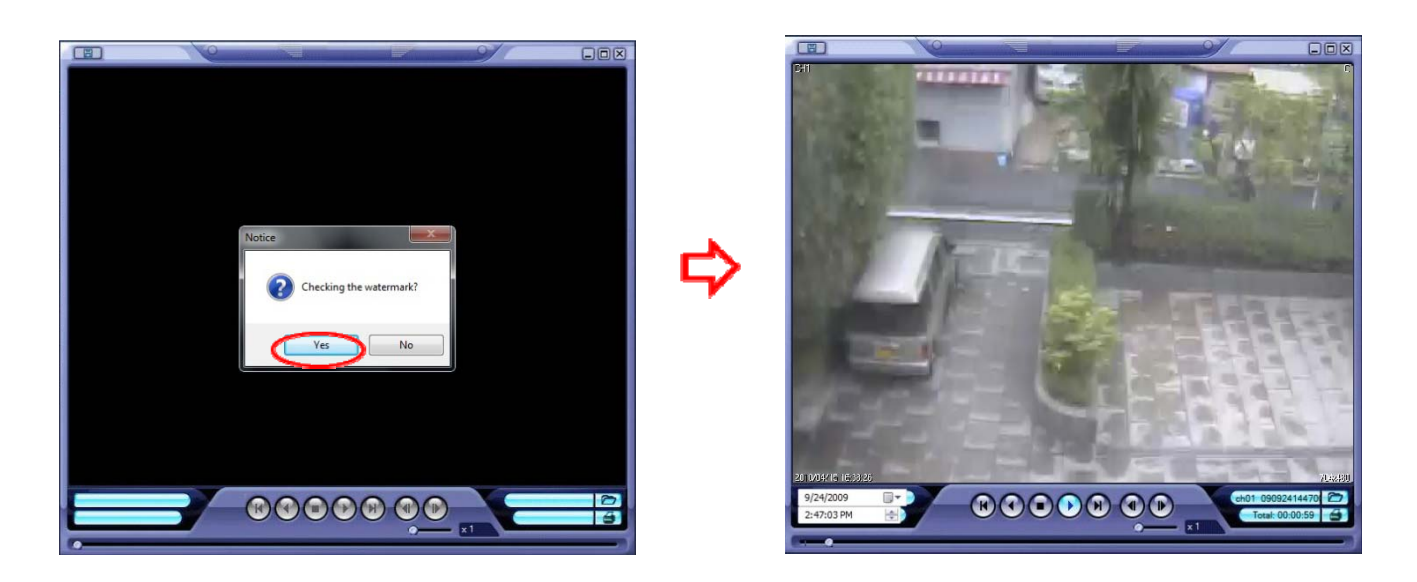

5. Если архивный AVI-файл был изменен, появится сообщение **[Verification Failed] («Проверка не пройдена»)**.

### ПОДКЛЮЧЕНИЕ С ИСПОЛЬЗОВАНИЕМ СМАРТФОНА

#### iPhone  $\bullet$

1. Откройте веб-браузер Safari.

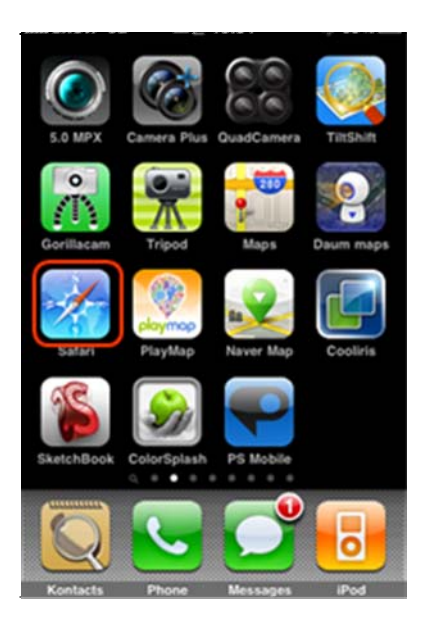

2. Введите IP- или URL-адрес.

Нажмите кнопку [GO] («Перейти»).

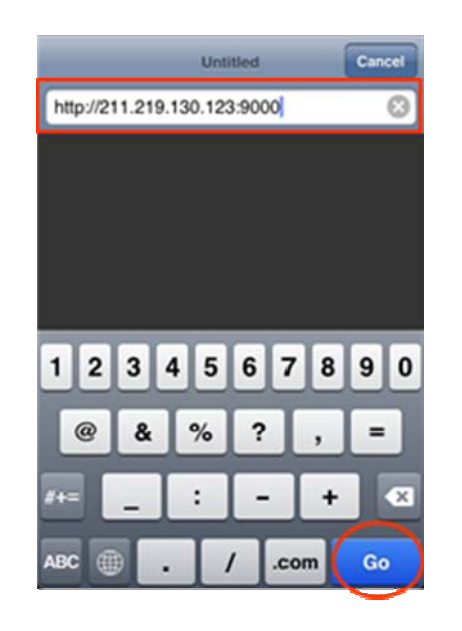

3. Введите идентификатор и пароль пользователя. **ADMIN/1234.)** (Значения по умолчанию:

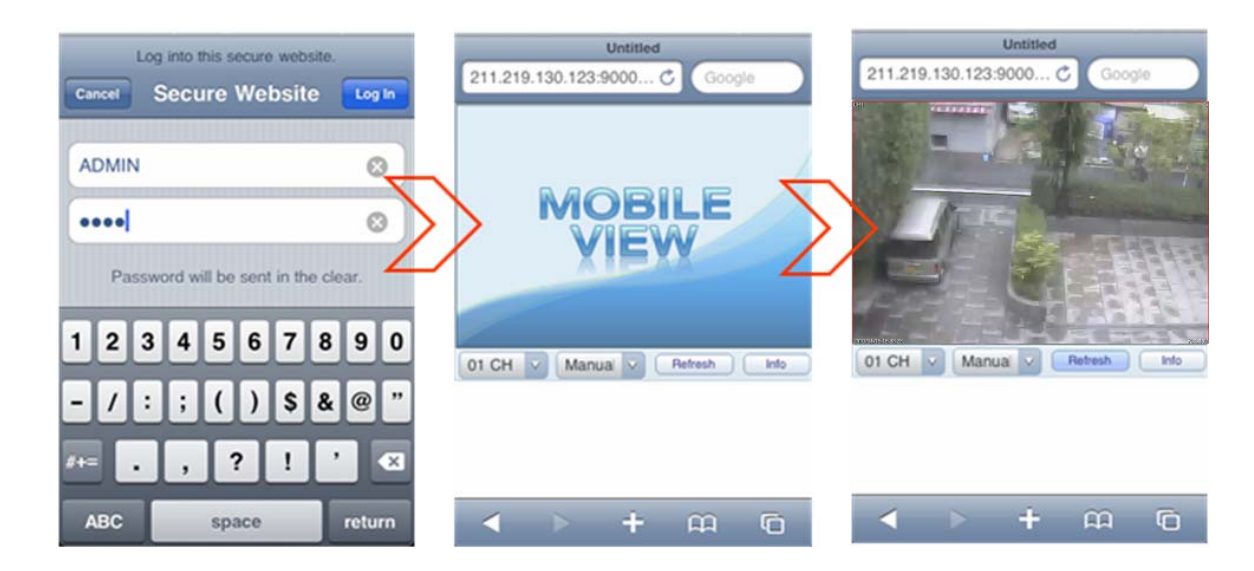

## *ПОДКЛЮЧЕНИЕ С ИСПОЛЬЗОВАНИЕМ СМАРТФОНА*

- **BlackBerry**
- 

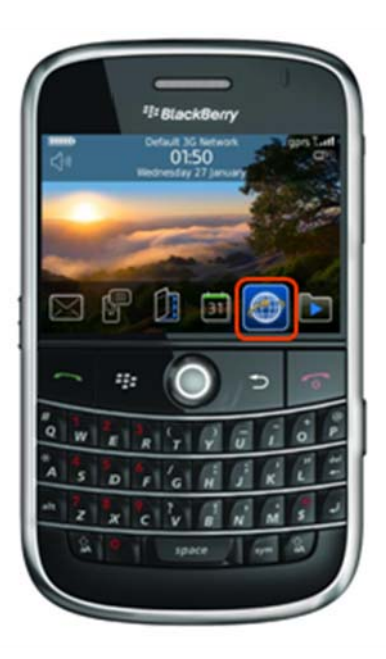

1. Откройте веб-браузер. 2. Введите IP- или URL-адрес и нажмите клавишу Enter («Ввод»).

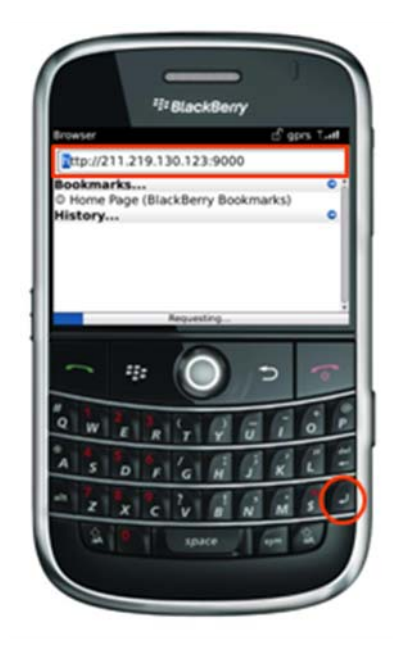

- 3. Введите идентификатор и пароль пользователя.
	- (Значения по умолчанию: **ADMIN**/**1234.**)

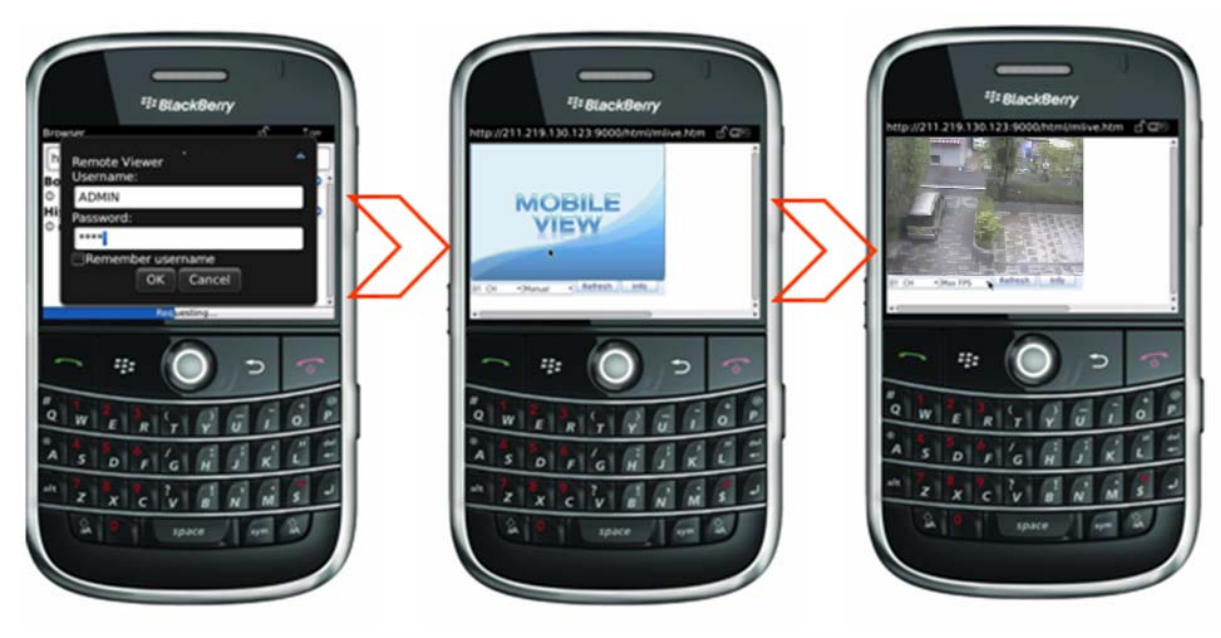

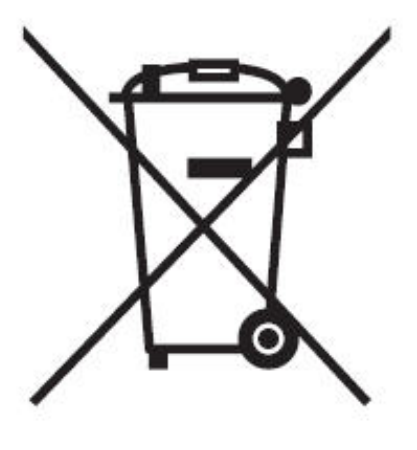

#### **English** Disposal of your old appliance

- 1. When this crossed-out wheeled bin symbol is attached to a product it means the product is covered by the European Directive 2002/96/ EC.
- 2. All electrical and electronic products should be disposed of separately from the municipal waste stream via designated collection facilities appointed by the government or the local authorities.
- 3. The correct disposal of your old appliance will help prevent potential negative consequences for the environment and human health.
- 4. For more detailed information about disposal of your old appliance, please contact your city office, waste disposal service or the shop where you purchased the product.

#### **Français/French** Élimination de votre ancien appareil

- 1. Ce symbole, représentant une poubelle sur roulettes barrée d'une croix, signifie que le produit est couvert par la directive européenne 2002/96/EC.
- 2. Tous les produits électriques et électroniques doivent être éliminés séparément de la chaîne de collecte municipale des ordures, par l' intermédiaire des installations de collecte prescrites et désignées par le gouvernement ou les autorités locales.
- 3. Une élimination conforme aux instructions aidera à réduire les conséquences négatives et risques éventuels pour l'environnement et la santé humaine.
- 4. Pour plus d'informations concernant l'élimination de votre ancien appareil, veuillez contacter votre mairie, le service des ordures ménagères ou encore le magasin où vous avez acheté ce produit.

#### Deutsch/German Entsorgung von Altgeräten

- 1. Wenn dieses Symbol eines durchgestrichenen Abfalleimers auf einem Produkt angebracht ist, unterliegt dieses Produkt der europäischen Richtlinie 2002/96/EC.
- 2. Alle Elektro- und Elektronik-Altgeräte müssen getrennt vom Hausmüll über die dafür staatlich vorgesehenen Stellen entsorgt werden.
- 3. Mit der ordnungsgemäßen Entsorgung des alten Geräts vermeiden Sie Umweltschäden und eine Gefährdung der persönlichen Gesundheit.
- 4. Weitere Informationen zur Entsorgung des alten Geräts erhalten Sie bei der Stadtverwaltung, beim Entsorgungsamt oder in dem Geschäft, wo Sie das Produkt erworben haben.

#### Italiano/Italian **RAEE: SMALTIMENTO DELLE VOSTRE VECCHIE APPARECCHIATURE**

- 1. Quando il simbolo del "Cassonetto Barrato" è apposto su un prodotto, significa che lo stesso può ricadere nei termini previsti dalla Direttiva Europea nr. 2002/96/EC in funzione dell'attuazione definita dalla Legislazione dei singoli stati membri dell'Unione Europea.
- 2. Tutti i prodotti elettrici ed elettronici dovrebbero essere smaltiti separatamente dai rifiuti municipali, tramite appositi contenitori, approvati dall'Amministrazione Comunale o dalle Autorità Locali.
- 3. Il corretto smaltimento delle vostre vecchie apparecchiature, contribuirà a prevenire possibili conseguenze di impatto negativo sull' ambiente e per la salute dell'uomo.
- 4. Per maggiori informazioni circa lo smaltimento delle vostre vecchie apparecchiature, siete pregati di contattare l'ufficio municipale della vostra città, il servizio di smaltimento rifiuti o il punto vendita nel quale avete acquistato il prodotto.

### Polski/Polish Utylizacja starych urządzeń

- 1. Kiedy do produktu dołączony jest niniejszy przekreślony symbol kołowego pojemnika na śmieci, oznacza to, że produkt jest objety europejską dyrektywą 2002/96/EC.
- 2. Wszystkie elektryczne i elektroniczne produkty powinny być utylizowane niezależnie od odpadów miejskich, z wykorzystaniem przeznaczonych do tego miejsc składowania wskazanych przez rząd lub miejscowe władze.
- 3. Właściwy sposób utylizacji starego urządzenia pomoże zapobiec potencjalnie negatywnemu wpływowi na zdrowie i środowisko.
- 4. Aby uzyskać więcej informacji o sposobach utylizacji starych urządzeń, należy skontaktować się z władzami lokalnymi, przedsiębiorstwem zajmującym się utylizacją odpadów lub sklepem, w którym produkt został kupiony.

### Português/Portuguese Eliminação do seu antigo aparelho

- 1. Quando este símbolo de latão cruzado estiver afixado a um produto, significa que o produto é abrangido pela Directiva Europeia 2002/96/ EC.
- 2. Todos os produtos eléctricos e electrónicos devem ser eliminados separadamente da coleta de lixo municipal através de pontos de recolha designados, facilitados pelo governo ou autoridades locais.
- 3. A eliminação correcta do seu aparelho antigo ajuda a evitar potenciais consequências negativas para o ambiente e para a saúde humana.
- 4. Para obter informaçõs mais detalhadas acerca da eliminação do seu aparelho antigo, contacte as autoridades locais, um serviço de eliminação de resíduos ou a loja onde comprou o produto.

#### Español/Spanish Cómo deshacerse de aparatos eléctricos y electrónicos viejos

- 1. Si en un producto aparece el símbolo de un contenedor de basura tachado, significa que éste se acoge a la Directiva 2002/96/EC.
- 2. Todos los aparatos eléctricos o electrónicos se deben desechar de forma distinta del servicio municipal de recogida de basura, a través de puntos de recogida designados por el gobierno o las autoridades locales.
- 3. La correcta recogida y tratamiento de los dispositivos inservibles contribuye a evitar riesgos potenciales para el medio ambiente y la salud pública.
- 4. Para obtener más información sobre cómo deshacerse de sus aparatos eléctricos y electrónicos viejos, póngase en contacto con su ayuntamiento, el servicio de recogida de basuras o el establecimiento donde adquirió el producto.

#### **AMERICA**

CBC (AMERICA) CORP.<br>New York / California<br>http://www.cbcamerica.com

#### **EUROPE**

**CBC (EUROPE) LTD.** London<br>http://www.cbceurope.com

**CBC (EUROPE) LTD.** Milan http://www.cbceurope.it/cctv<br>sales@cbceurope.it

**CBC (DEUTSCHLAND) GmbH Düsseldorf** http://www.cbc-de.com

**CBC (POLAND) Sp.zo.o** Warszawa http://www.cbcpoland.pl

CBC Co., Ltd. MOSCOW REP OFFICE Moscow http://www.cbc.ru

#### **CHINA**

CBC(Beijing) Trading CO., LTD. Beijing<br>http://www.cbc-china.cn/10/

CBC (SHANGHAI) TRADING CO., LTD. Shanghai http://www.cbc-china.cn/10/

**CBC SHANGHAI CO., LTD. GUANGZHOU OFFICE** Guangzhou http://www.cbc-china.cn/10/

CBC (H.K.) CO., LTD. Hong Kong<br>http://www.cbc-china.cn/10/

### **ASIA**

CBC. S PTE LTD. Singapore

**CBC(THAILAND) CO., LTD.** Bangkok

**CBC Corporation (India) Private Limeted** Mumbai

**CBC CO., LTD. JAKARTA REP OFFICE** Jakarta

CBC (TAIWAN) CO., LTD. Taipei http://www.computar.com.tw/

**CBC Co. Middle East Branch Office** Dubai http://www.cbceurope.com

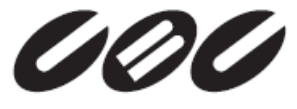

CBC Co. Ltd. www.GANZ.jp